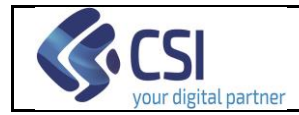

Pag. <u>1</u> di 77

# **Portale Rivenditori**

Manuale Utente

v.03

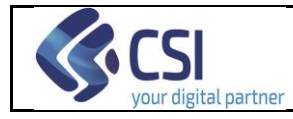

## <span id="page-1-0"></span>Indice

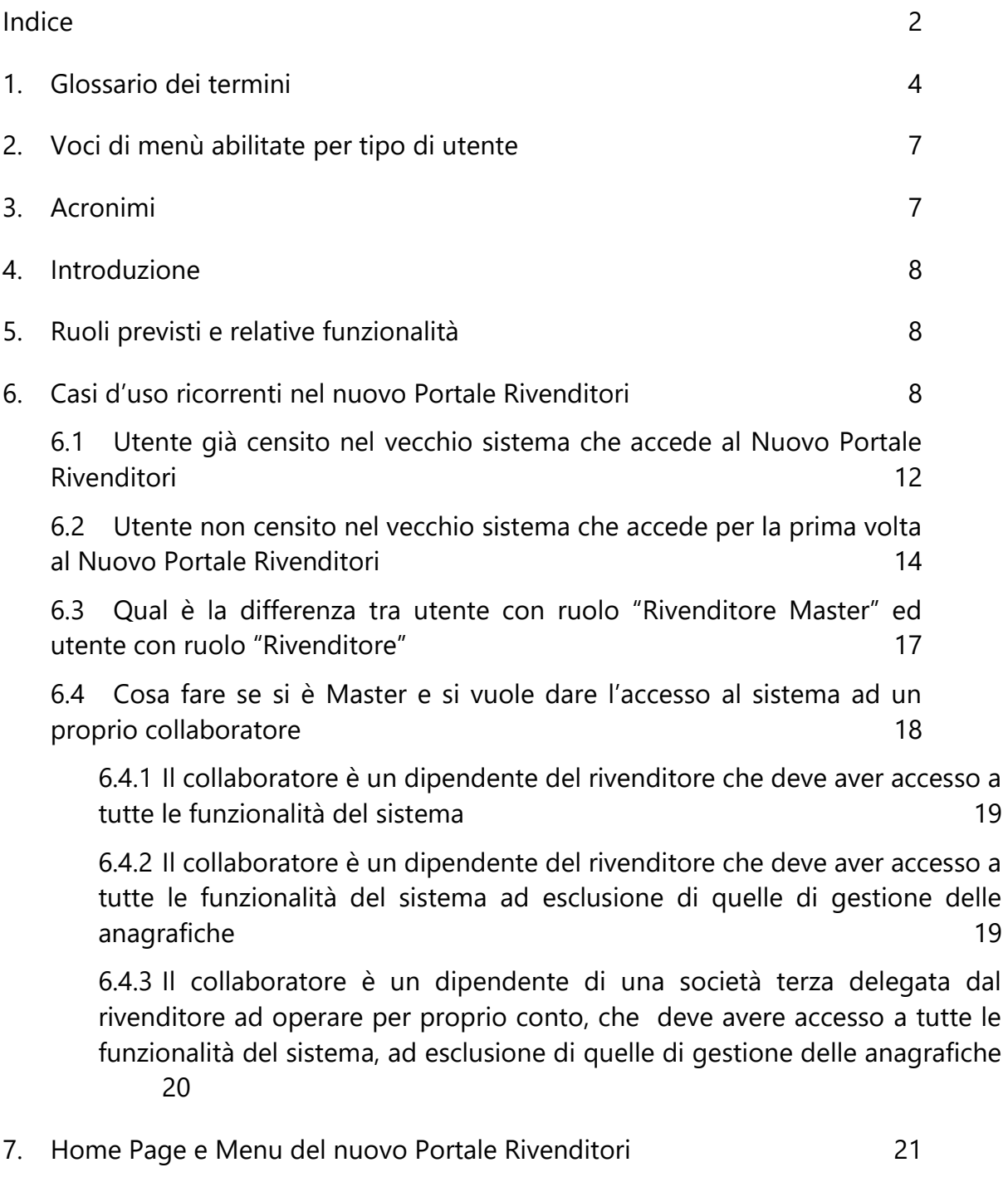

- 8. [Gestione Veicoli](#page-21-0) 22
	- 8.1 [Consultazione Veicoli](#page-22-0) 23

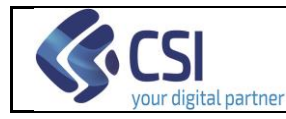

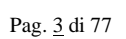

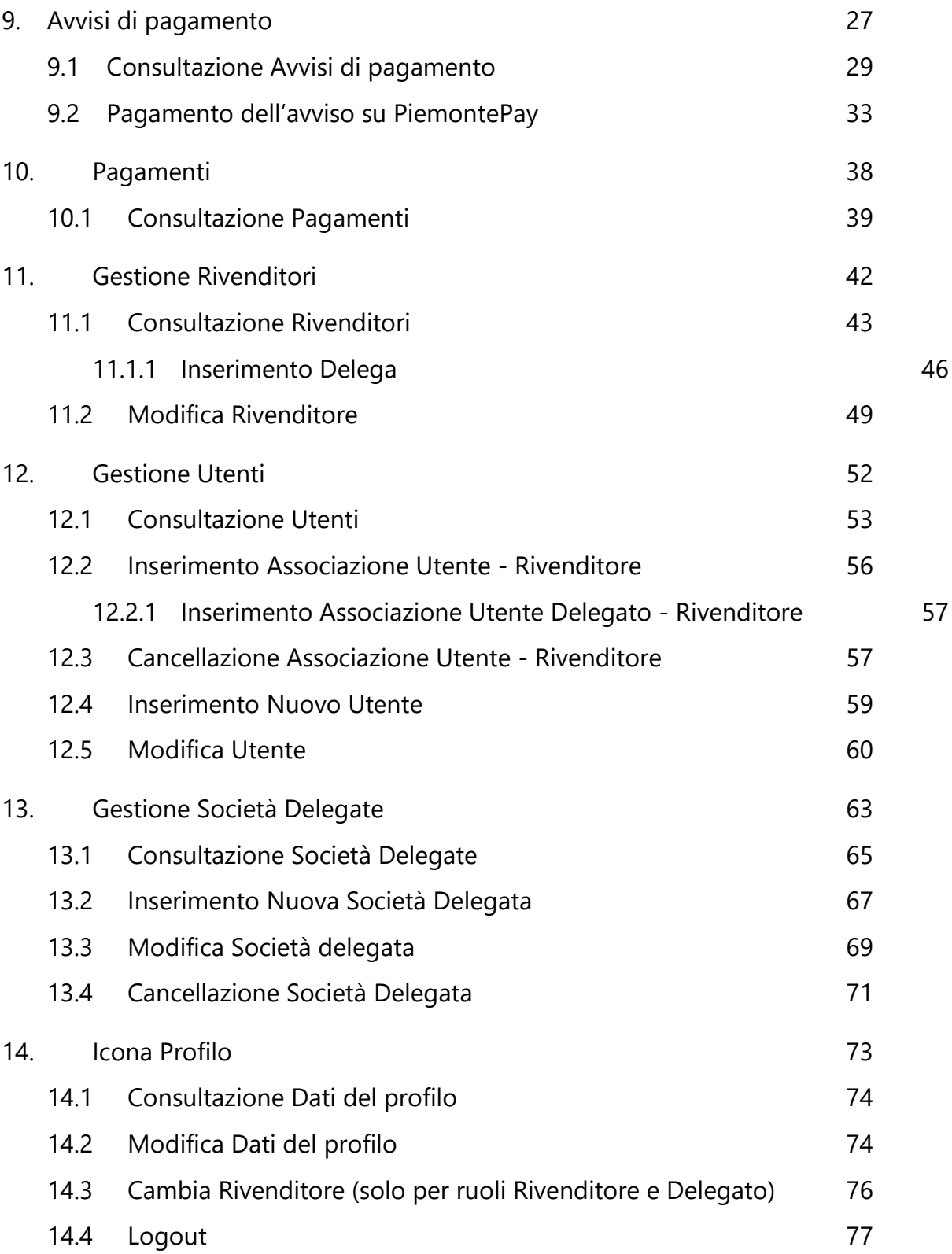

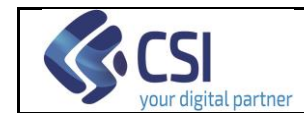

## **1. Glossario dei termini**

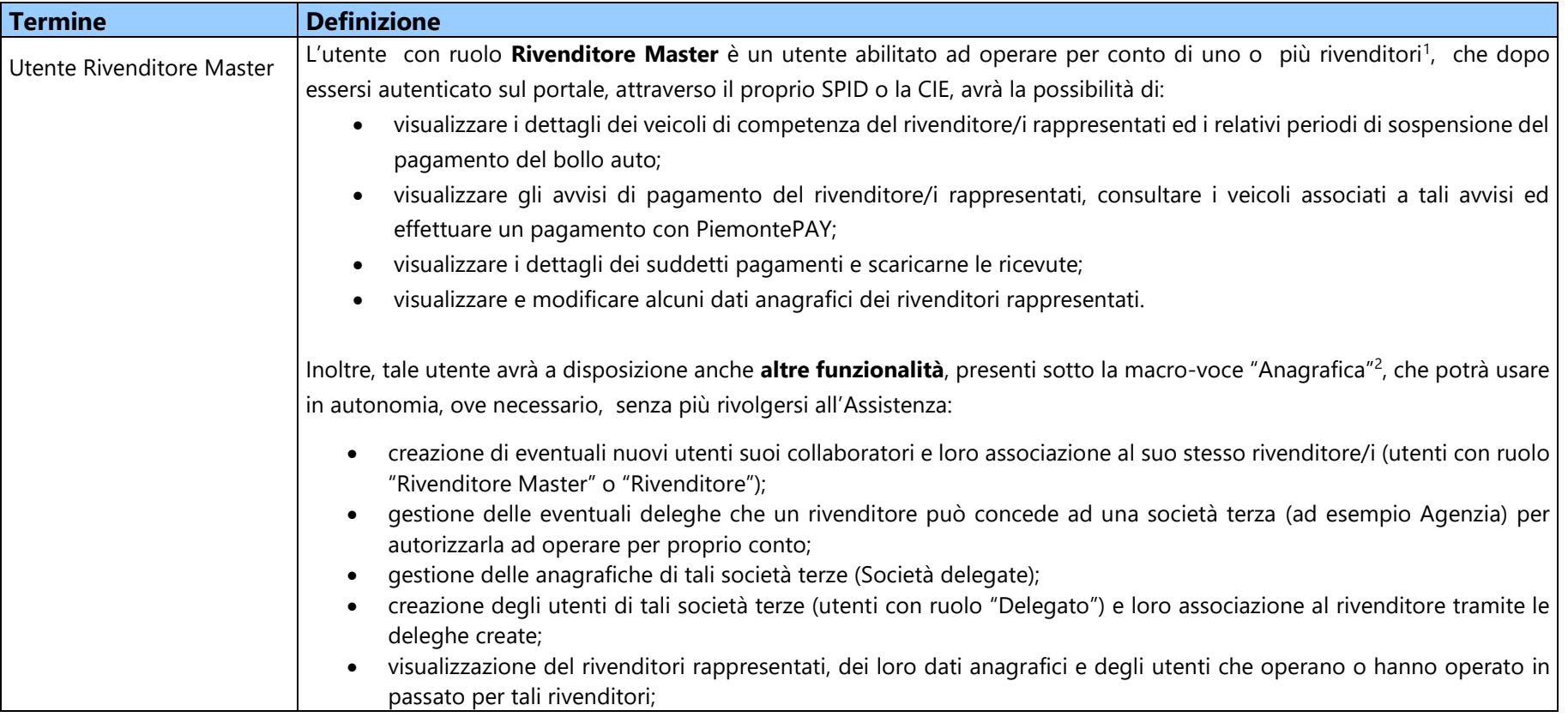

<span id="page-3-0"></span><sup>&</sup>lt;sup>1</sup> La casistica relativa ad un Master che opera per più rivenditori è molto rara. Generalmente un utente con ruolo Rivenditore Master opera per un solo Rivenditore.

<sup>2</sup> Cfr. capitolo [2](#page-6-2) [Voci di menù abilitate per tipo di utente.](#page-6-2)

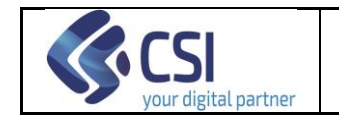

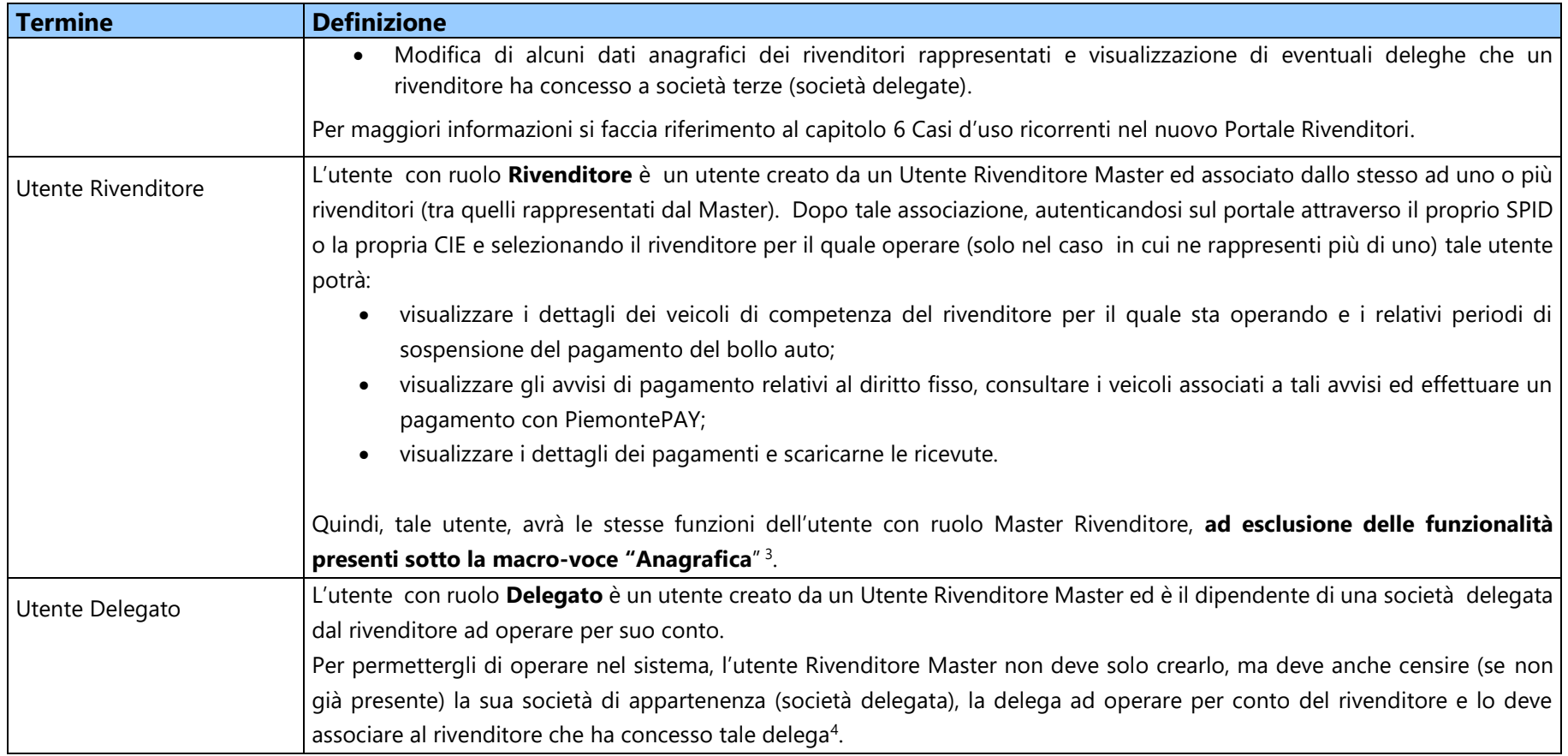

 $3$  Cfr. capitolo [2](#page-6-2) [Voci di menù abilitate per tipo di utente](#page-6-2)

<sup>4</sup> Cfr. capitolo [6](#page-7-3) e paragraf[o 6.4.3](#page-19-1)

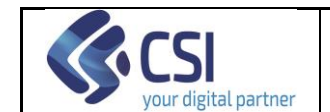

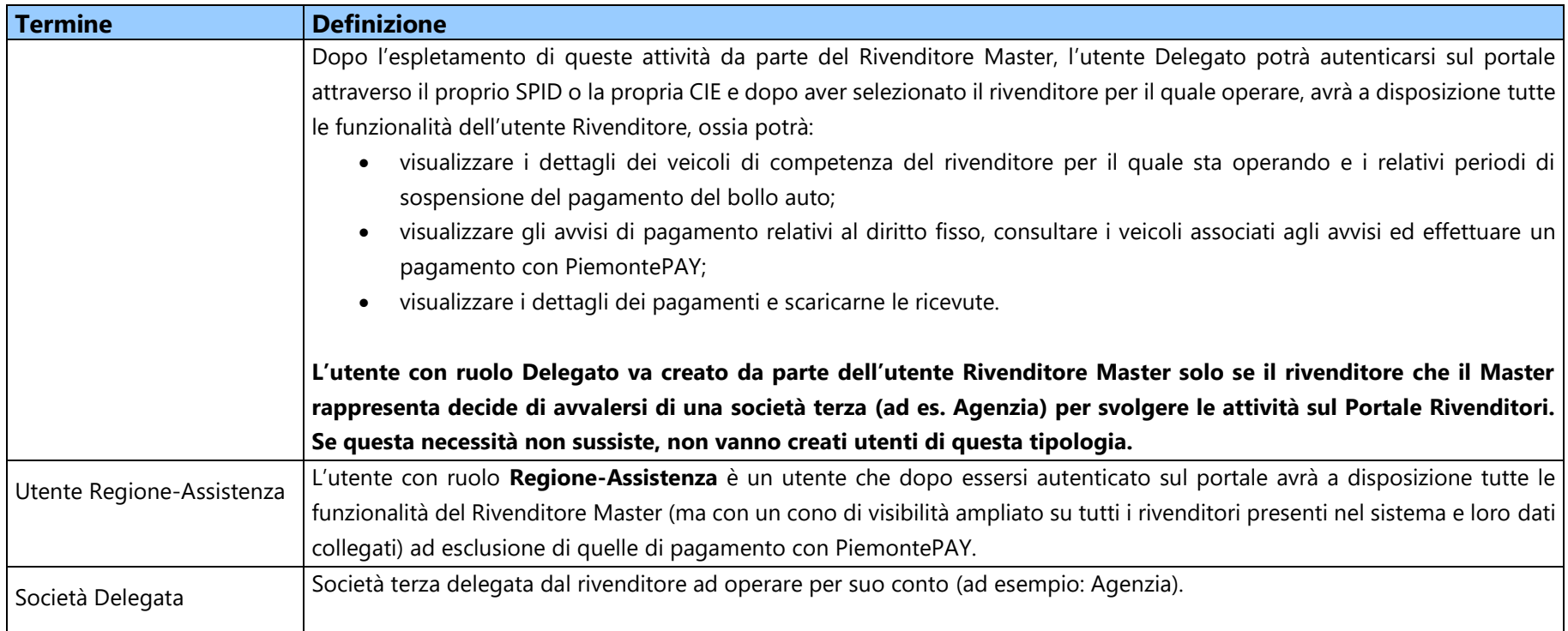

<span id="page-6-2"></span>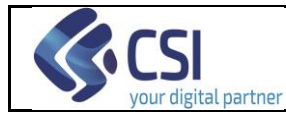

## <span id="page-6-0"></span>**2. Voci di menù abilitate per tipo di utente**

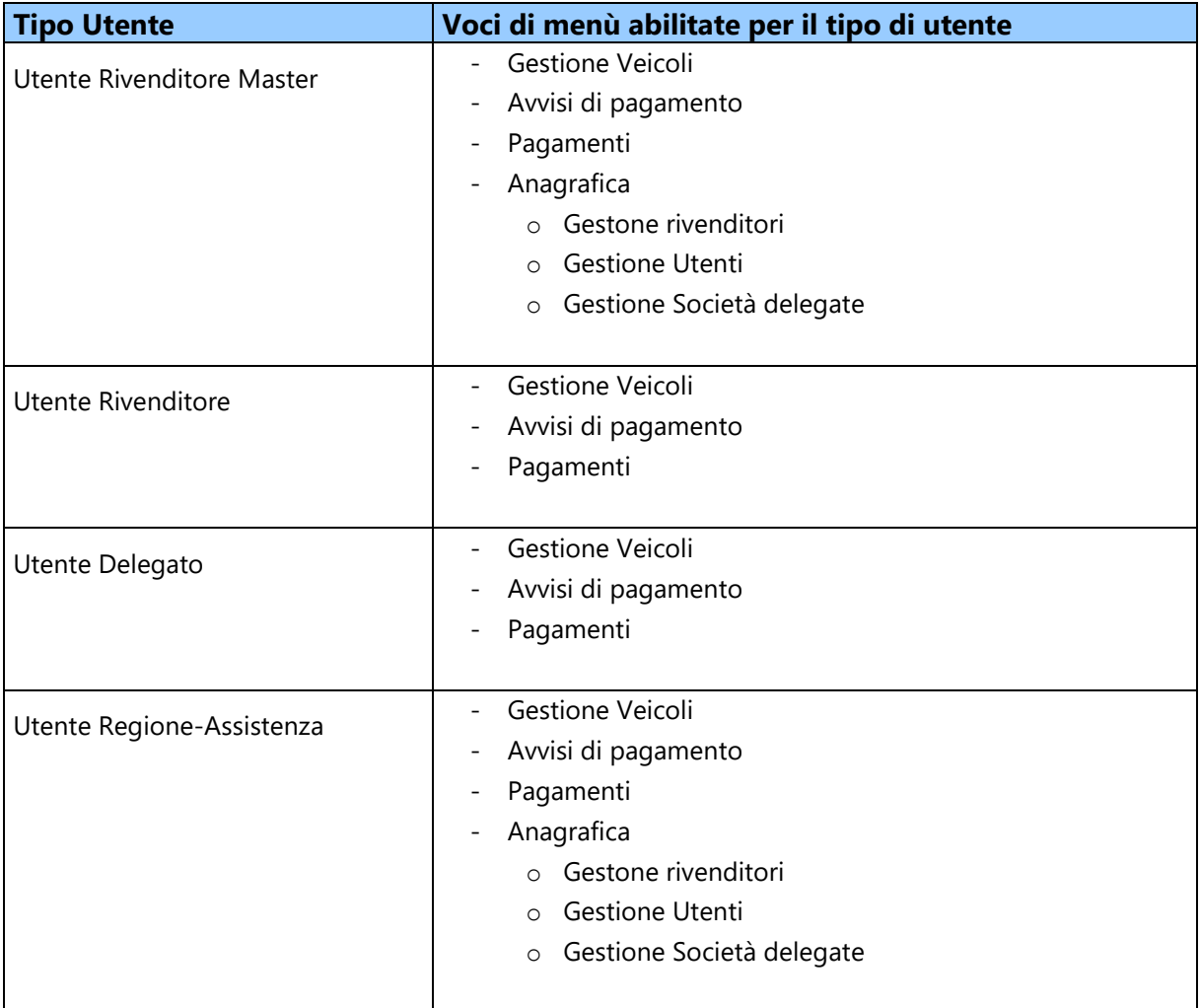

## <span id="page-6-1"></span>**3. Acronimi**

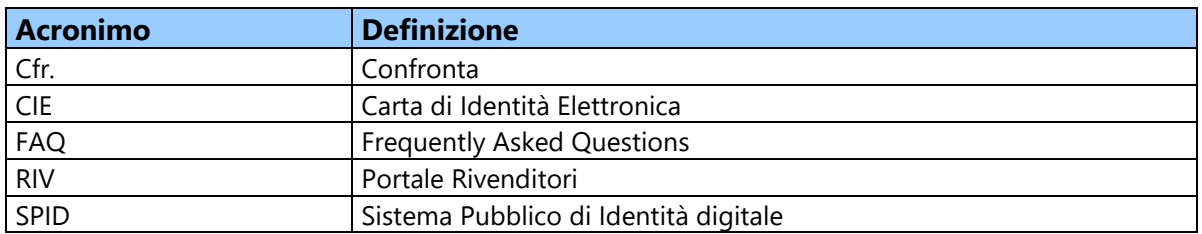

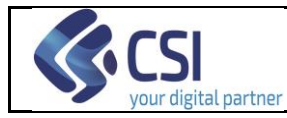

#### <span id="page-7-0"></span>**4. Introduzione**

Il **nuovo Portale Rivenditori** è un sistema che la Regione Piemonte mette a disposizione dei rivenditori di autoveicoli e motoveicoli ubicati sul territorio regionale per gestire l'interruzione dell'obbligo di pagamento della tassa automobilistica in relazione ai veicoli detenuti a scopo di vendita.

Il nuovo portale, che sostituisce il vecchio "Servizio di Sospensione del Bollo Auto", **desume automaticamente dalle minivolture l'elenco dei veicoli per i quali richiedere l'interruzione dell'obbligo di pagamento della tassa automobilistica**  ed implementa nuove funzionalità utili al completamento del processo di riscossione. Inoltre, automatizza e semplifica alcune operatività ad oggi gestite manualmente.

## <span id="page-7-1"></span>**5. Ruoli previsti e relative funzionalità**

Il presente manuale descrive le funzionalità del nuovo sistema per i vari ruoli previsti:

- Rivenditore Master;
- <span id="page-7-3"></span>• Rivenditore;
- Delegato;
- Regione-Assistenza.

Ad ogni ruolo sono associate funzionalità diverse (cfr. capitolo [1](#page-3-0) [Glossario dei](#page-3-0) termini e capitolo [2](#page-6-0) [Voci di menù abilitate per tipo di utente\)](#page-6-0).

Si precisa che molte funzionalità che prima erano nella disponibilità della sola Assistenza, cui l'utente doveva rivolgersi per farle eseguire, adesso sono state rilasciate anche agli utenti con ruolo "Rivenditore Master" (cfr. capitolo [1](#page-3-0) [Glossario dei](#page-3-0) termini: Utente Rivenditore Master").

Resta inteso che tali funzionalità vanno usate quando necessario e potrebbero anche non essere mai usate dall'utente "Rivenditore Master".

## <span id="page-7-2"></span>**6. Casi d'uso ricorrenti nel nuovo Portale Rivenditori**

Nella seguente tabella si vuole fornire agli utenti del Nuovo Portale Rivenditori un percorso di lettura del manuale utente possibilmente semplificato e guidato.

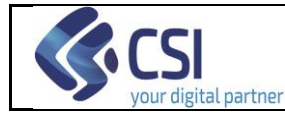

Ad alcune finalità ricorrenti vengono associate le funzionalità di supporto previste dal sistema. Più in particolare la colonna:

- "**Finalità/FAQ**" riporta casistiche ricorrenti per gli utenti nell'utilizzo del Nuovo Portale Rivenditori (RIV) o quesiti frequenti rivolti all'Assistenza;
- "**Cosa fare**" per ogni casistica descrive, per step eventualmente multipli/successivi cosa è necessario fare a sistema o la risposta alla FAQ;
- "**Funzione"** per ogni step riporta l'indicazione del capitolo o paragrafo del manuale in cui è descritta la funzione che va eseguita per espletare la casistica ricorrente o il paragrafo che fornisce la risposta alla FAQ.

Per alcuni termini ricorrenti si rimanda al glossario e agli acronimi all'inizio del documento (cfr. capitoli [1](#page-3-0) e [2\)](#page-6-0).

Si precisa che i casi d'uso riportati si riferiscono ai rivenditori e non agli utenti con ruolo Regione-Assistenza.

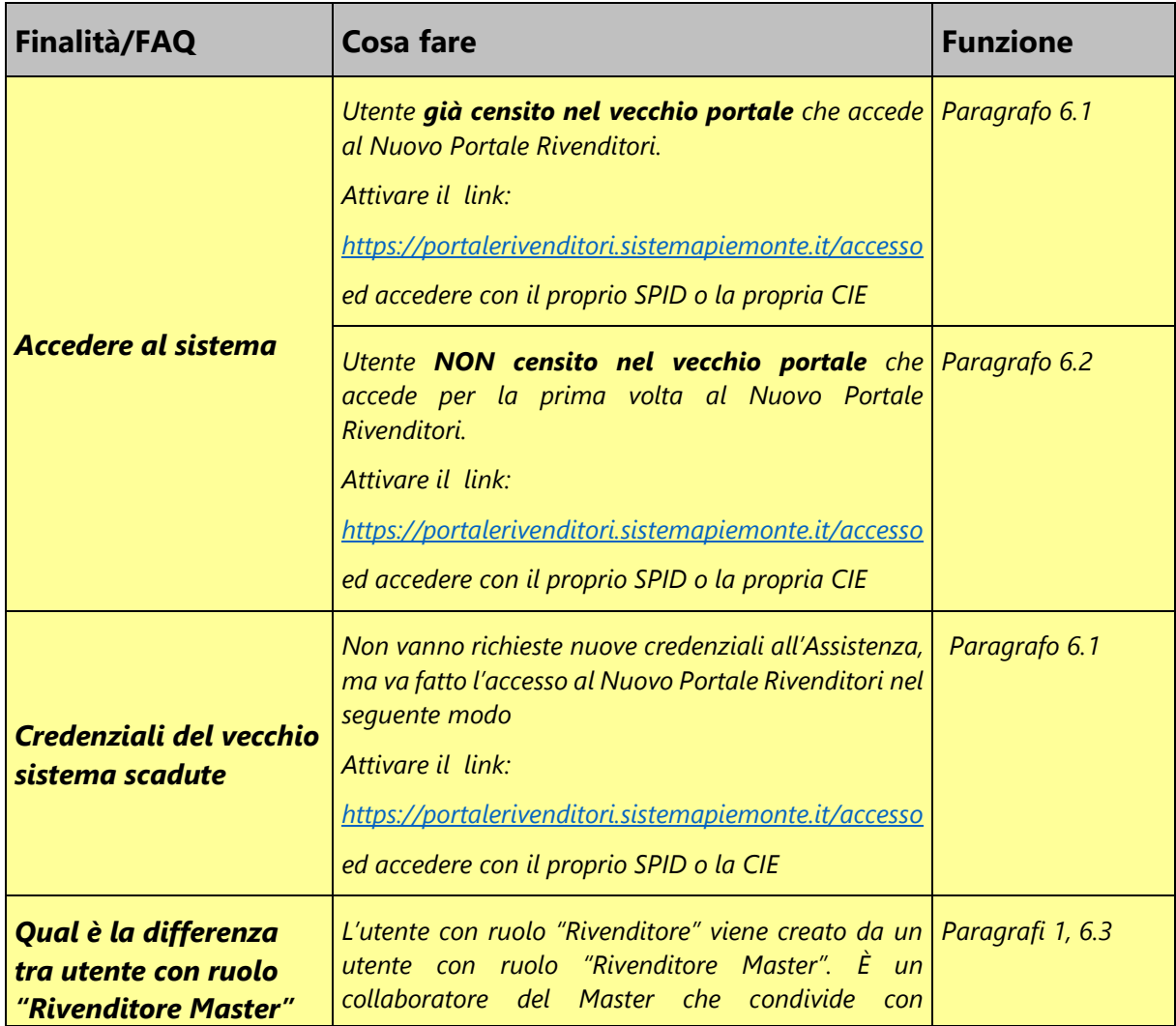

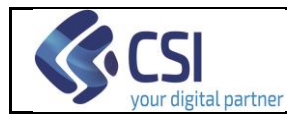

#### **PORTALE RIVENDITORI MANUALE UTENTE**

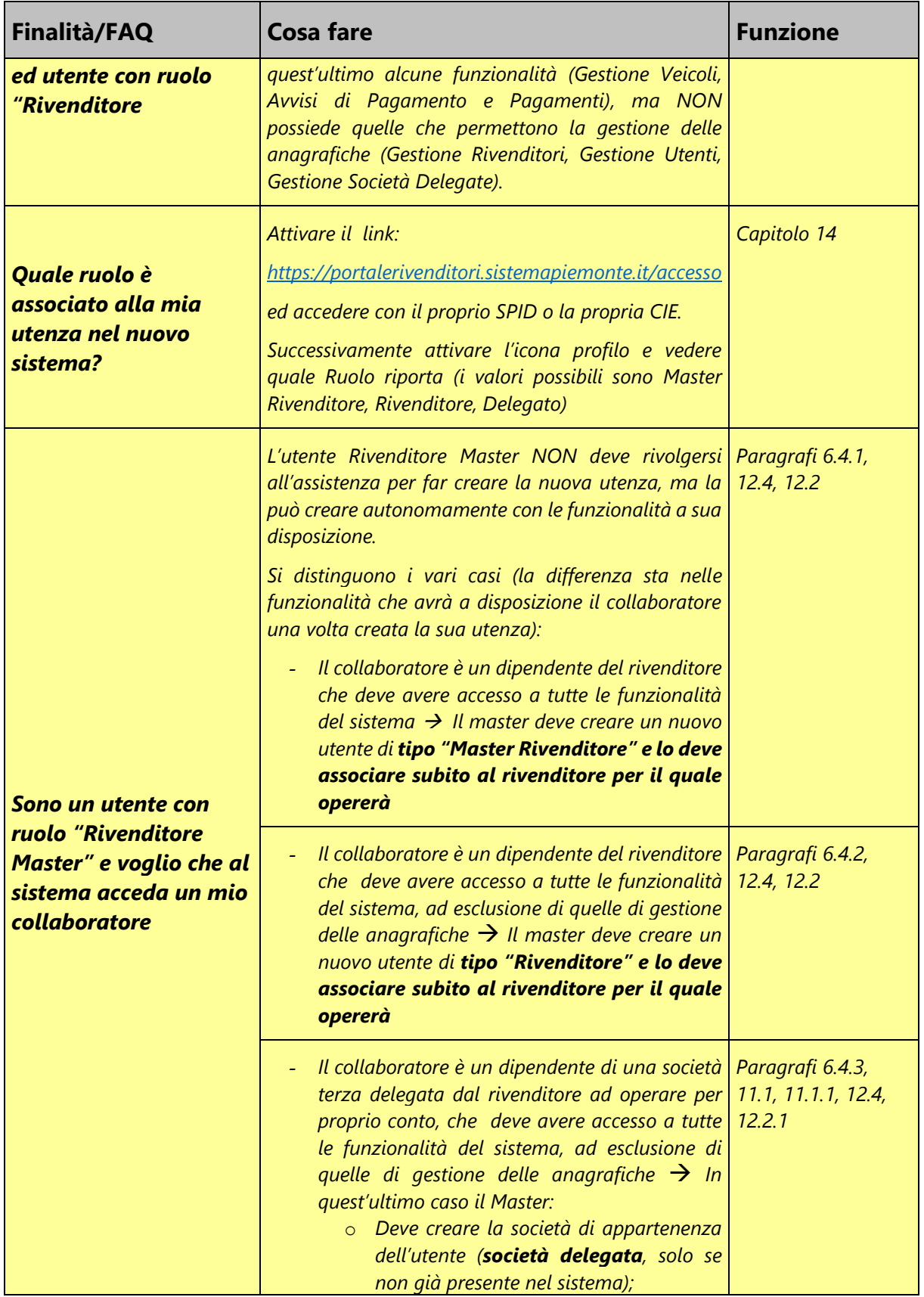

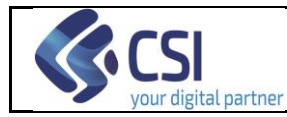

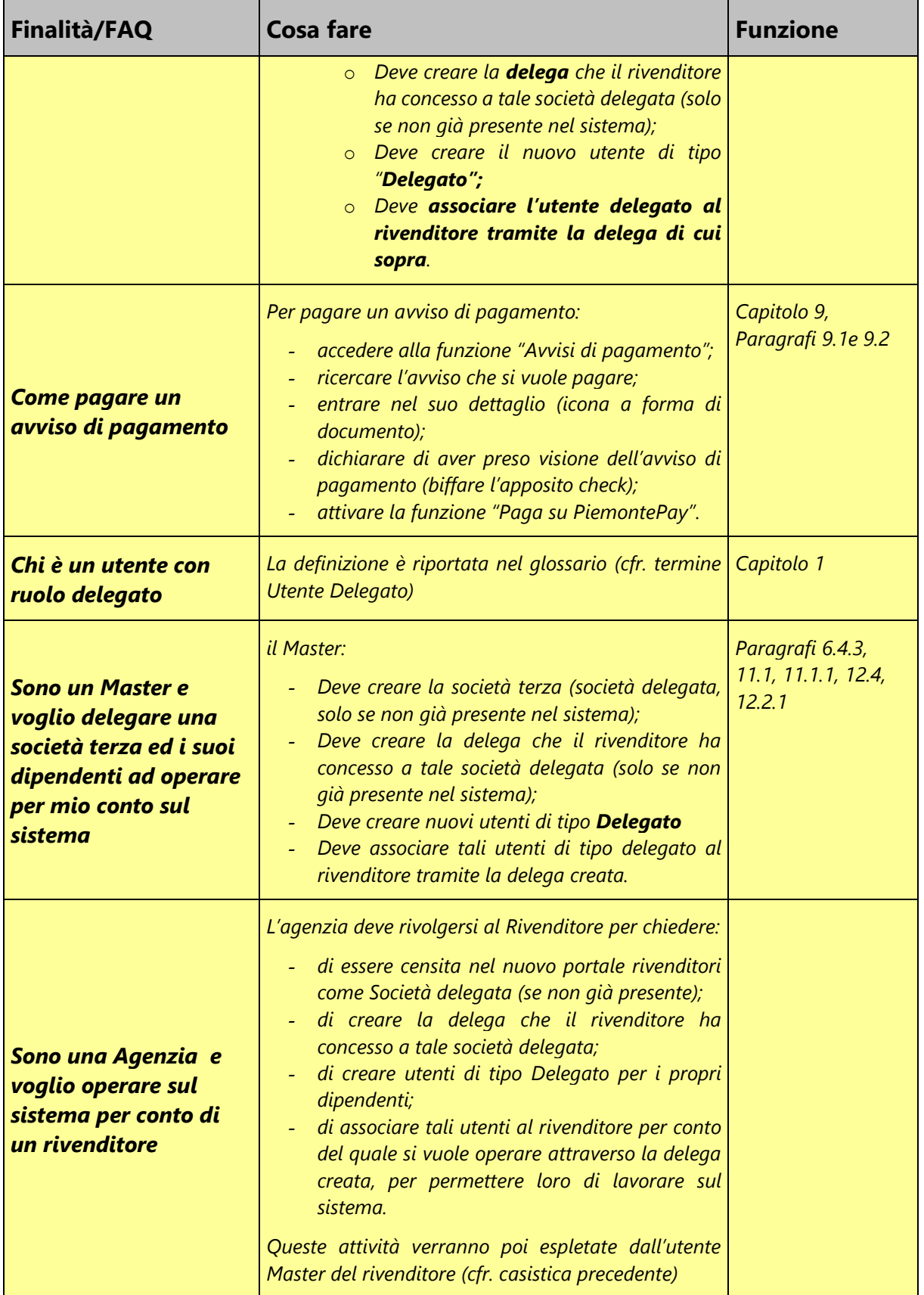

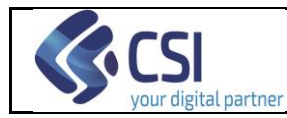

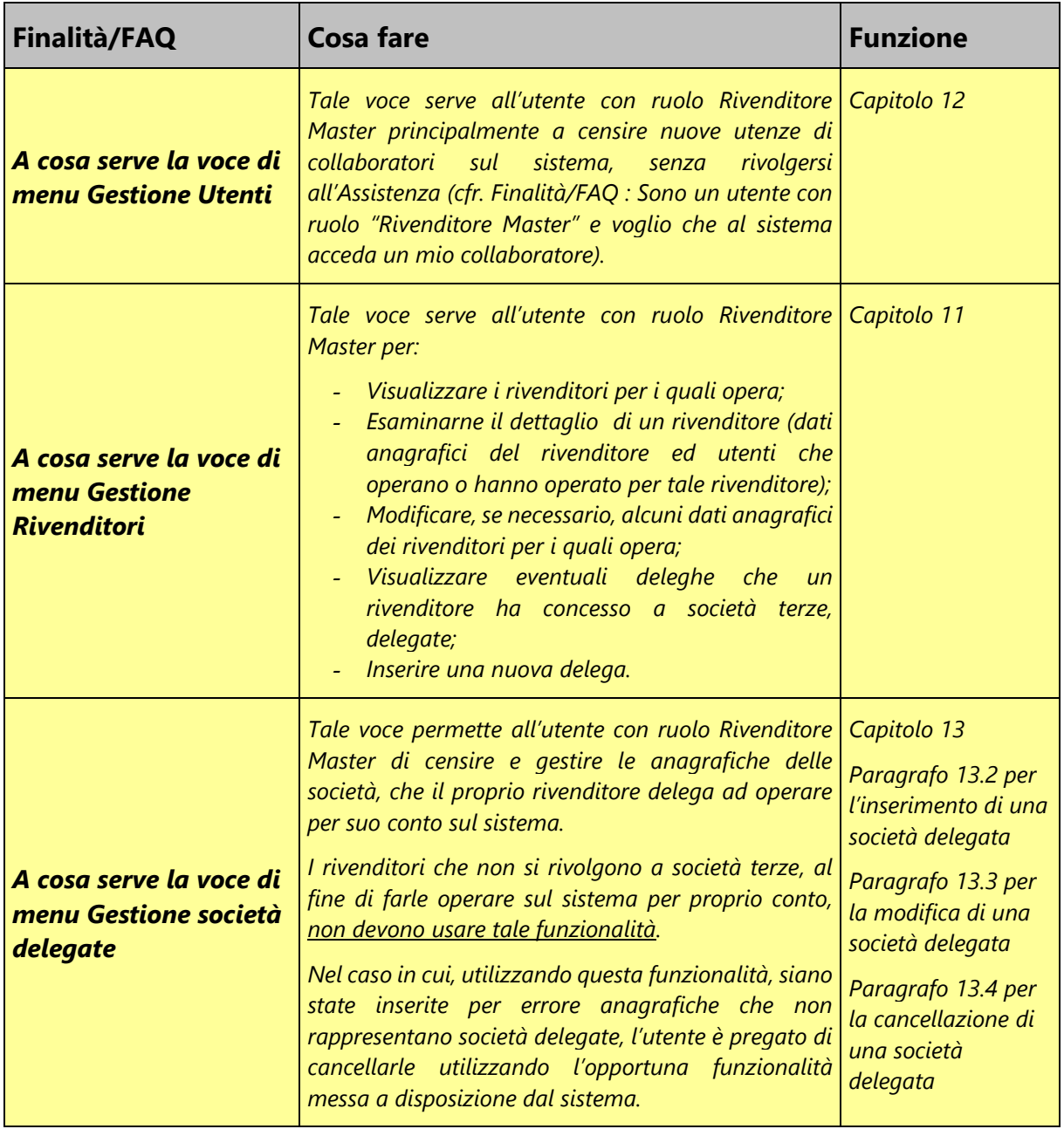

## <span id="page-11-0"></span>**6.1 Utente già censito nel vecchio sistema che accede al Nuovo Portale Rivenditori**

Gli utenti che erano già censiti nel vecchio sistema hanno il ruolo di Rivenditore Master nel nuovo. Per verificarlo è sufficiente accedere al nuovo Portale Rivenditori tramite SPID o tramite la propria Carta di identità elettronica (CIE):

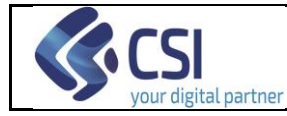

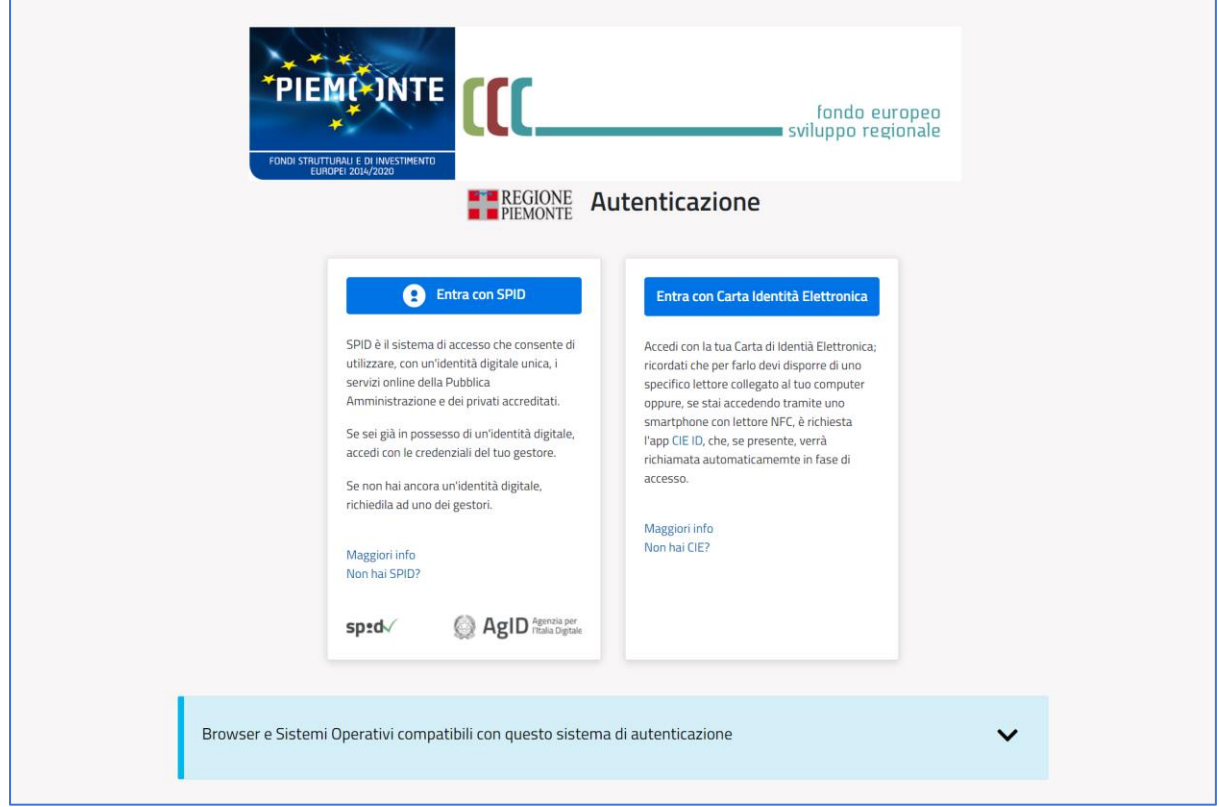

 **Figura 1 – Accesso al nuovo portale rivenditori**

Una volta autenticati verrà presentata la Home Page del sistema e sarà sufficiente attivare l'icona profilo in alto a sinistra per verificare il proprio ruolo:

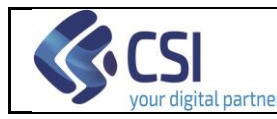

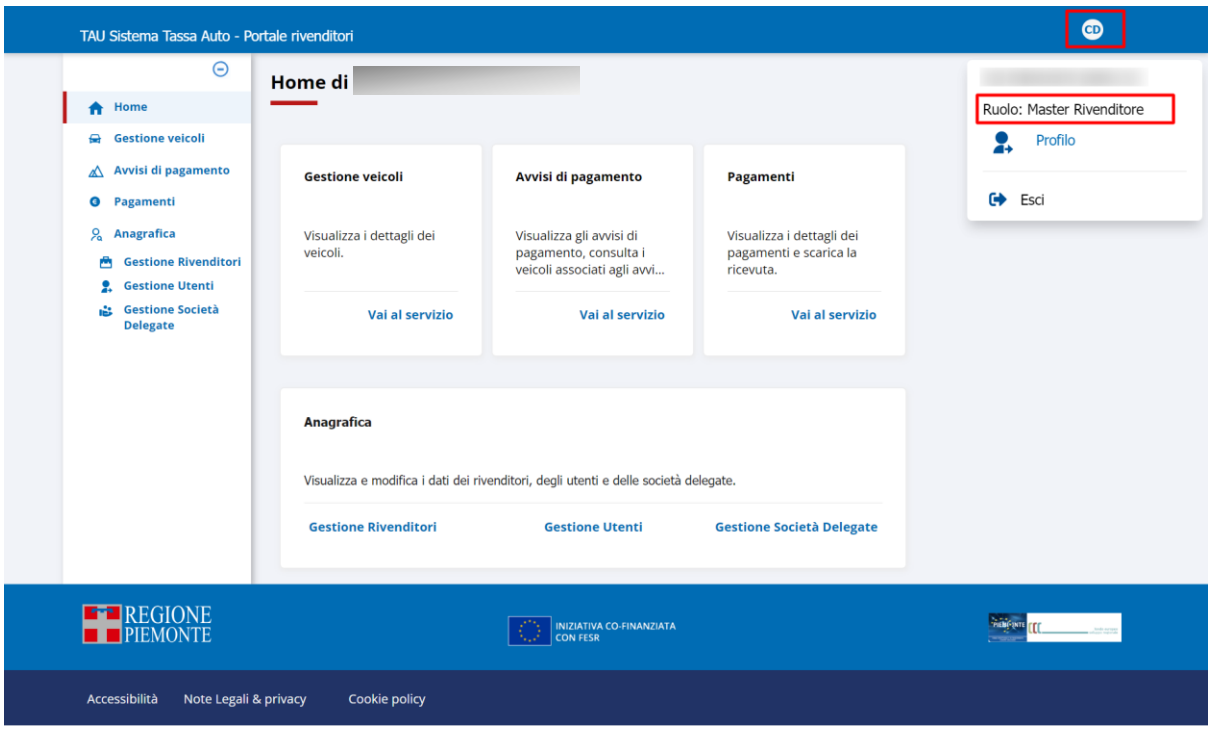

**Figura 2 – Ruolo posseduto**

Le funzionalità a disposizione degli utenti con ruolo "Rivenditore Master" sono descritte nel paragrafo [1](#page-3-0) [Glossario dei](#page-3-0) termini - Utente Rivenditore Master e nel prosieguo del manuale.

## <span id="page-13-0"></span>**6.2 Utente non censito nel vecchio sistema che accede per la prima volta al Nuovo Portale Rivenditori**

Anche gli utenti che non erano censiti nel vecchio sistema verranno creati nel Nuovo Portale Rivenditori con il ruolo di **Rivenditore Master**. Ciò avverrà nel corso del loro primo accesso tramite SPID o CIE.

Una volta autenticati, però, non vedranno subito la Home Page, ma verranno reindirizzati alla seguente pagina:

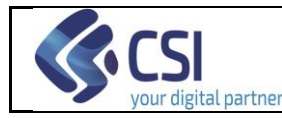

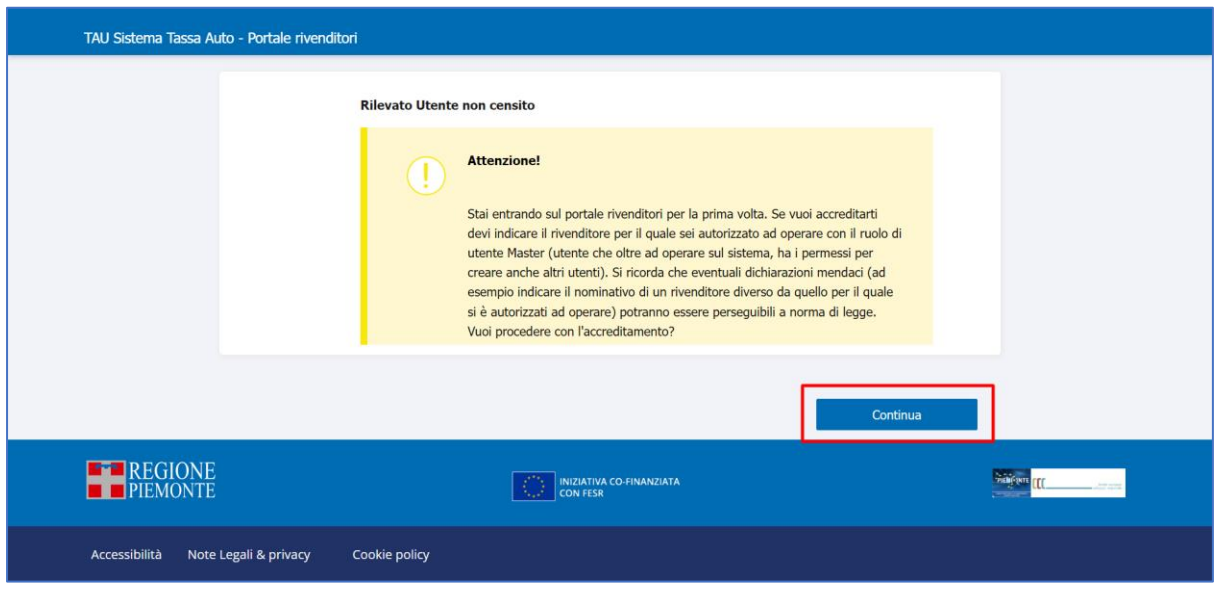

**Figura 3 – Utente non censito nel nuovo Portale Rivenditori: Informativa**

La pagina rileva che l'utente non è censito nel nuovo sistema e presenta una informativa:

*"Stai entrando sul portale rivenditori per la prima volta. Se vuoi accreditarti devi indicare il rivenditore per il quale sei autorizzato ad operare con il ruolo di utente Master (utente che oltre ad operare sul sistema, ha i permessi per creare anche altri utenti). Si ricorda che eventuali dichiarazioni mendaci (ad esempio indicare il nominativo di un rivenditore diverso da quello per il quale si è autorizzati ad operare) potranno essere perseguibili a norma di legge. Vuoi procedere con l'accreditamento?"*

Una volta letta l'informativa, premendo il tasto "Continua", l'utente vedrà una pagina che gli permetterà di associarsi al rivenditore per il quale vuole operare come utente Master:

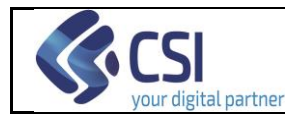

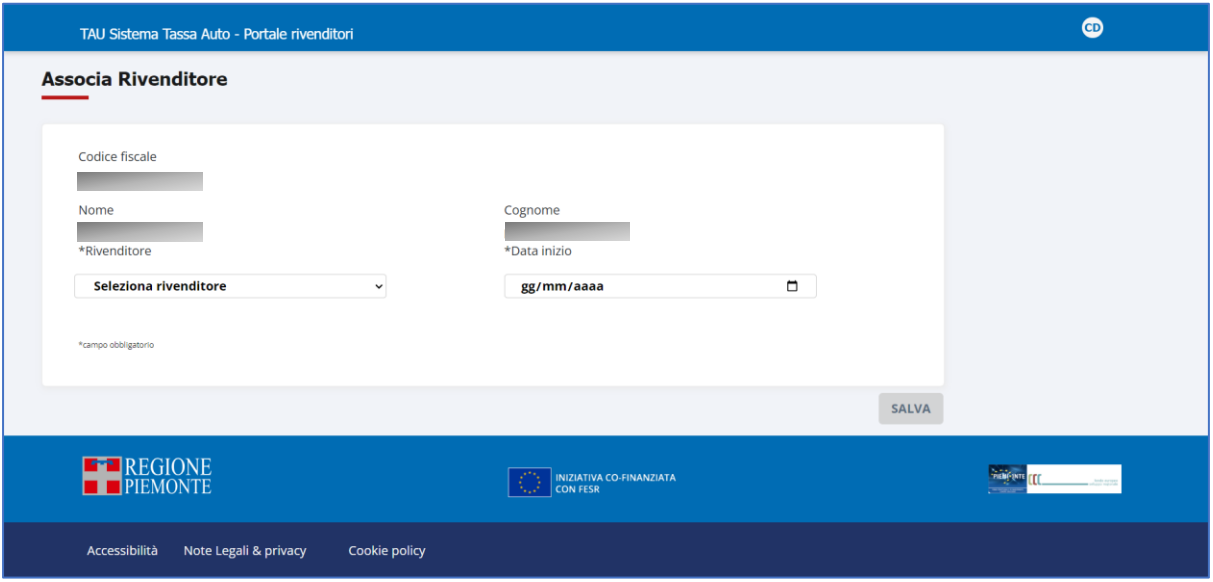

**Figura 4 – Associazione al rivenditore per il quale si è autorizzati ad operare**

L'utente dovrà:

- 1. Selezionare il proprio rivenditore dalla tendina;
- 2. Indicare la data di inizio dell'associazione;
- 3. Premere il tasto SALVA.

Una volta effettuate queste operazioni, verrà indirizzato alla Home Page del Nuovo Portale Rivenditori, con le funzionalità proprie del ruolo Master Rivenditore (evidenziate i rosso nell'immagine successiva):

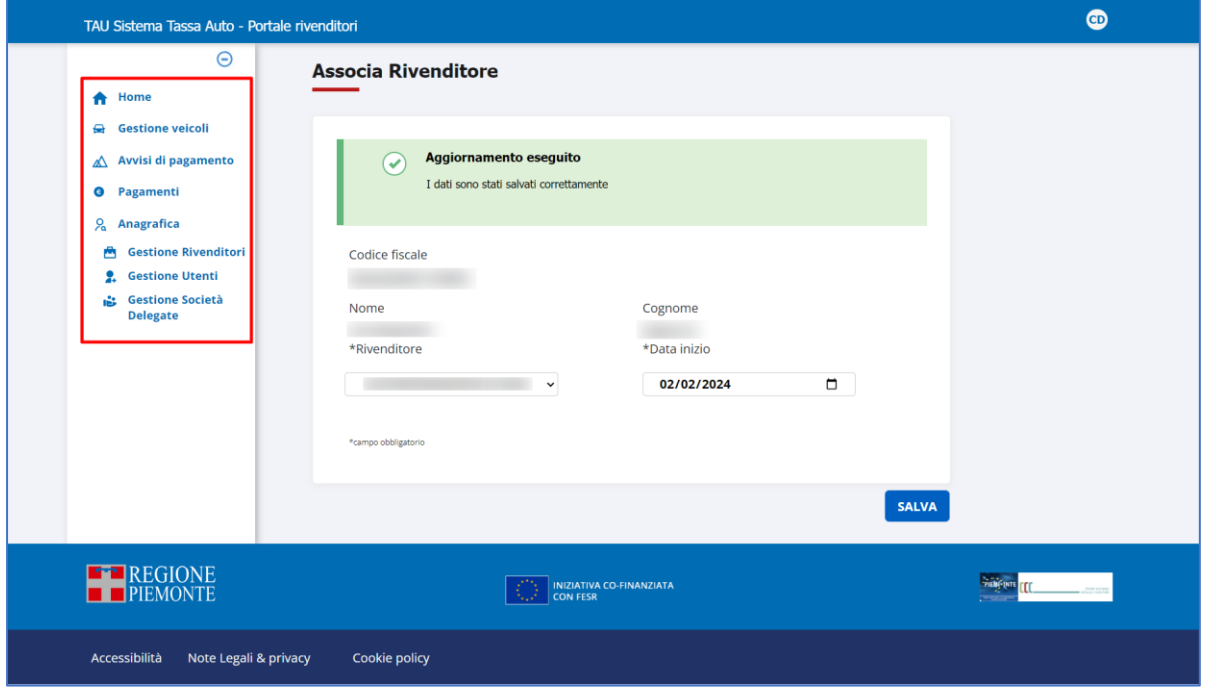

**Figura 5 – Attivazione delle voci di menù per il nuovo utente Master**

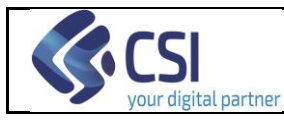

## <span id="page-16-0"></span>**6.3 Qual è la differenza tra utente con ruolo "Rivenditore Master" ed utente con ruolo "Rivenditore"**

L'utente con ruolo "Rivenditore" viene creato da un utente con ruolo "Rivenditore Master". Condivide con quest'ultimo alcune funzionalità (Gestione Veicoli, Avvisi di Pagamento e Pagamenti), ma NON possiede quelle che permettono la gestione delle anagrafiche (Gestione Rivenditori, Gestione Utenti, Gestione Società Delegate). Per maggiori informazioni si faccia riferimento al capitolo [1](#page-3-0) [Glossario dei](#page-3-0) termini.

Di seguito sono riportate le Home Page di un utente con ruolo "Rivenditore" e di un utente con ruolo "Rivenditore Master" che illustrano le differenze rispetto alle funzionalità a disposizione:

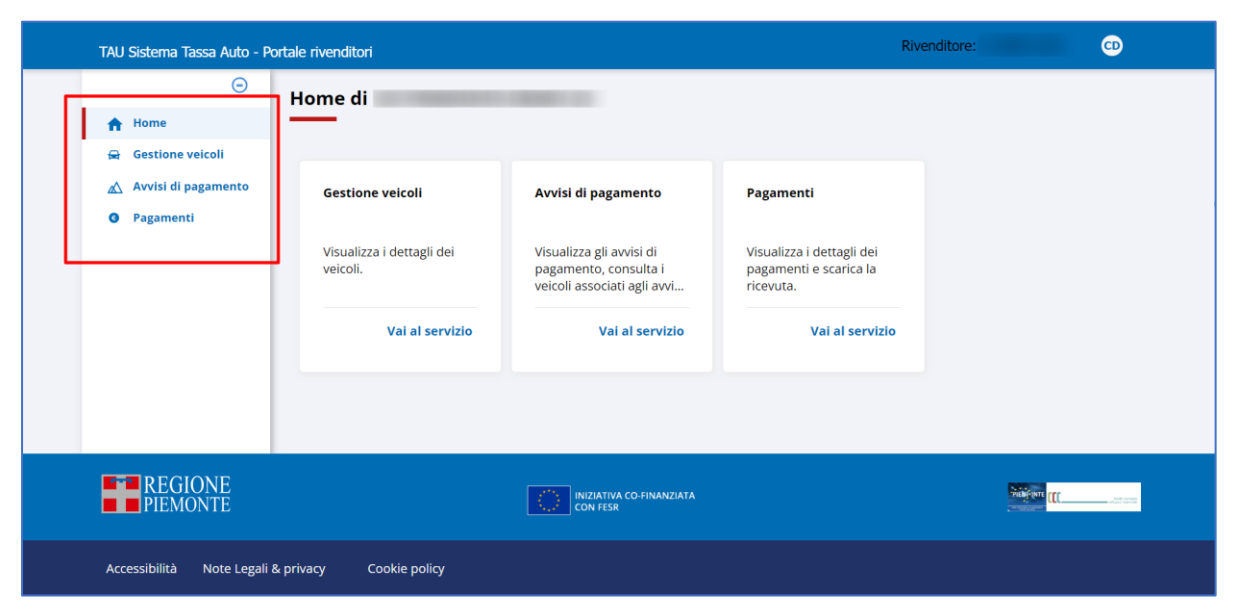

**Figura 6 – Home page utente con ruolo "Rivenditore"** 

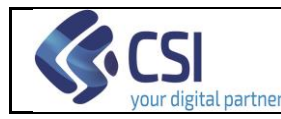

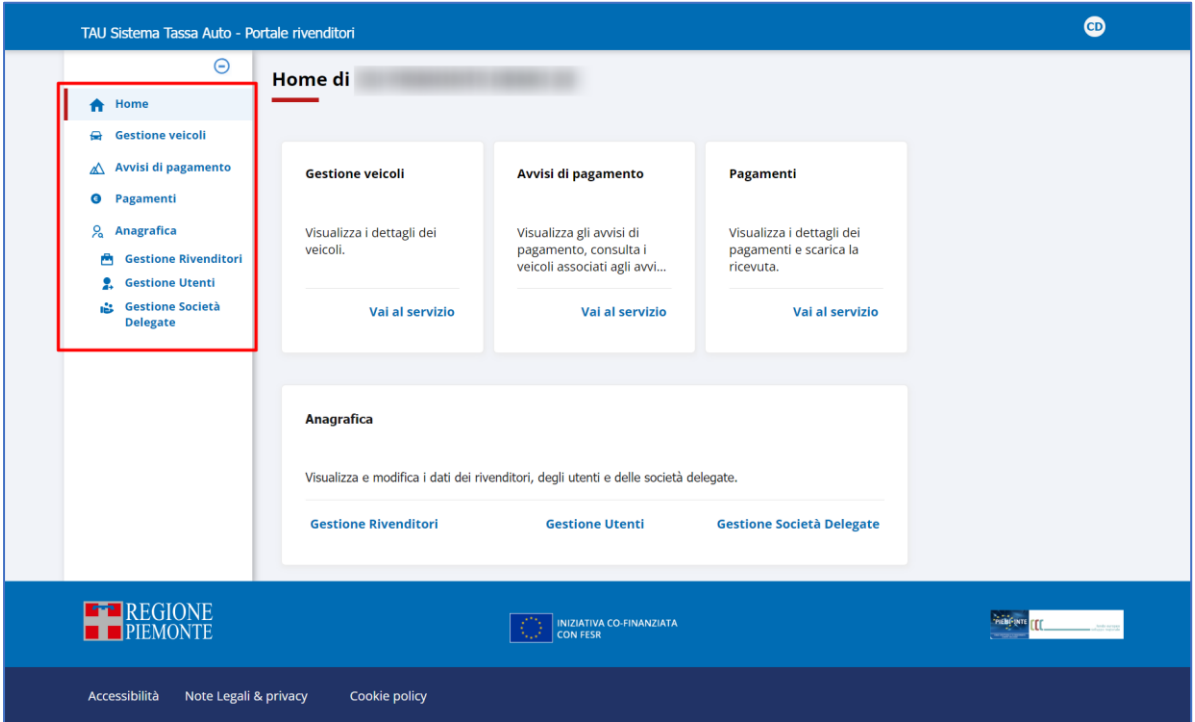

**Figura 7 – Home page utente con ruolo "Rivenditore Master"** 

## <span id="page-17-0"></span>**6.4 Cosa fare se si è Master e si vuole dare l'accesso al sistema ad un proprio collaboratore**

L'utente Master NON deve rivolgersi all'Assistenza per far creare una nuova utenza per un proprio collaboratore, ma la può creare autonomamente con le nuove funzionalità a sua disposizione.

Si distinguono le tre casistiche permesse dal sistema, che verranno trattate in dettaglio di seguito:

- 1. Il collaboratore è un dipendente del rivenditore e deve aver accesso a tutte le funzionalità del sistema;
- 2. Il collaboratore è un dipendente del rivenditore e deve aver accesso a tutte le funzionalità del sistema ad esclusione di quelle di gestione delle anagrafiche;
- 3. Il collaboratore è un dipendente di una società terza delegata dal rivenditore ad operare per proprio conto (ad es.: Agenzia) e deve avere accesso a tutte le funzionalità del sistema, ad esclusione di quelle di gestione delle anagrafiche

Di seguito vengono riportati i vari passi da effettuare per gestire ognuna di queste casistiche.

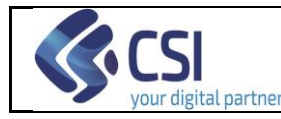

<span id="page-18-0"></span>*6.4.1 Il collaboratore è un dipendente del rivenditore che deve aver accesso a tutte le funzionalità del sistema*

Di seguito, si riepilogano i passaggi da effettuare sul sistema:

- 1. Da "Gestione Utenti" inserire il nuovo utente, se non già presente nel sistema, facendo attenzione ad indicare nel campo "Tipo Utente" il valore "**Master Rivenditore**" (cfr. paragrafo [12.4\)](#page-58-0);
- 2. Appena creato l'utente, dalla stessa pagina, attivare la funzione "Associa Rivenditore" (cfr. figura. [Figura 44\)](#page-55-1) dove tramite opportuni campi sarà possibile indicare:
	- a. il rivenditore per il quale opererà l'utente (uno tra quelli rappresentati dal Master che lo sta creando. Se il Master rappresenta un solo rivenditore, la pagina risulterà precompilata con il suo nominativo);
	- b. la data di inizio dell'associazione con tale rivenditore.
- 3. Una volta utilizzata la funzionalità "Associa rivenditore", il master potrà informare il collaboratore che da quel momento in poi potrà operare a sistema per conto del rivenditore indicato, accedendo con il proprio SPID o la propria CIE al seguente indirizzo:

<https://portalerivenditori.sistemapiemonte.it/accesso>

<span id="page-18-1"></span>*6.4.2 Il collaboratore è un dipendente del rivenditore che deve aver accesso a tutte le funzionalità del sistema ad esclusione di quelle di gestione delle anagrafiche*

Di seguito, si riepilogano i passaggi da effettuare sul sistema:

- 1. Da "Gestione Utenti" inserire il nuovo utente, se non già presente nel sistema, facendo attenzione ad indicare nel campo "Tipo Utente" il valore "**Rivenditore**" (cfr. paragrafo [12.4\)](#page-58-0);
- 2. Appena creato l'utente, dalla stessa pagina, attivare la funzione "Associa Rivenditore" (cfr. figura. [Figura 44\)](#page-55-1) dove tramite opportuni campi sarà possibile indicare:
	- a. il rivenditore per il quale opererà l'utente (uno tra quelli rappresentati dal Master che lo sta creando. Se il Master rappresenta un solo rivenditore, la pagina risulterà precompilata con il suo nominativo);
	- b. la data di inizio dell'associazione con tale rivenditore.
- 4. Una volta utilizzata la funzionalità "Associa rivenditore", il master potrà informare il collaboratore che da quel momento in poi potrà operare a sistema per conto del rivenditore indicato, accedendo con il proprio SPID o la propria CIE al seguente indirizzo:

<span id="page-19-1"></span>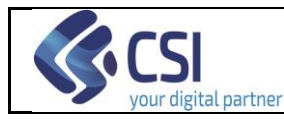

<https://portalerivenditori.sistemapiemonte.it/accesso>

<span id="page-19-0"></span>*6.4.3 Il collaboratore è un dipendente di una società terza delegata dal rivenditore ad operare per proprio conto, che deve avere accesso a tutte le funzionalità del sistema, ad esclusione di quelle di gestione delle anagrafiche*

Di seguito, si riepilogano i passaggi da effettuare sul sistema per poter permettere ad un utente delegato l'utilizzo dell'applicazione:

- 1. Da "Gestione Società Delegate" inserire una nuova società delegata, se non già presente nel sistema (ossia la società che si vuole delegare ad operare per proprio conto, cfr. paragrafo [13.2\)](#page-66-0);
- 2. Da "Gestone Rivenditori" inserire la delega che il rivenditore ha concesso a tale società delegata, se non già presente nel sistema (cfr. paragrafi [11.1](#page-42-0) e [11.1.1\)](#page-45-0)
- 3. Da "Gestione Utenti" inserire il nuovo utente Delegato, se non già presente nel sistema, facendo attenzione ad indicare nel campo "Tipo Utente" il valore "**Delegato**" (cfr. paragrafo [12.4\)](#page-58-0);
- 4. Appena creato l'utente, dalla stessa pagina, attivare la funzione "Associa Rivenditore" che permette di inserire l'associazione tra utente delegato e rivenditore (cfr. paragrafo [12.2.1\)](#page-56-0). Verrà presentata la pagina illustrata in [Figura](#page-56-2)  [45,](#page-56-2) dove tramite opportuni campi sarà possibile indicare:
	- a. il rivenditore per il quale opererà l'utente delegato (uno tra quelli rappresentati dal Master che lo sta creando. Se il Master rappresenta un solo rivenditore la pagina risulterà precompilata con il suo nominativo);
	- b. la data di inizio dell'associazione con tale rivenditore.
	- c. la delega che tale rivenditore ha concesso alla società delegata di appartenenza dell'utente creato.
- 5. Una volta utilizzata la funzionalità "Associa rivenditore", il master potrà informare l'utente delegato che da quel momento in poi potrà operare a sistema per conto del rivenditore indicato, accedendo con il proprio SPID o la propria CIE al seguente indirizzo:

<https://portalerivenditori.sistemapiemonte.it/accesso>

Se si vogliono creare ulteriori utenze per altri dipendenti della società delegata censita, è sufficiente eseguire solo i passi dal 3 al 5 (dal momento che la società delegata sarà già stata creata e lo stesso vale per la relativa delega che la lega al rivenditore).

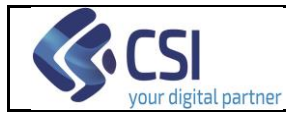

## <span id="page-20-0"></span>**7. Home Page e Menu del nuovo Portale Rivenditori**

Effettuato l'accesso all'applicativo, l'utente potrà usufruire delle sole funzionalità autorizzate in base al proprio Ruolo, attraverso opportune voci di menu o apposite schede esposte sulla propria Home Page.

La figura seguente mostra un esempio di home page del nuovo Portale Rivenditori (Ruolo "Utente Rivenditore Master"):

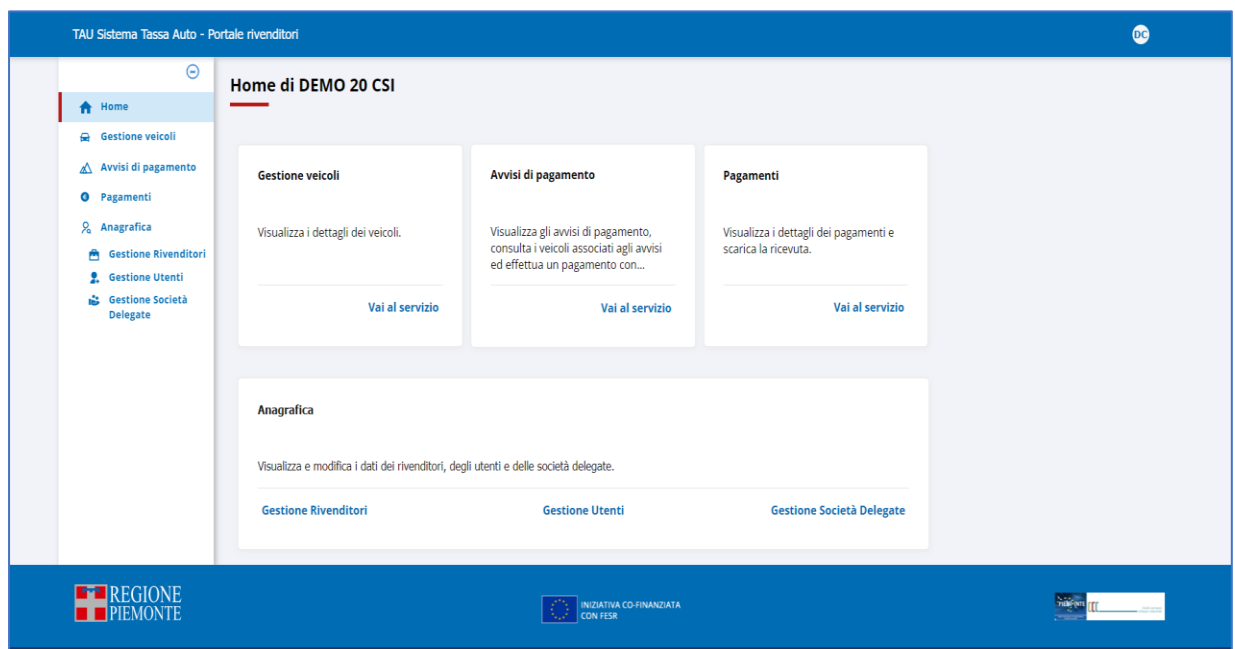

**Figura 8 - Home Page del nuovo portale rivenditori per utente "Rivenditore Master"**

Le voci riportate nel menu sono navigabili: l'utente dovrà cliccare su ognuna di esse per poter visualizzare le funzioni disponibili.

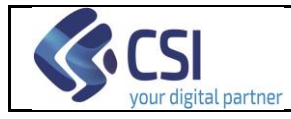

## <span id="page-21-0"></span>**8. Gestione Veicoli**

La funzionalità di gestione dei veicoli, abilitata per tutti i ruoli, consente le operazioni di:

- Consultazione;
- Export dati.

ed è attivabile

- dalla propria Home Page, tramite la scheda *Gestione Veicoli* (cliccando su *Vai al servizio*)

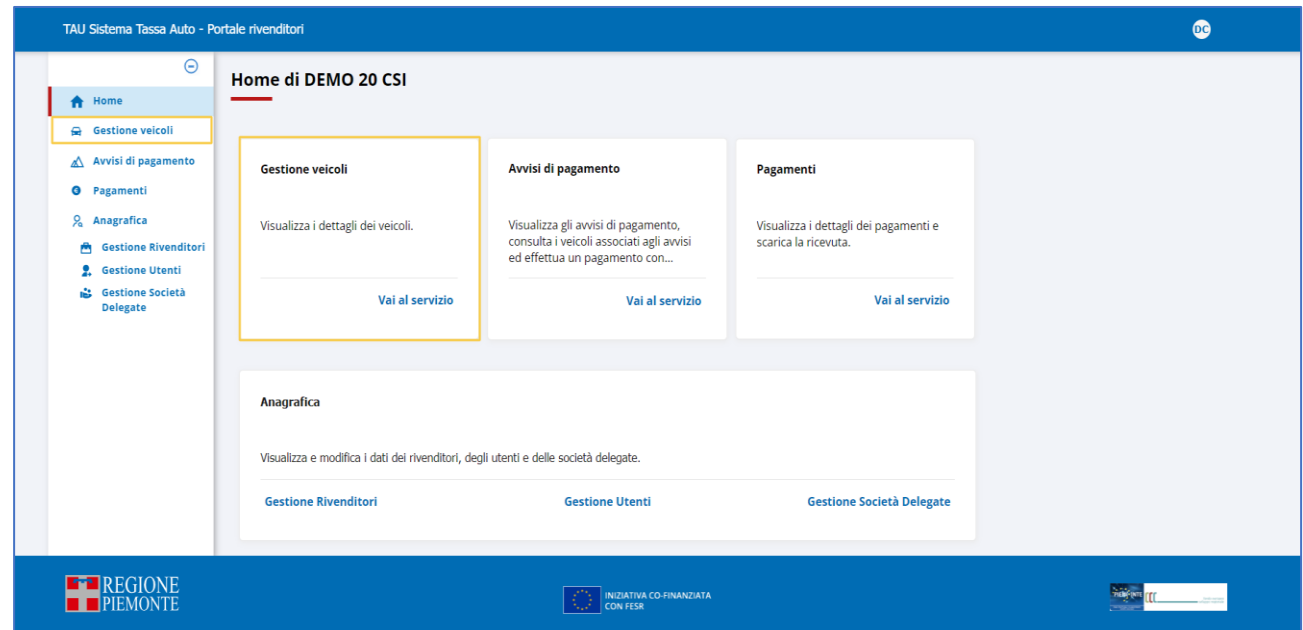

**Figura 9 – Accesso alla funzione "Gestione Veicoli"**

- da qualsiasi pagina del Portale Rivenditori, cliccando su *Gestione Veicoli*

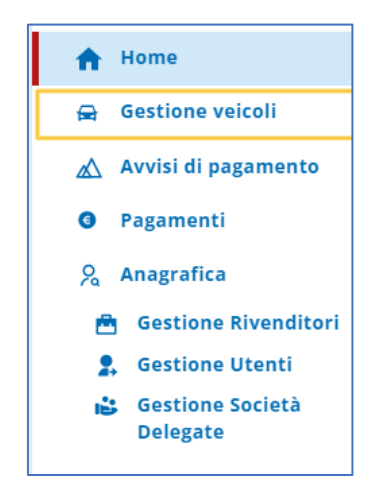

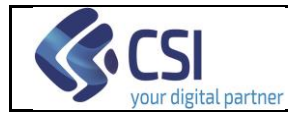

## ottenendo la pagina di ricerca mostrata nella figura seguente:

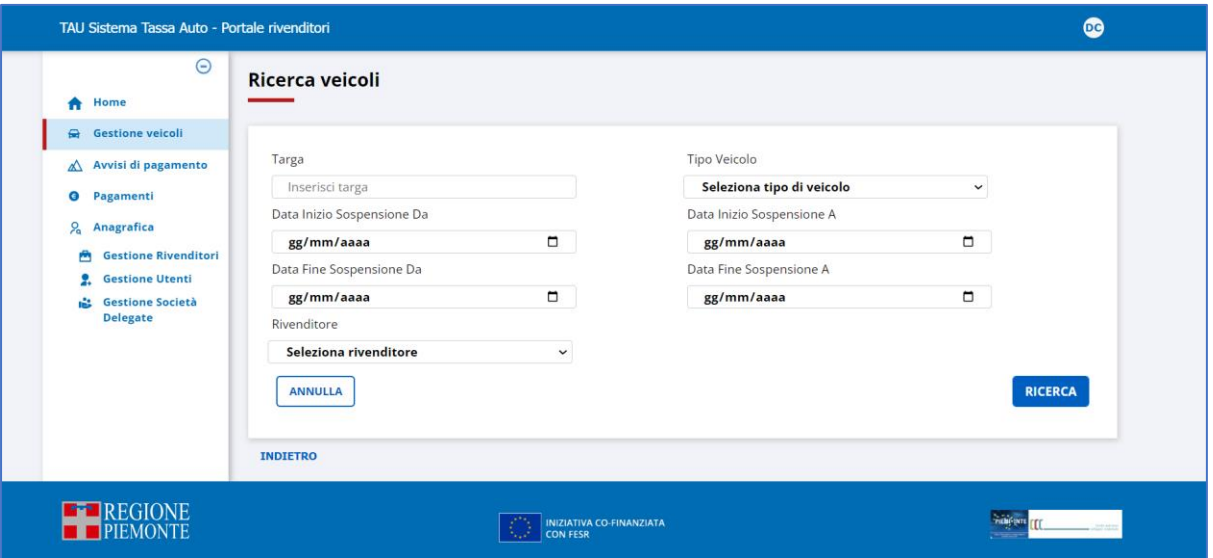

**Figura 10: Pagina di ricerca Veicoli per utente Rivenditore Master**

Il criterio di ricerca relativo al "Rivenditore" sarà presente sulla schermata solo per Utente Rivenditore Master ed Utente Regione-Assistenza. Gli altri ruoli indicano nel corso dell'accesso al sistema per quale rivenditore vogliono operare – se ne rappresentano più di uno-.

## <span id="page-22-0"></span>**8.1 Consultazione Veicoli**

Dalla pagina di ricerca del Veicoli è possibile visionare i veicoli di propria competenza presenti nel sistema. I filtri che l'utente può valorizzare sono i seguenti:

➢ **Targa**

liberamente digitabile

➢ **Tipo veicolo**

selezionabile dalla lista predefinita visualizzata appena si clicca all'interno del campo; è consentita la scelta solo dall'elenco esposto

- ➢ **Data inizio sospensione Da** liberamente digitabile
- ➢ **Data inizio sospensione A** liberamente digitabile
- ➢ **Data fine sospensione Da** liberamente digitabile
- ➢ **Data fine sospensione A** liberamente digitabile

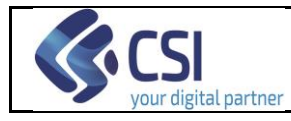

## ➢ **Rivenditore**

selezionabile dalla lista predefinita visualizzata appena si clicca all'interno del campo; è consentita la scelta solo dall'elenco esposto.

E' presente sulla schermata solo per Utente Rivenditore Master ed Utente Regione-Assistenza. Gli altri attori indicano nel corso dell'accesso al sistema per quale rivenditore vogliono operare – se ne rappresentano più di uno-.

Per ripulire i filtri impostati attivare il tasto

Selezionando **i RICERCA** il sistema espone i veicoli di propria competenza che soddisfano le condizioni determinate dai filtri valorizzati:

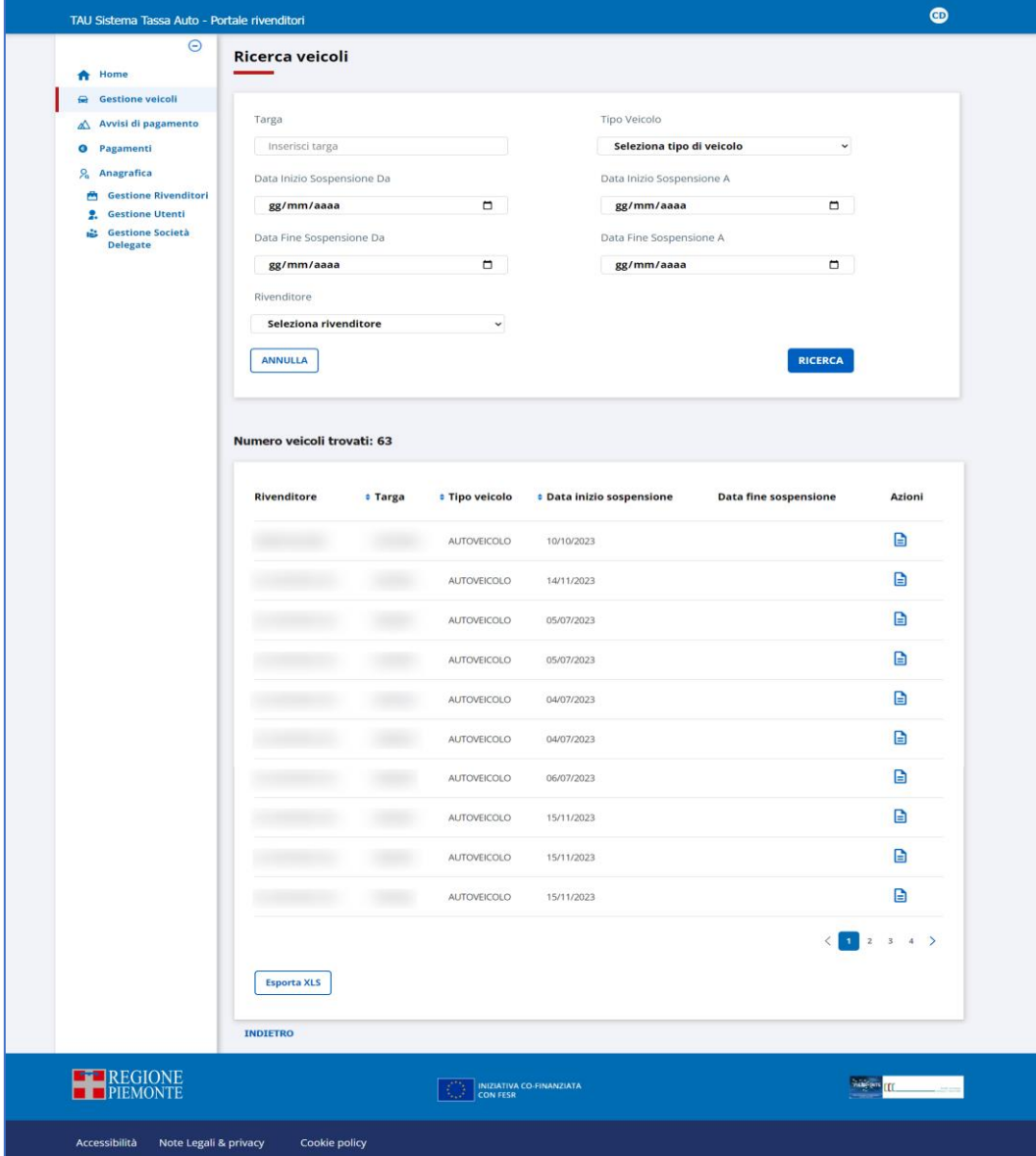

 **Figura 11: Esito della ricerca di veicoli**

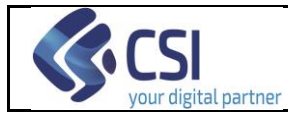

La colonna **Azioni** presenta su ogni riga una icona cliccabile:

❖ l'icona **□** per visualizzare i dati di dettaglio del veicolo.

Sulla pagina è presente il tasto "Esporta XLS" che permette di esportare in formato Excel i dati mostrati nel risultato della ricerca.

Cliccando sull'icona di dettaglio di un veicolo in elenco, il sistema espone la pagina di dettaglio con i relativi dati:

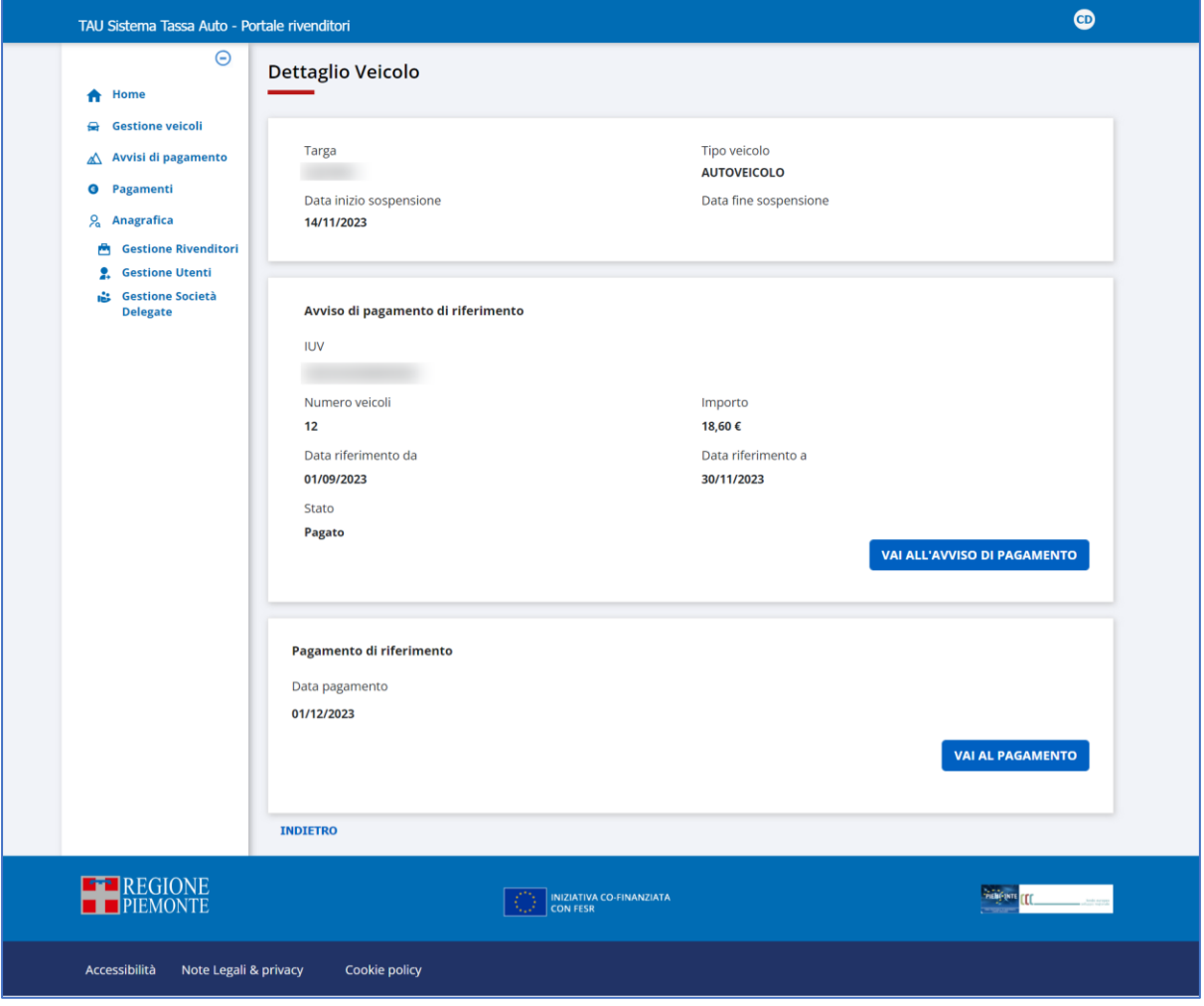

 **Figura 12: Dettaglio veicolo**

Le sezioni "Dettaglio dell'avviso di pagamento" e "Dettaglio del pagamento" con i relativi pulsanti saranno visibili solo in presenza dei relativi dati nel sistema.

Selezionando il link "Indietro" il sistema ritorna alla pagina di ricerca.

Selezionando il pulsante varatraviso di pagamento il sistema visualizza la pagina di dettaglio dell'avviso di pagamento legato al veicolo.

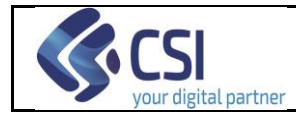

Selezionando il pulsante vara rasamento il sistema visualizza la pagina di dettaglio del

pagamento legato al veicolo.

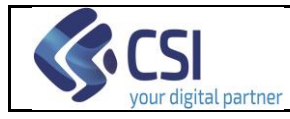

## <span id="page-26-0"></span>**9. Avvisi di pagamento**

La funzionalità "Avvisi di pagamento", abilitata per tutti i ruoli, consente le operazioni di:

- Consultazione;
- Export dati;
- Pagamento dell'avviso su PiemontePay<sup>5</sup>.

#### ed è attivabile

- dalla propria Home Page, tramite la scheda *Avvisi di pagamento* (cliccando su *Vai al servizio*)

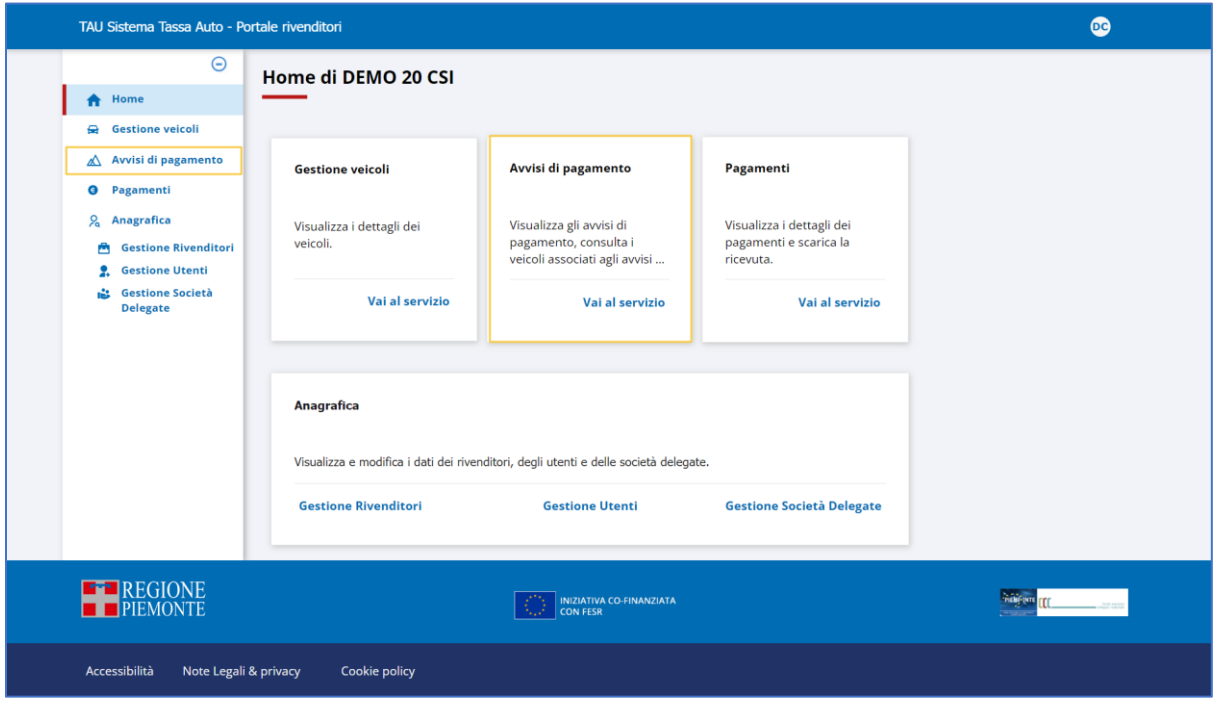

**Figura 13 – Accesso alla funzione "Avvisi di pagamento"**

- da qualsiasi pagina del Portale Rivenditori, cliccando su *Avvisi di pagamento*

<sup>5</sup> Tale funzionalità non sarà disponibile per il profilo Regione-Assistenza

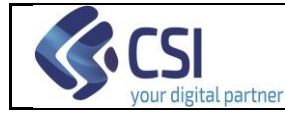

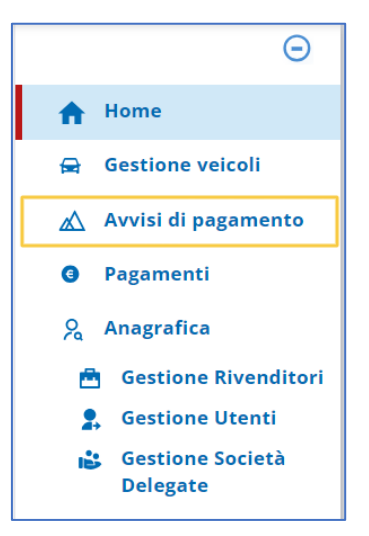

ottenendo la pagina di ricerca mostrata nella figura seguente:

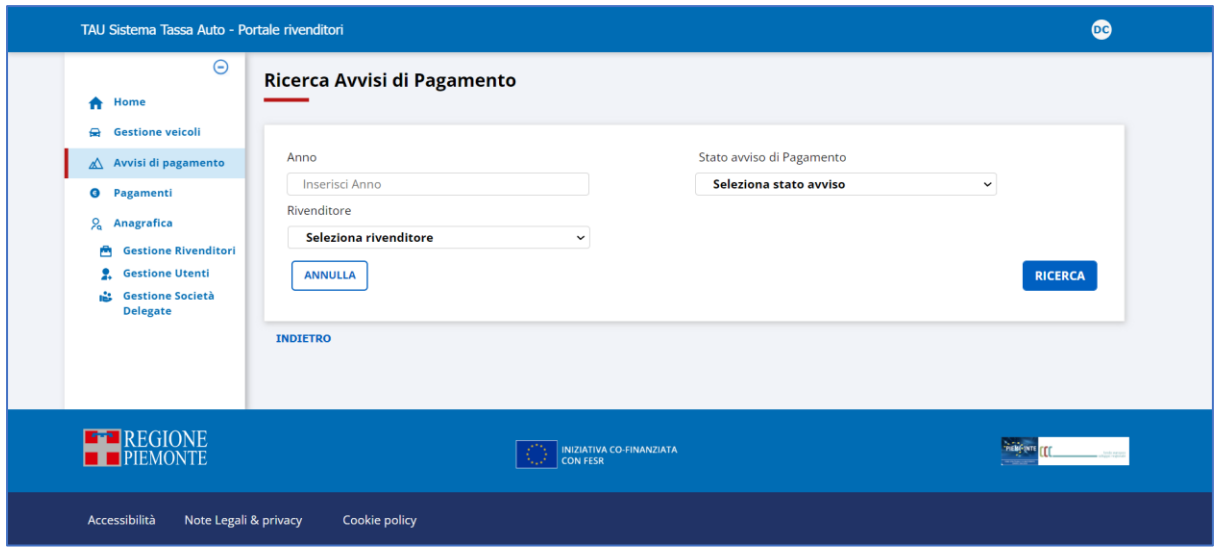

 **Figura 14: Pagina di ricerca Avvisi di pagamento**

Il criterio di ricerca relativo al "Rivenditore" sarà presente sulla schermata solo per "Utente Rivenditore Master" ed "Utente Regione-Assistenza". Gli altri ruoli indicano nel corso dell'accesso al sistema per quale rivenditore vogliono operare – se ne rappresentano più di uno-.

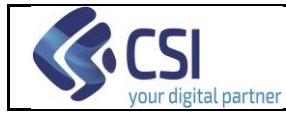

## <span id="page-28-0"></span>**9.1 Consultazione Avvisi di pagamento**

Dalla pagina di ricerca degli avvisi di pagamento è possibile visionare gli avvisi di pagamento di propria competenza presenti nel sistema. I filtri che l'utente può valorizzare sono i seguenti:

## ➢ **Anno**

liberamente digitabile

## ➢ **Stato avviso di pagamento**

selezionabile dalla lista predefinita visualizzata appena si clicca all'interno del campo; è consentita la scelta solo dall'elenco esposto. I valori selezionabili sono i seguenti:

- o *Acquisito*: avviso di pagamento acquisito dal sistema, con IUV valorizzato;
- o *Presa visione*: un avviso di pagamento precedentemente "Acquisito" passa in questo nuovo stato quando l'utente, entrando nel suo dettaglio, biffa il check di presa visione;
- o *Pagato*: un avviso di pagamento in stato "Presa Visione" passa in questo nuovo stato quando l'utente lo paga.

## ➢ **Rivenditore**

selezionabile dalla lista predefinita visualizzata appena si clicca all'interno del campo; è consentita la scelta solo dall'elenco esposto.

E' presente sulla schermata solo per Utente Rivenditore Master ed Utente Regione-Assistenza. Gli altri attori indicano nel corso dell'accesso al sistema per quale rivenditore vogliono operare – se ne rappresentano più di uno-.

Per ripulire i filtri impostati attivare il tasto

Selezionando **il sistema espone gli avvisi di pagamento di propria competenza** che soddisfano le condizioni determinate dai filtri valorizzati:

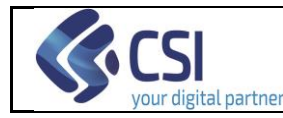

#### **PORTALE RIVENDITORI MANUALE UTENTE**

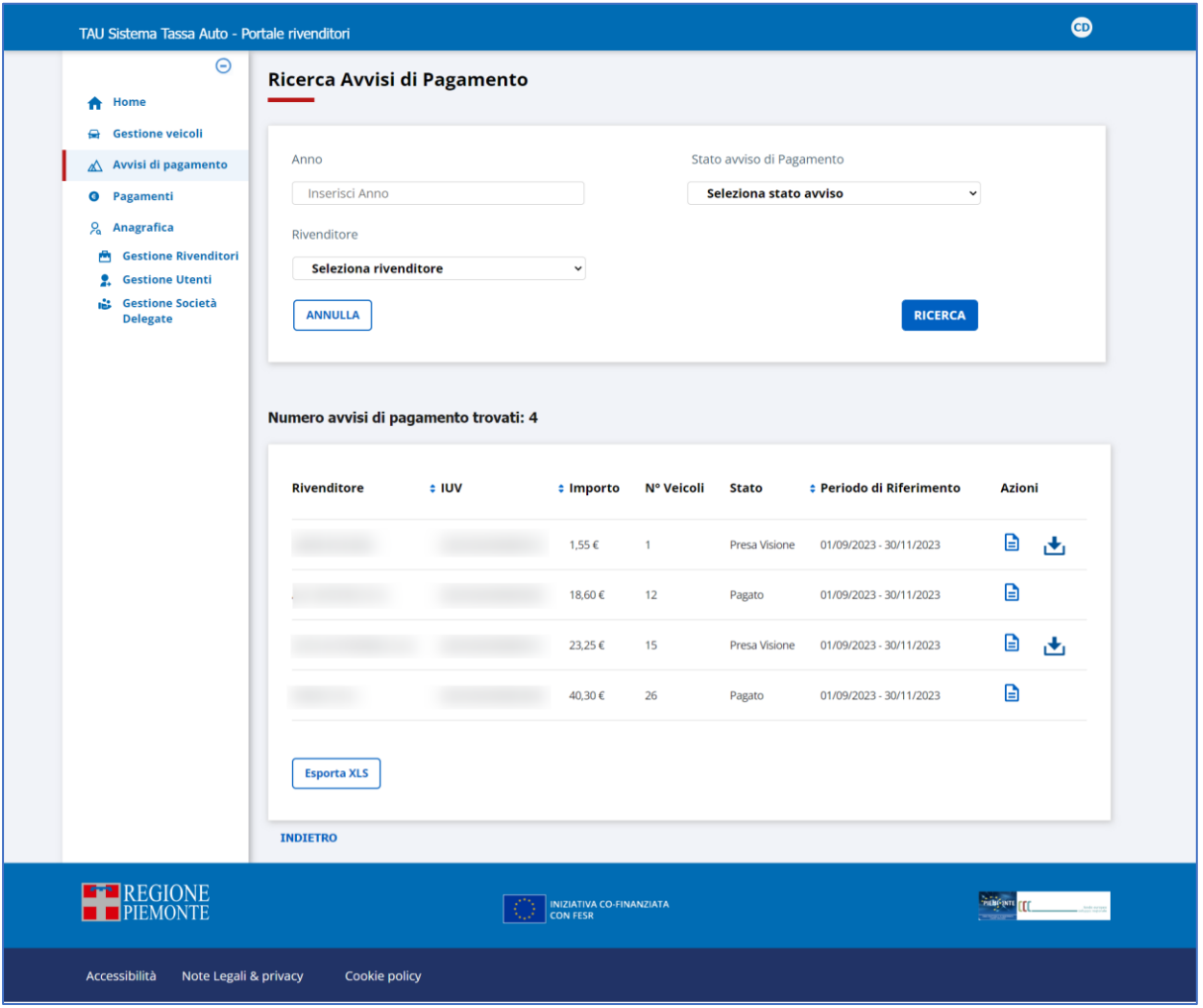

 **Figura 15: Esito della ricerca di Avvisi di pagamento**

La colonna **Azioni** non è ordinabile e presenta su ogni riga due icone cliccabili:

- ❖ Il dettaglio **e** per visualizzare i dati dell'avviso di pagamento;
- ❖ l'icona a forma di scarico dati per scaricare l'avviso di pagamento in formato pdf.

Sulla pagina è presente il tasto "Esporta XLS" che permette di esportare in formato Excel i dati mostrati nel risultato della ricerca.

Cliccando sull'icona di dettaglio di un avviso di pagamento in elenco, il sistema espone la pagina con i relativi dati:

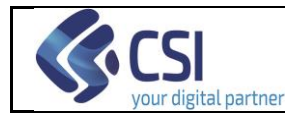

#### **PORTALE RIVENDITORI MANUALE UTENTE**

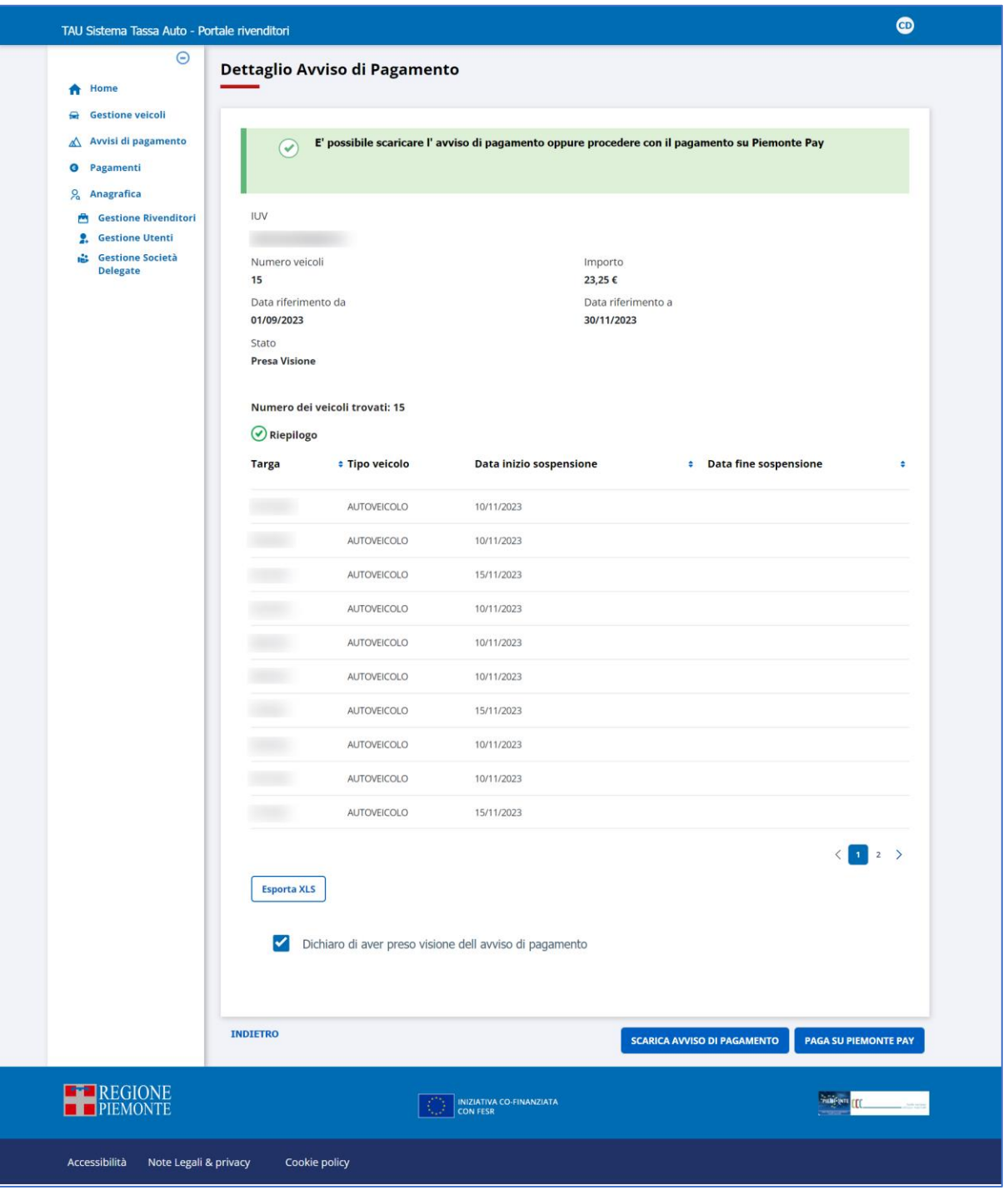

 **Figura 16: Dettaglio Avviso di pagamento**

Selezionando il link "Indietro" il sistema ritorna alla pagina di ricerca.

Biffando il check "Dichiaro di aver preso visione dell'avviso di pagamento" il sistema<br>rende attivi i pulsanti **scarica avviso di pagamento** e <sup>paga su piemonte pav</sup> rende attivi i pulsanti **e ESCARICA AVVISO DI PAGAMENTO** e **raga su piemonte pay** 

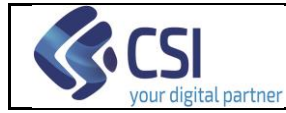

Selezionando il primo pulsante il sistema scarica l'avviso di pagamento in formato pdf (come mostrato nella figura successiva).

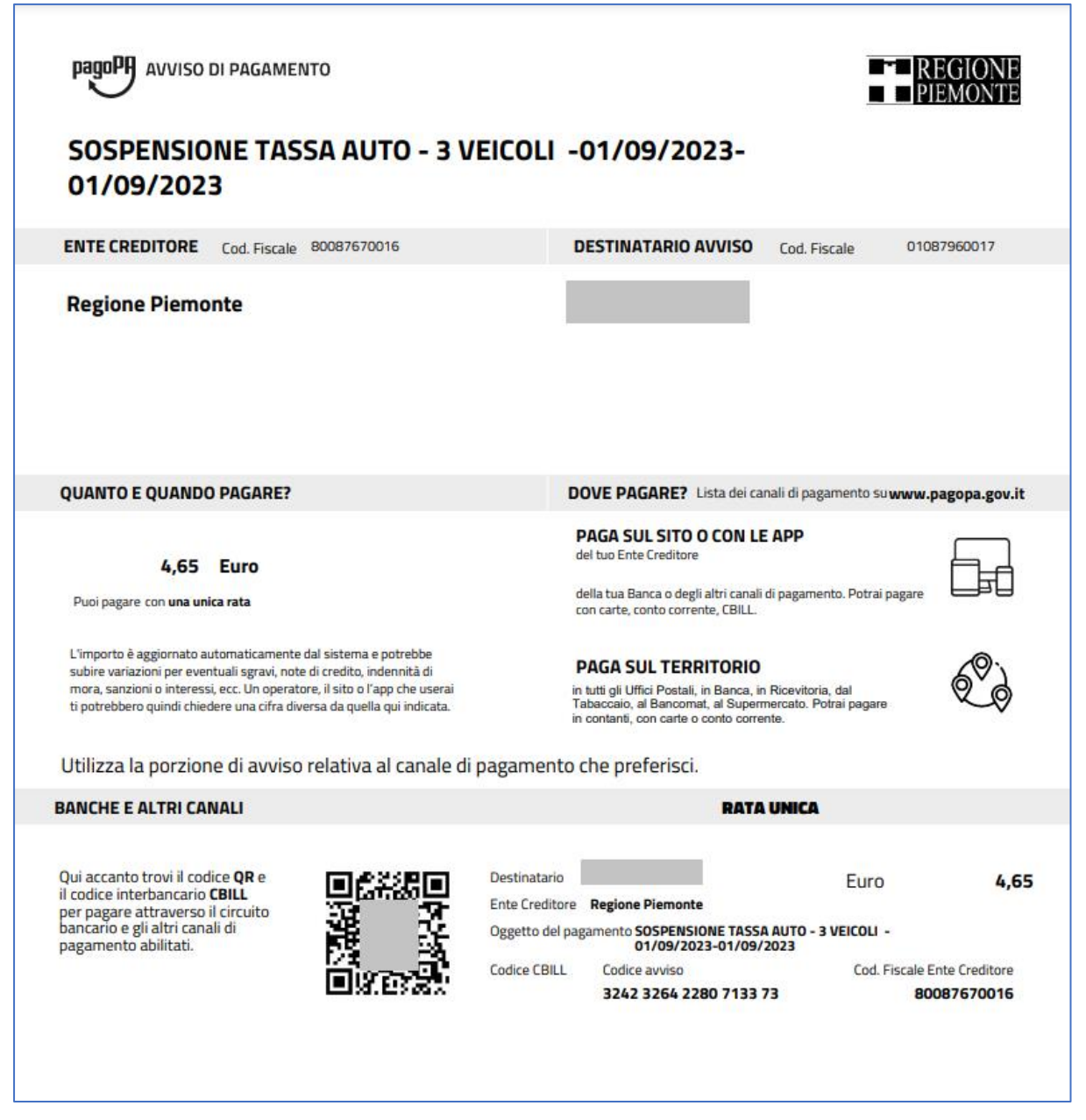

 **Figura 17: Avviso di pagamento scaricato**

Selezionando il secondo pulsante il sistema visualizza la pagina che permette di pagare l'avviso di pagamento con PagoPA (cfr. paragrafo successivo).

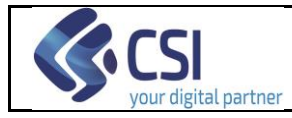

#### <span id="page-32-0"></span>**9.2 Pagamento dell'avviso su PiemontePay**

Selezionando il pulsante **presente presente sul dettaglio dell'avviso di** pagamento, il sistema visualizza la pagina che permette di pagare l'avviso di pagamento con PagoPA:

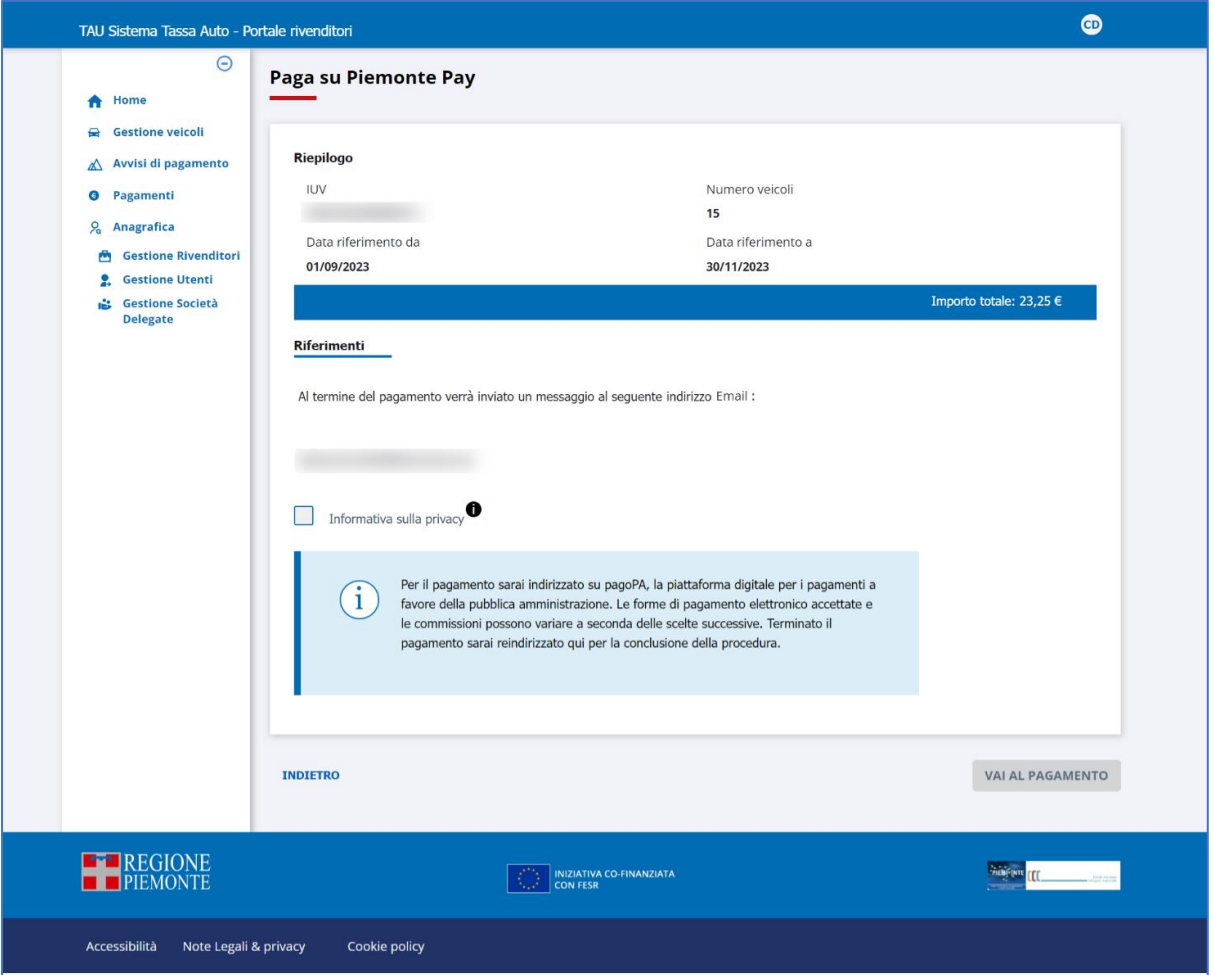

 **Figura 18: Pagamento su PiemontePay**

Selezionando il link "Indietro" il sistema ritorna alla pagina di dettaglio dell'avviso di pagamento.

Biffando il check relativo all'informativa sulla privacy e selezionando il pulsante VAI AL PAGAMENTO il sistema accede al sistema di pagamento di PagoPA:

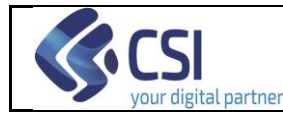

#### **PORTALE RIVENDITORI MANUALE UTENTE**

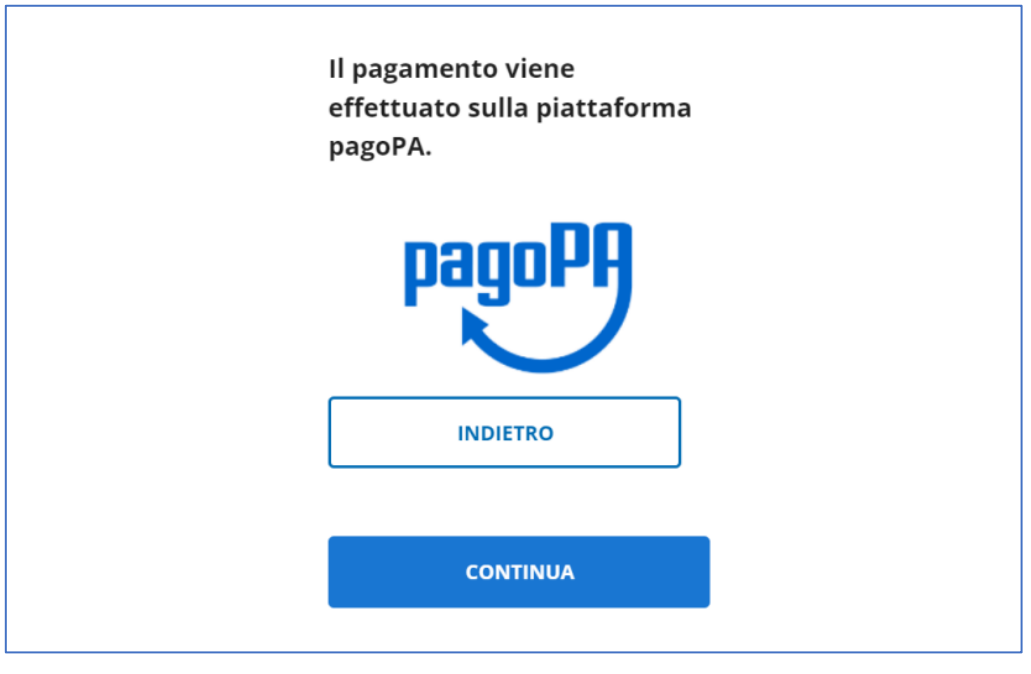

 **Figura 19: Accesso a PagoPA**

Premendo il pulsante "Continua", PagoPA chiede di autenticarsi al servizio:

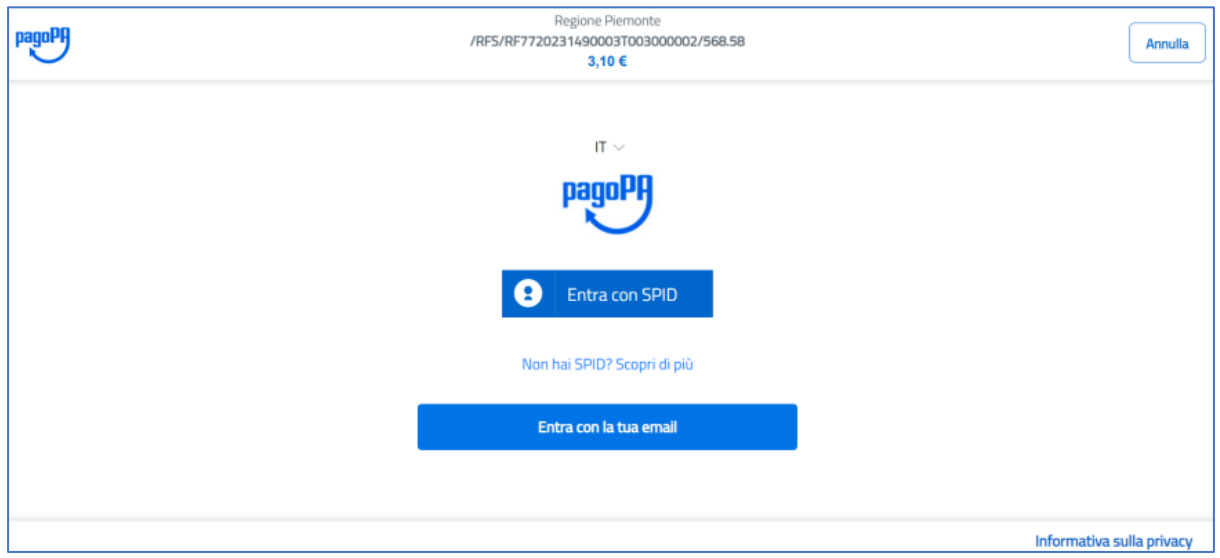

 **Figura 20: Autenticazione su PagoPA**

Di seguito viene mostrato un esempio di accesso con e-mail:

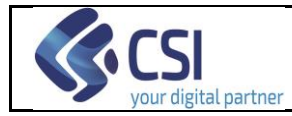

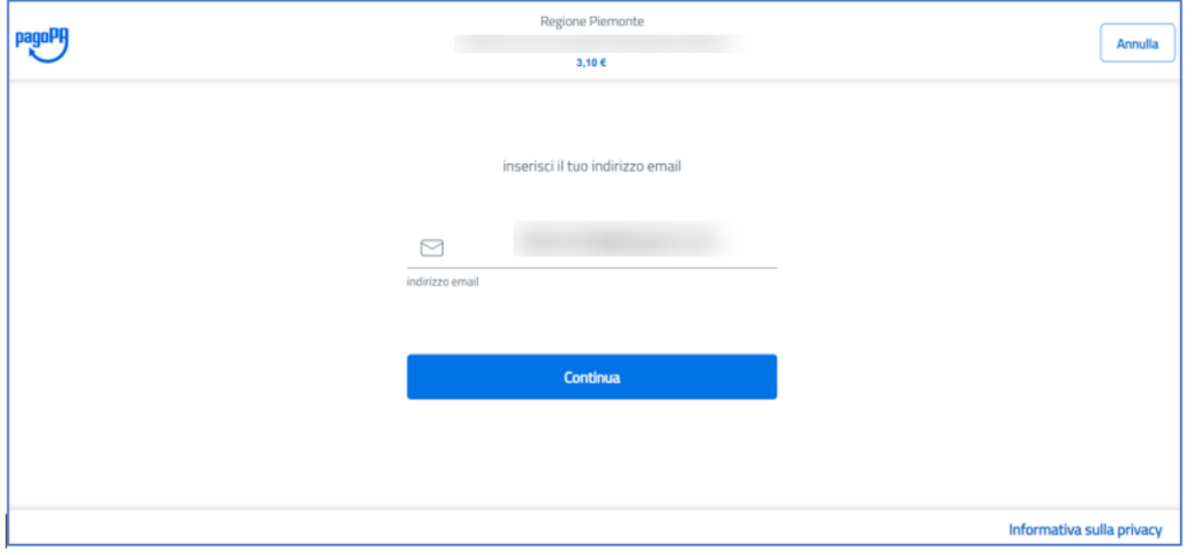

**Figura 21: Esempio di autenticazione su PagoPA tramite e-mail**

Una volta autenticato, l'utente può scegliere il metodo di pagamento desiderato:

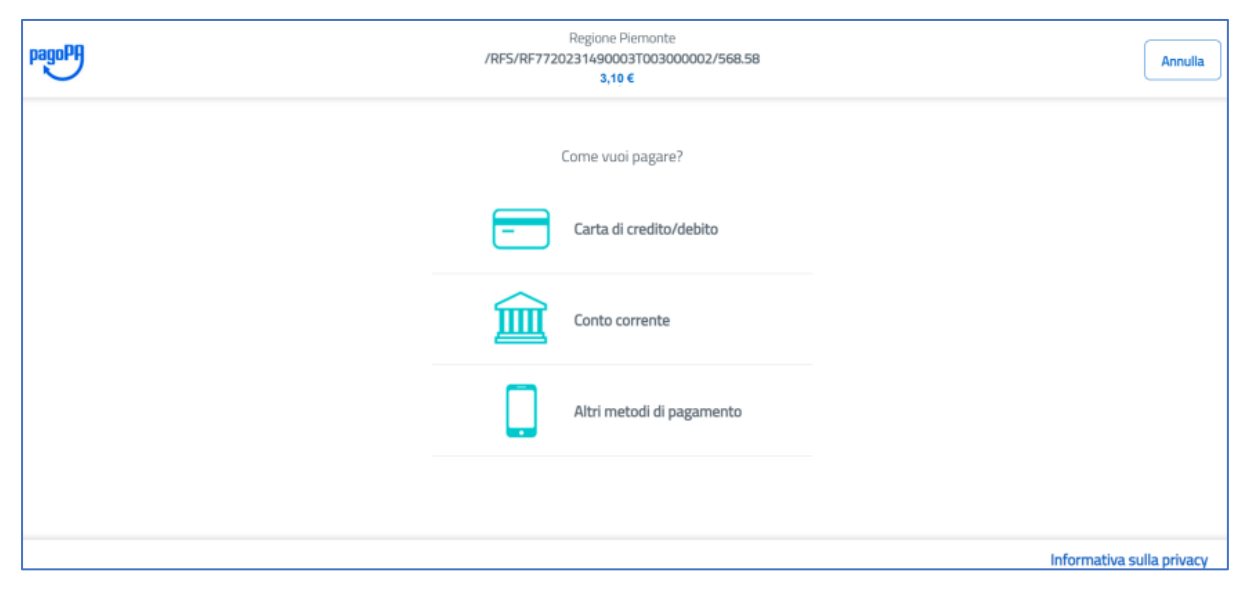

**Figura 22: Selezione del metodo di pagamento su PagoPA** 

E proseguire con il pagamento. Di seguito viene mostrato un esempio di pagamento con carta di credito:

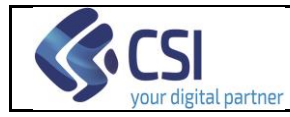

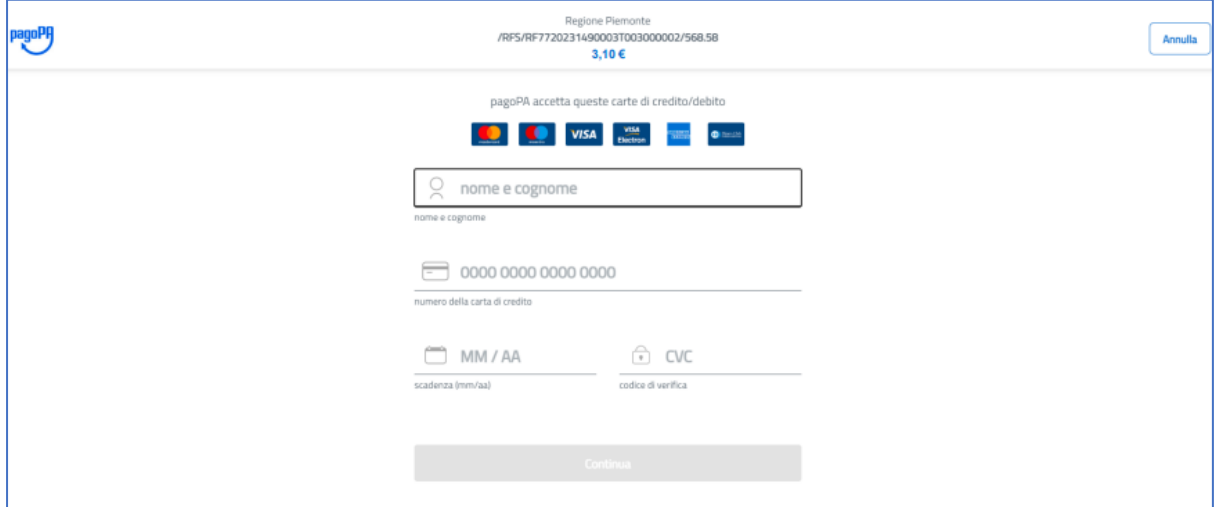

**Figura 23: Esempio di pagamento con carta di credito su PagoPA** 

Inseriti i dati richiesti, il sistema presenta il riepilogo dell'importo da pagare e richiede la conferma del pagamento:

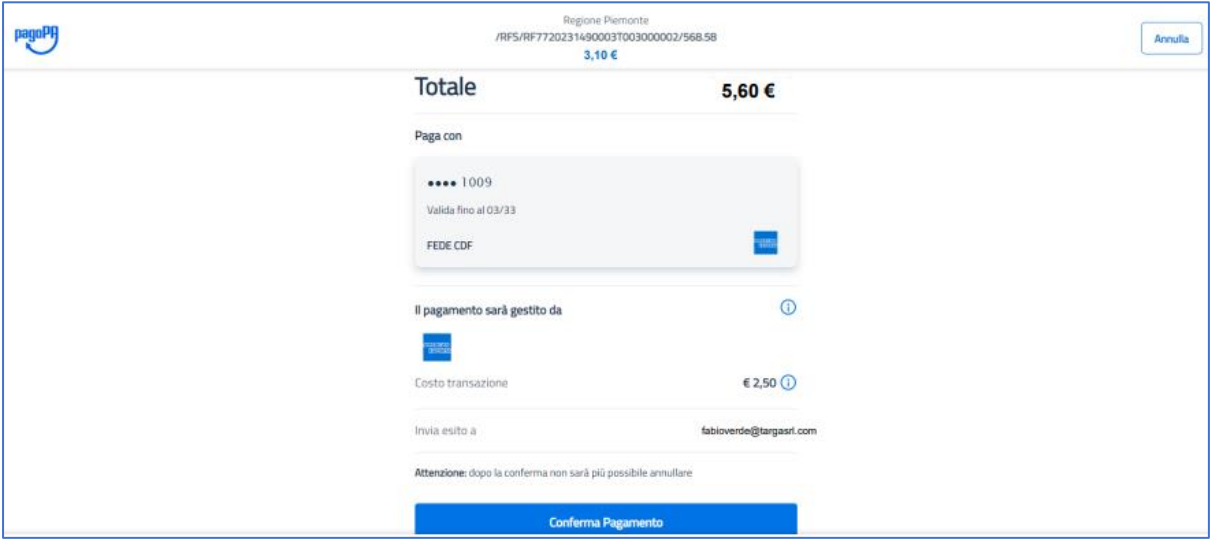

**Figura 24: Riepilogo dell'importo da pagare su PagoPA** 

Confermato il pagamento, PagoPA restituisce un messaggio di operazione terminata con successo ed informa l'utente che la ricevuta telematica contenente l'esito della transazione di pagamento sarà inviata all'indirizzo e-mail indicato dall'utente.
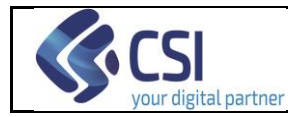

Pag. 37 di 77

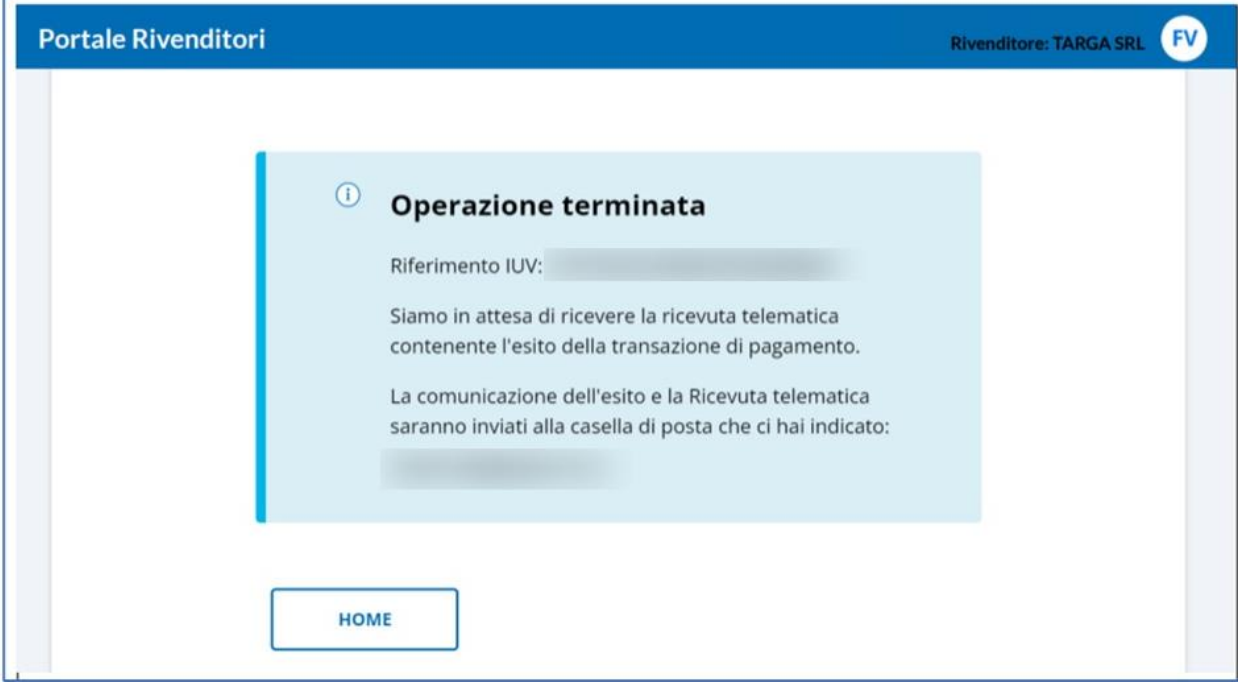

**Figura 25: Messaggio di operazione terminata**

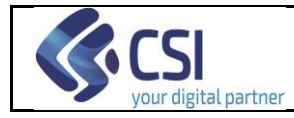

# **10. Pagamenti**

La funzionalità "Pagamenti", abilitata per tutti i ruoli, consente le operazioni di

- Consultazione;
- Export dati;

ed è attivabile

- dalla propria Home Page, tramite la scheda *Pagamenti* (cliccando su *Vai al servizio*)

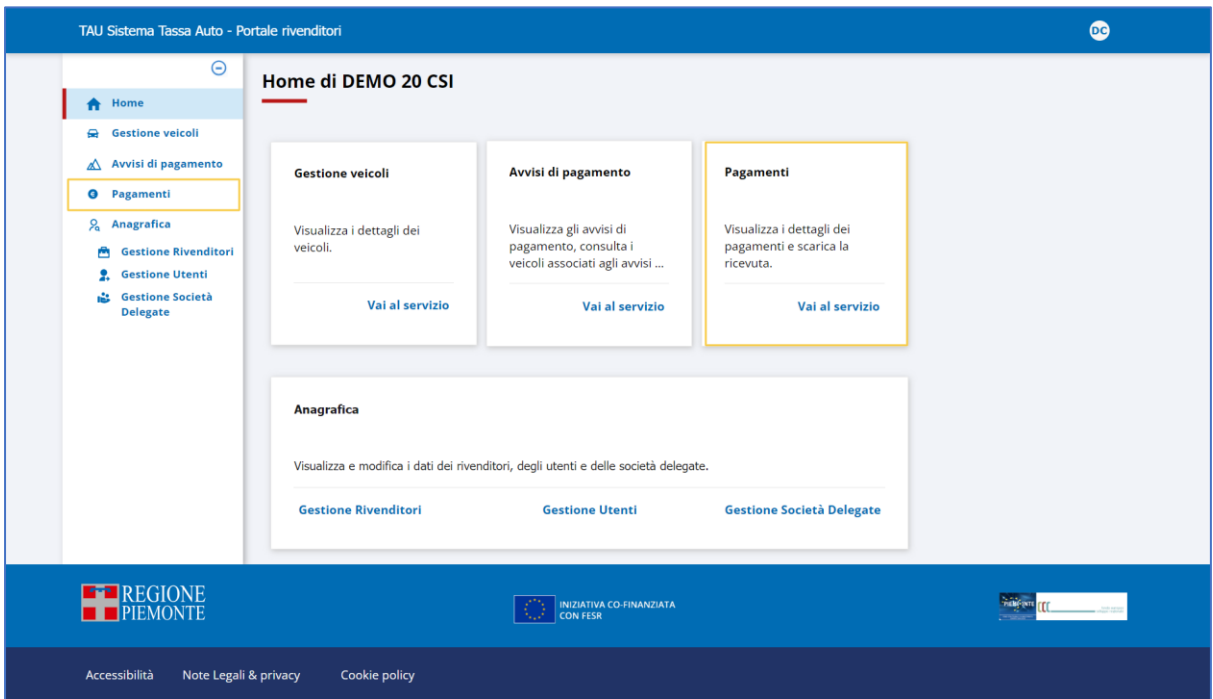

**Figura 26 – Accesso alla funzione "Pagamenti"**

- da qualsiasi pagina del Portale Rivenditori, cliccando su *Pagamenti*

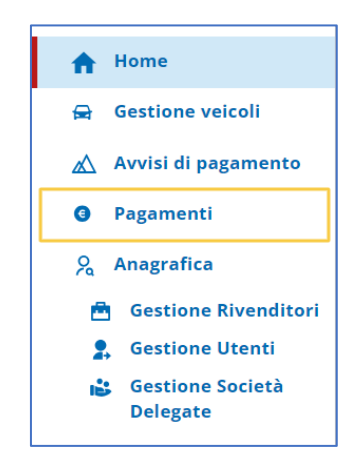

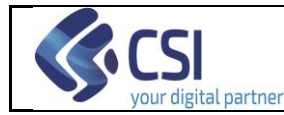

ottenendo la pagina di ricerca mostrata nella figura seguente:

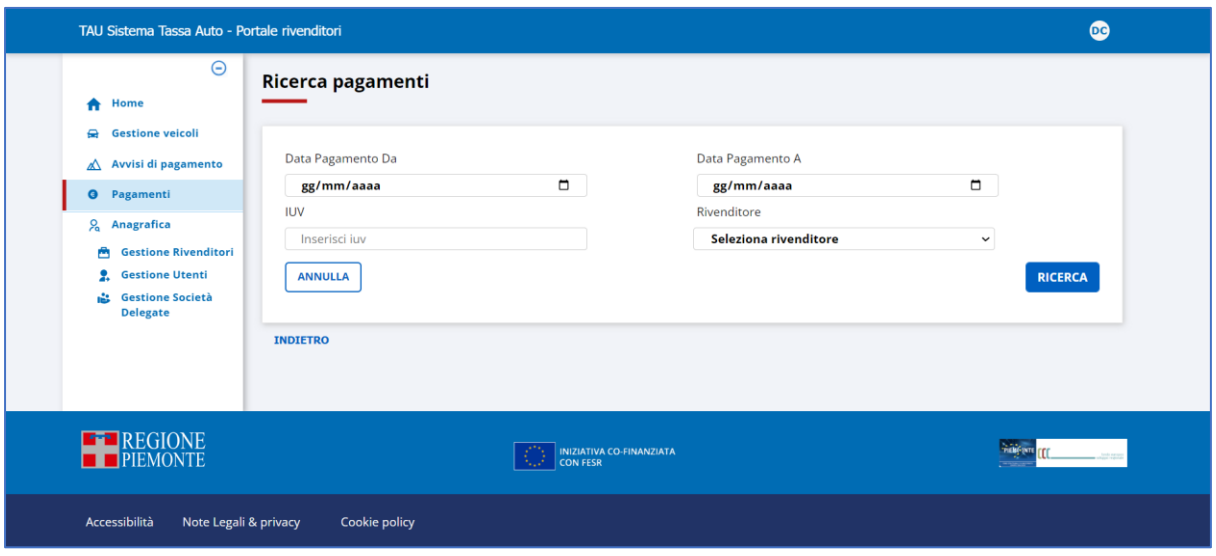

 **Figura 27: Pagina di ricerca Pagamenti**

Il criterio di ricerca relativo al "Rivenditore" sarà presente sulla schermata solo per "Utente Rivenditore Master" ed "Utente Regione-Assistenza". Gli altri ruoli indicano nel corso dell'accesso al sistema per quale rivenditore vogliono operare – se ne rappresentano più di uno-.

#### **10.1 Consultazione Pagamenti**

Dalla pagina di ricerca dei pagamenti è possibile visionare i pagamenti di propria competenza presenti nel sistema. I filtri che l'utente può valorizzare sono i seguenti:

- ➢ **Data pagamento da** liberamente digitabile
- ➢ **Data pagamento a** liberamente digitabile
- ➢ **IUV**

liberamente digitabile

➢ **Rivenditore**

selezionabile dalla lista predefinita visualizzata appena si clicca all'interno del campo; è consentita la scelta solo dall'elenco esposto.

E' presente sulla schermata solo per "Utente Rivenditore Master" ed "Utente Regione-Assistenza". Gli altri attori indicano nel corso dell'accesso al sistema per quale rivenditore vogliono operare – se ne rappresentano più di uno-.

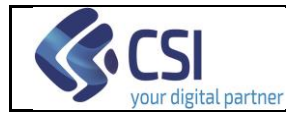

Per ripulire i filtri impostati attivare il tasto

Selezionando **RICERCA** il sistema espone i pagamenti di propria competenza che soddisfano le condizioni determinate dai filtri valorizzati:

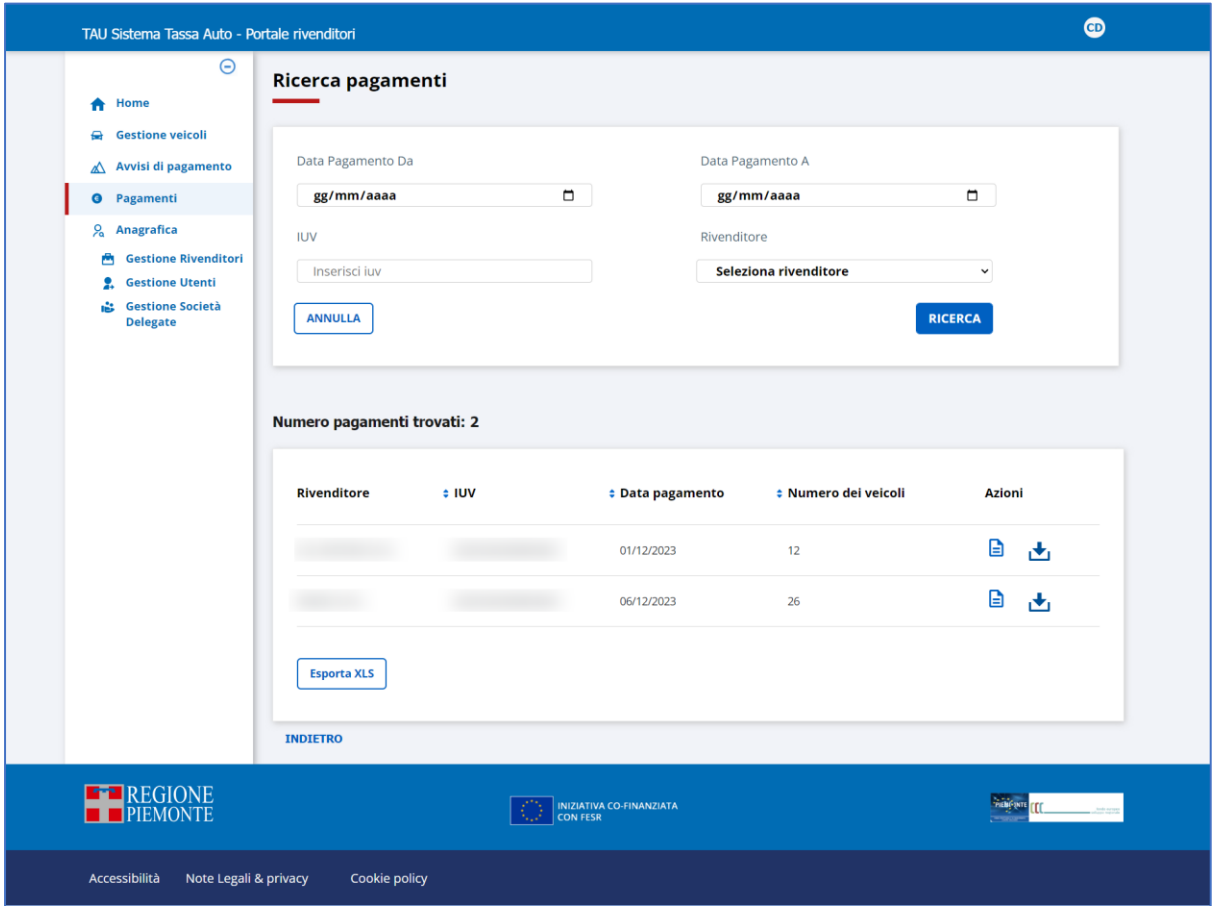

**Figura 28: Esito della ricerca di pagamenti**

La colonna **Azioni** non è ordinabile e presenta su ogni riga due icone cliccabili:

- ❖ l'icona di dettaglio **e** per visualizzare i dati del pagamento;
- ❖ l'icona a forma di scarico dati per scaricare la ricevuta del pagamento resa disponibile da PagoPA in formato pdf.

Sulla pagina è presente il tasto "Esporta XLS" che permette di esportare in formato Excel i dati mostrati nel risultato della ricerca.

Cliccando sull'icona di dettaglio di un pagamento in elenco, il sistema espone la pagina con i relativi dati:

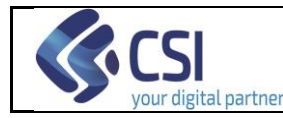

Pag. 41 di 77

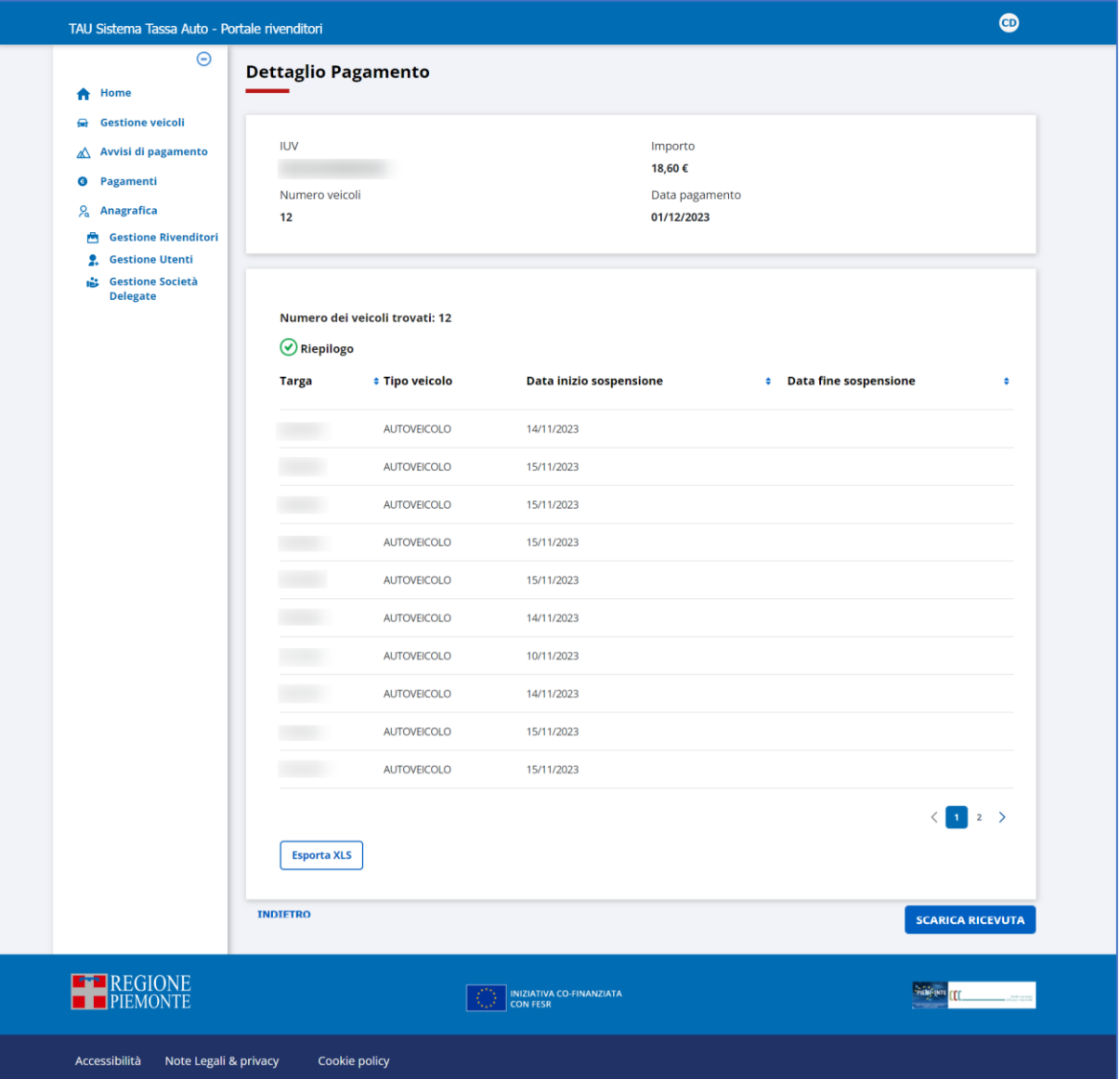

**Figura 29: Dettaglio pagamento**

Selezionando il link "Indietro" il sistema ritorna alla pagina di ricerca.

Selezionando il pulsante **in sulla contropy il sistema permette di esportare in formato Excel i** dati dei veicoli associati al pagamento.

Selezionando il pulsante scarica Ricevuta il sistema permette di scaricare la ricevuta di pagamento in formato pdf.

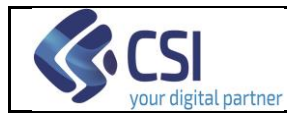

## **11. Gestione Rivenditori**

La funzionalità di gestione dei Rivenditori, abilitata solo per i ruoli "Utente Rivenditore Master" ed "Utente Regione-Assistenza", consente le operazioni di:

- Consultazione;
- Modifica;
- Consultazione delle società delegate dal rivenditore

ed è attivabile:

- dalla propria Home Page, tramite la scheda *Anagrafica* (cliccando su *Gestione Rivenditori*)

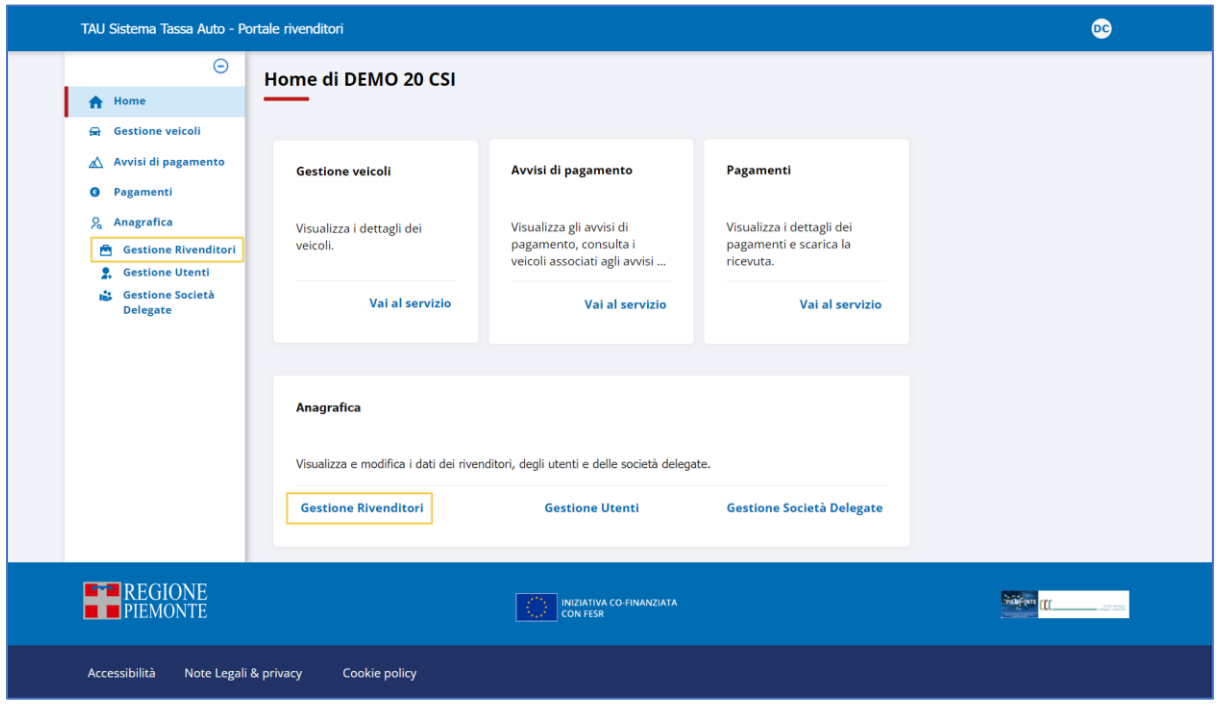

**Figura 30 – Accesso alla funzione "Gestione Rivenditori"**

- da qualsiasi pagina del Portale Rivenditori, cliccando su *Gestione Rivenditori* (sottovoce del menu principale *Anagrafica*):

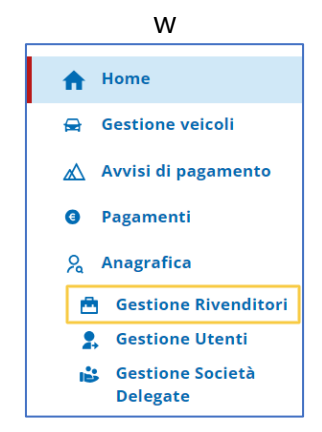

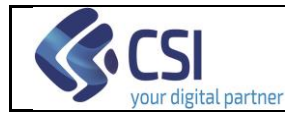

ottenendo la pagina di ricerca mostrata nella figura seguente:

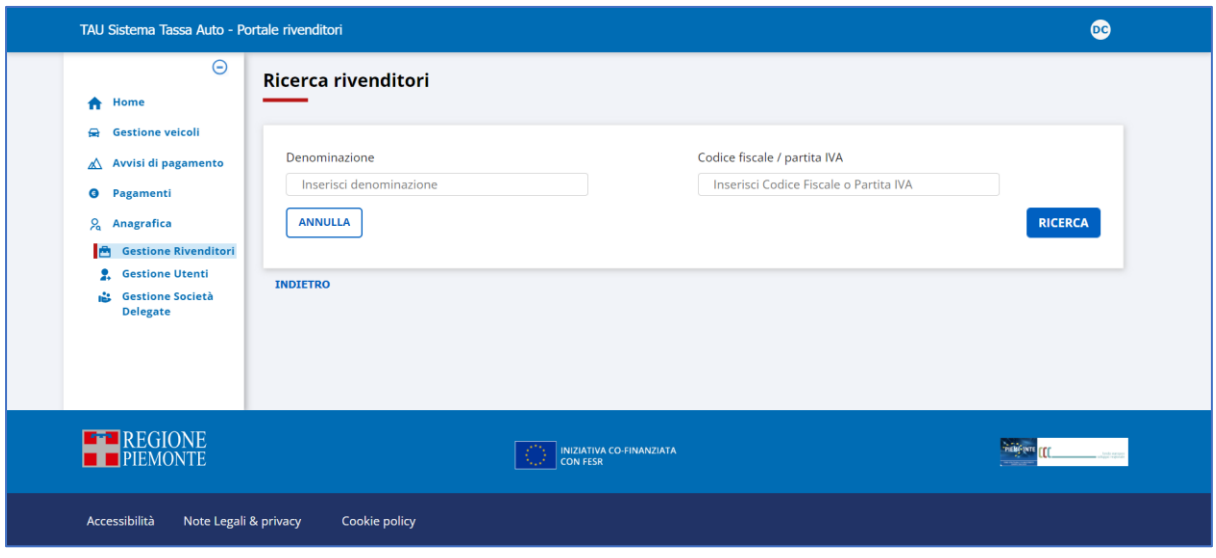

 **Figura 31: Pagina di ricerca Rivenditori**

# <span id="page-42-0"></span>**11.1 Consultazione Rivenditori**

Dalla pagina di ricerca Rivenditori è possibile visionare i rivenditori di propria competenza registrati a sistema. I filtri che l'utente può valorizzare sono i seguenti:

➢ **Denominazione**

liberamente digitabile

➢ **Codice Fiscale/Partita IVA** liberamente digitabile

Per ripulire i filtri impostati attivare il tasto

Selezionando **RICERCA** il sistema espone i rivenditori di propria competenza che soddisfano le condizioni determinate dai filtri valorizzati:

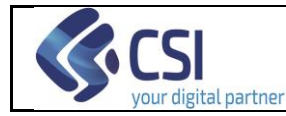

| TAU Sistema Tassa Auto - Portale rivenditori<br>$\Theta$                     |                               |                          |                                        |                    | $\bullet$ |
|------------------------------------------------------------------------------|-------------------------------|--------------------------|----------------------------------------|--------------------|-----------|
| Home<br>A                                                                    | Ricerca rivenditori           |                          |                                        |                    |           |
| <b>Gestione veicoli</b><br>⇔                                                 |                               |                          |                                        |                    |           |
| Avvisi di pagamento<br>◭                                                     | Denominazione                 |                          | Codice fiscale / partita IVA           |                    |           |
| €<br>Pagamenti                                                               | Inserisci denominazione       |                          | Inserisci Codice Fiscale o Partita IVA |                    |           |
| $\mathcal{L}_{\mathbf{a}}$<br>Anagrafica<br><b>Gestione Rivenditori</b><br>e | <b>ANNULLA</b>                |                          |                                        | <b>RICERCA</b>     |           |
| <b>C</b> estione Utenti<br><b>Gestione Società</b><br>追                      |                               |                          |                                        |                    |           |
| <b>Delegate</b>                                                              | Numero rivenditori trovati: 9 |                          |                                        |                    |           |
|                                                                              |                               |                          |                                        |                    |           |
|                                                                              | <b>Denominazione</b>          | # Codice fiscale / P.IVA | # Indirizzo                            | <b>Azioni</b>      |           |
|                                                                              |                               |                          |                                        | ₿<br>╱             | ۰         |
|                                                                              |                               |                          |                                        | ₿                  | ۰         |
|                                                                              |                               |                          |                                        | G                  | ۰         |
|                                                                              |                               |                          |                                        | G                  | ۰         |
|                                                                              |                               |                          |                                        | G                  | ۰         |
|                                                                              |                               |                          |                                        | G                  | ۰         |
|                                                                              |                               |                          |                                        | G                  | ۰         |
|                                                                              |                               |                          |                                        | A                  | ۰         |
|                                                                              |                               |                          |                                        | G                  | ۰         |
|                                                                              |                               |                          |                                        |                    |           |
|                                                                              | <b>INDIETRO</b>               |                          |                                        |                    |           |
| <b>EFP</b> REGIONE                                                           | INIZIATIVA CO-FINANZIATA      |                          |                                        | <b>Thiswn</b> (II) |           |
|                                                                              |                               |                          |                                        |                    |           |

**Figura 32 – Esito della ricerca di rivenditori**

La colonna **Azioni** non è ordinabile e presenta su ogni riga due icone cliccabili:

- ❖ l'icona di dettaglio **e** per visualizzare i dati del rivenditore;
- ❖ la matita per la modifica dei dati del rivenditore;
- ❖ l'ingranaggio per la visualizzazione delle deleghe ad operare per proprio conto, concesse dal rivenditore. Da questa funzionalità è possibile:
	- o visualizzare i dati di dettaglio di una società delegata;
	- o inserire una nuova delega;
	- o chiudere una delega esistente.

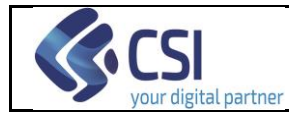

Cliccando sull'icona di dettaglio di un rivenditore in elenco, il sistema espone la pagina con i relativi dati:

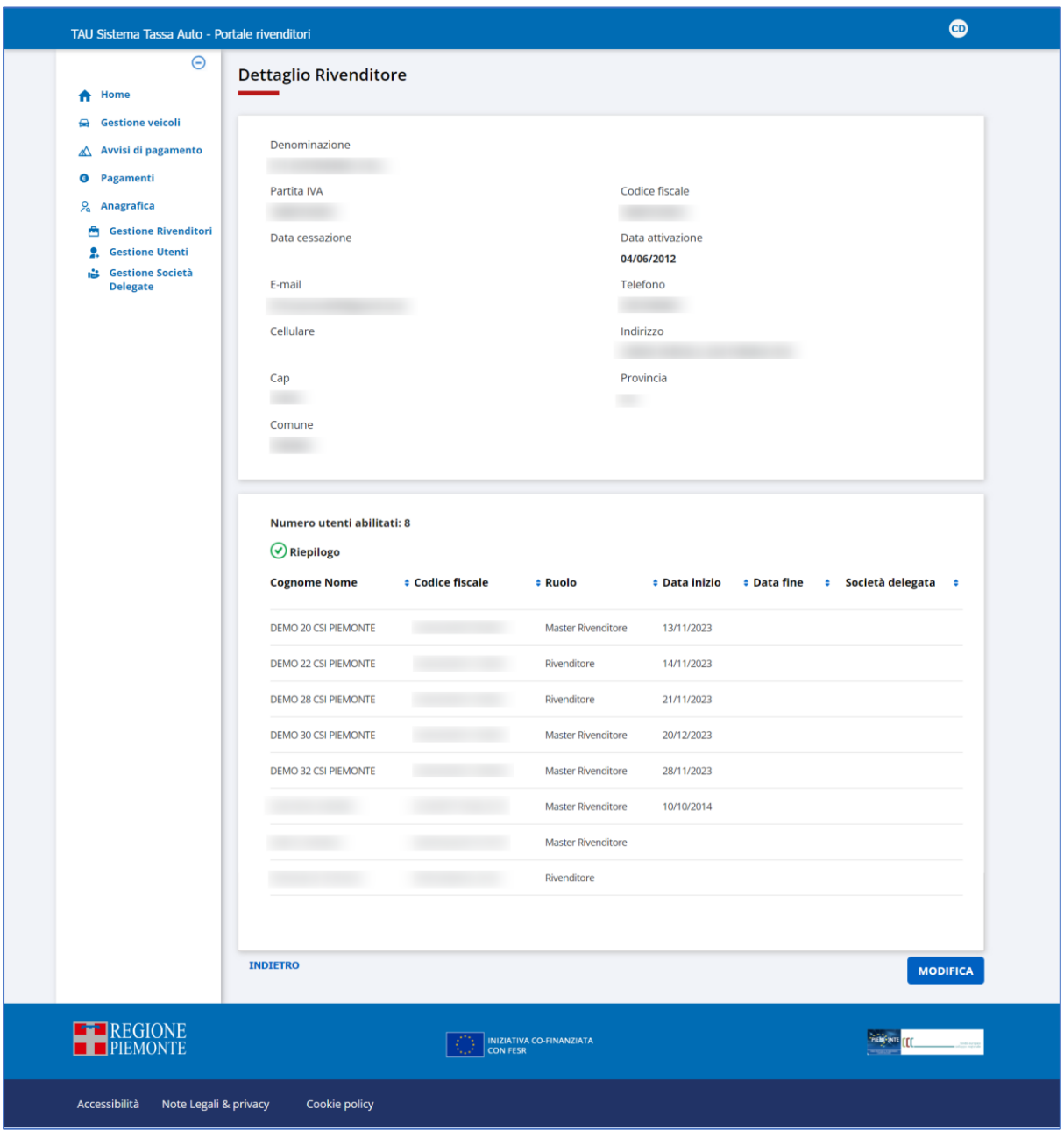

**Figura 33 – Dettaglio Rivenditore**

<span id="page-44-0"></span>Selezionando il link "Indietro" il sistema ritorna alla pagina di ricerca.

Il pulsante **MODIFICA** permette di modificare alcuni dati del riveditore ed attiva la stessa funzionalità descritta successivamente nel paragrafo [11.2](#page-48-0) [Modifica Rivenditore.](#page-48-0)

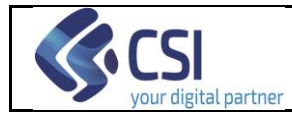

Cliccando sull'icona  $\bullet$  di un rivenditore in elenco, il sistema espone la pagina con i dati relativi alle deleghe ad operare per proprio conto, concesse dal rivenditore:

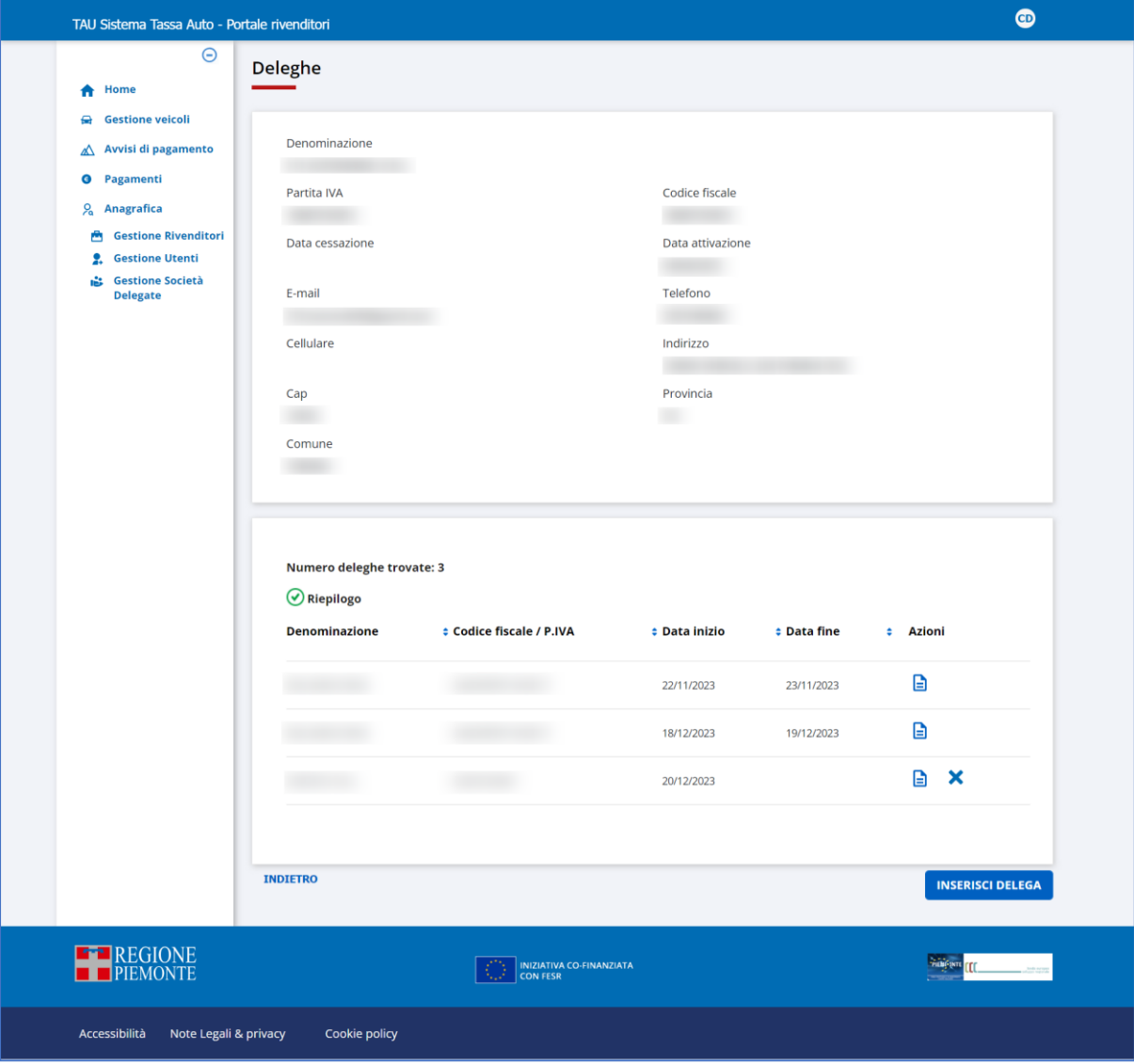

**Figura 34 – Dettaglio Società delegate dal rivenditore**

<span id="page-45-0"></span>Selezionando il link "Indietro", il sistema ritorna alla pagina di ricerca.

# *11.1.1 Inserimento Delega*

Il pulsante **UNISERISCI DELEGA** permette di inserire una nuova delega.

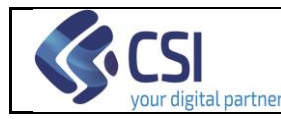

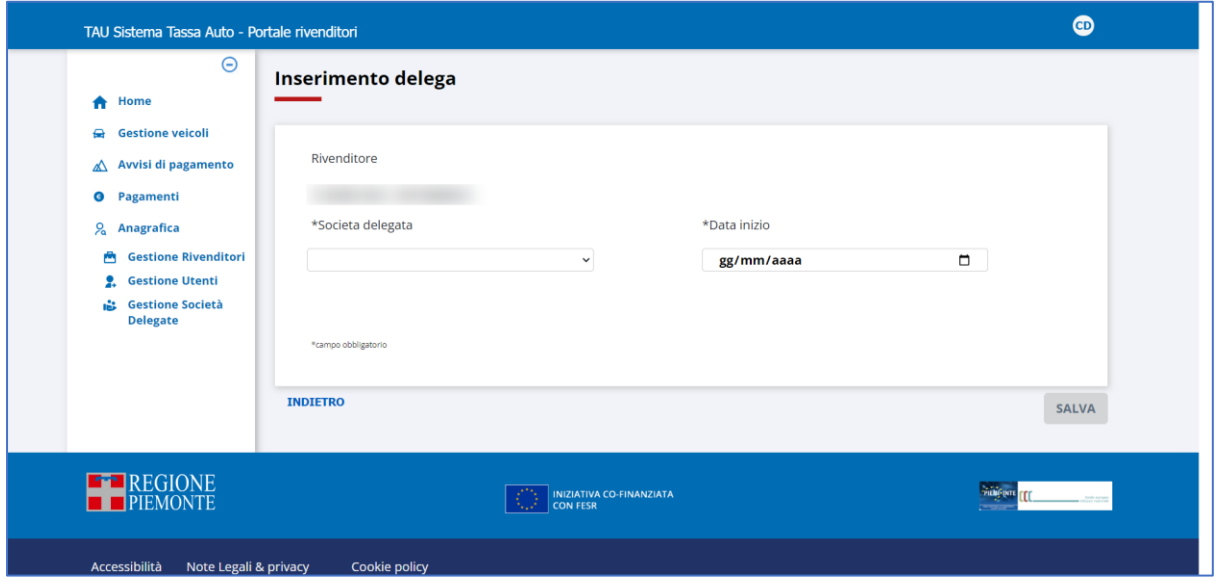

**Figura 35 – Inserimento delega**

<span id="page-46-0"></span>Selezionando il link "Indietro", il sistema ritorna alla pagina che elenca le deleghe ad operare per proprio conto, concesse dal rivenditore.

Inserendo la società che si intende delegare e la data di inizio della delega ed attivando, successivamente, il pulsante salva , il sistema acquisisce tale informazione e la riporta nell'elenco delle società delegate (cfr. Figura 34 – [Dettaglio Società](#page-45-0)  [delegate dal rivenditore\)](#page-45-0).

Tornando alla pagina di dettaglio delle società delegate dal rivenditore (cfr. [Figura 34\)](#page-45-0) la colonna **Azioni** presenta su ogni riga due icone cliccabili:

- ❖ l'icona di dettaglio per visualizzare i dati di dettaglio della società delegata;
- ❖ l'icona  $\times$  per chiudere la delega;

Cliccando sull'icona di dettaglio di una società delegata in elenco, il sistema espone la pagina con i relativi dati:

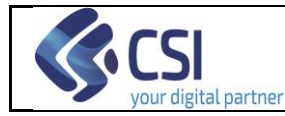

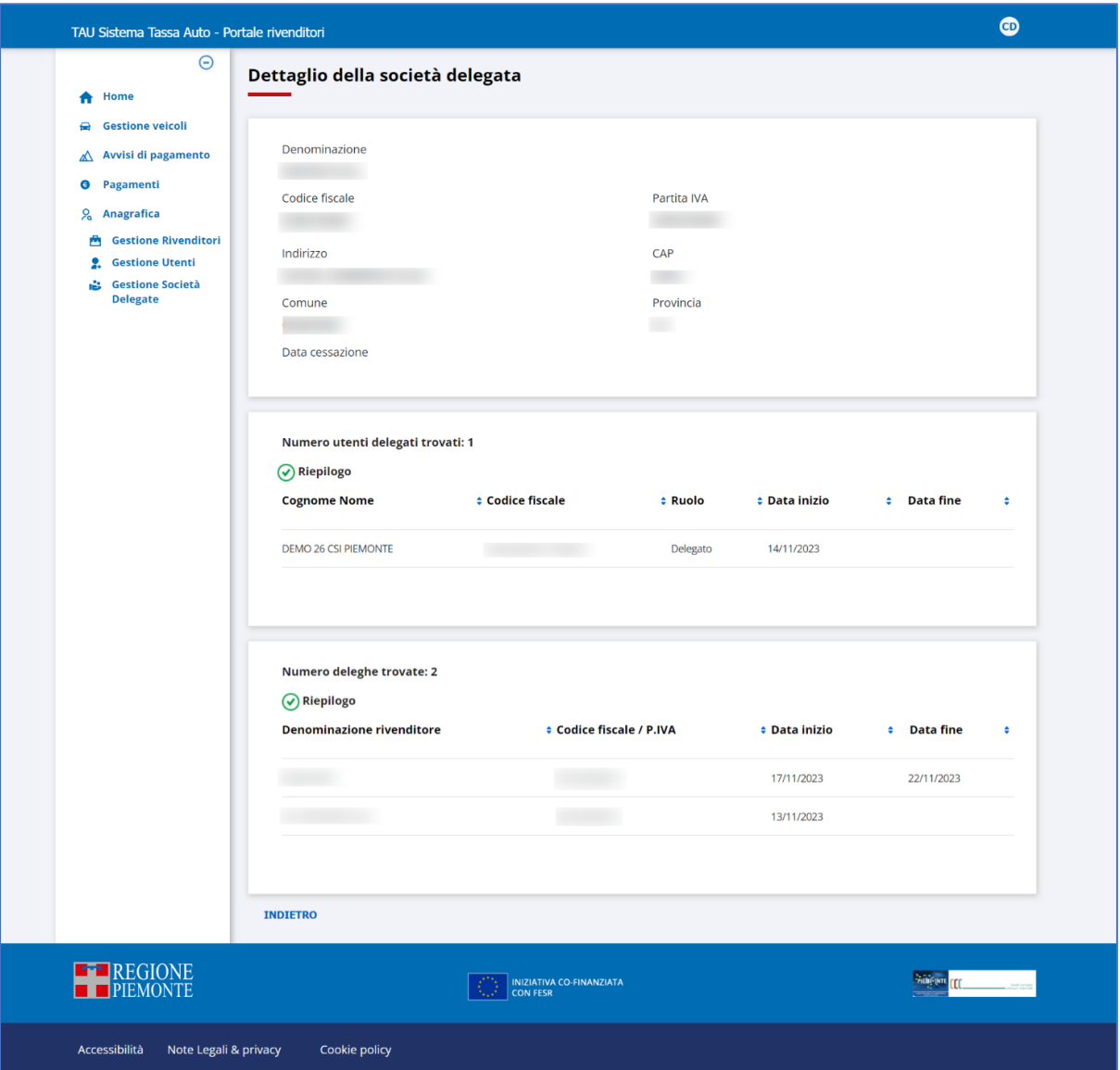

 **Figura 36: Dettaglio Società Delegata**

Selezionando il link "Indietro" il sistema ritorna alla pagina chiamante delle deleghe ad operare per proprio conto, concesse dal rivenditore.

Cliccando sull'icona  $\bigtimes$  di una società delegata in elenco (cfr. [Figura 34](#page-45-0) – Dettaglio [Società delegate dal rivenditore\)](#page-45-0), il sistema espone la pagina che permette di chiudere la delega precedentemente concessa a tale società:

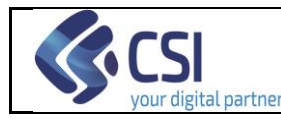

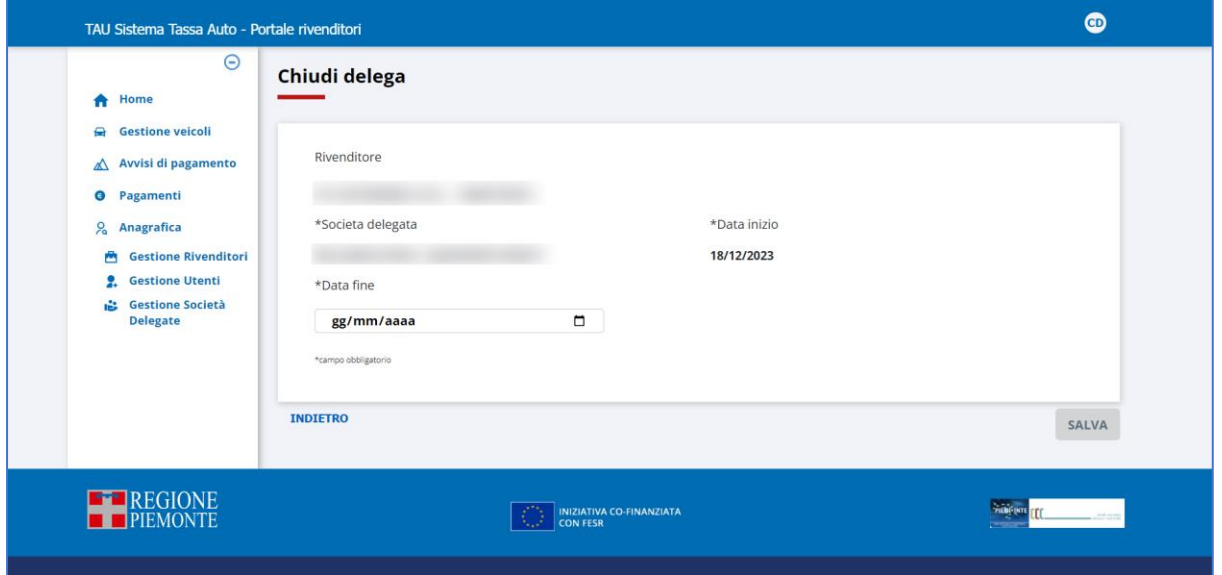

 **Figura 37: Chiusura Delega**

Selezionando il link "Indietro", il sistema ritorna alla pagina che elenca le deleghe ad operare per proprio conto, concesse dal rivenditore.

Inserendo la data di fine delega e premendo il tasto **il salva il sistema acquisisce tale** informazione.

# <span id="page-48-0"></span>**11.2 Modifica Rivenditore**

Per modificare i dati di un rivenditore si procede prima ricercandolo ed in seguito si agisce nella pagina di elenco, ottenuta tramite la ricerca stessa. Sulla riga relativa si clicca sull'icona matita:

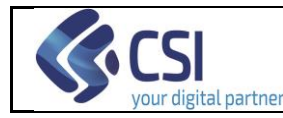

| $\bullet$      |
|----------------|
|                |
|                |
|                |
|                |
| <b>RICERCA</b> |
|                |
|                |
|                |
| <b>Azioni</b>  |
| ٥              |
| ۰              |
| ۰              |
| ۰              |
| ۰              |
| ۰              |
| ۰              |
| ۰              |
| ۰              |
|                |
|                |
| Œ              |
| .<br>Politik   |

**Figura 38: Attivazione funzionalità di modifica rivenditore**

e l'applicativo, di conseguenza, espone la pagina di consultazione dati, nella quale è possibile apportare le variazioni ai seguenti campi:

- E-mail
- Telefono;
- Cellulare
- Indirizzo;
- CAP;
- Provincia;
- Comune.

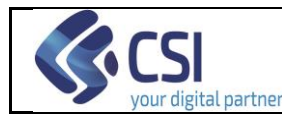

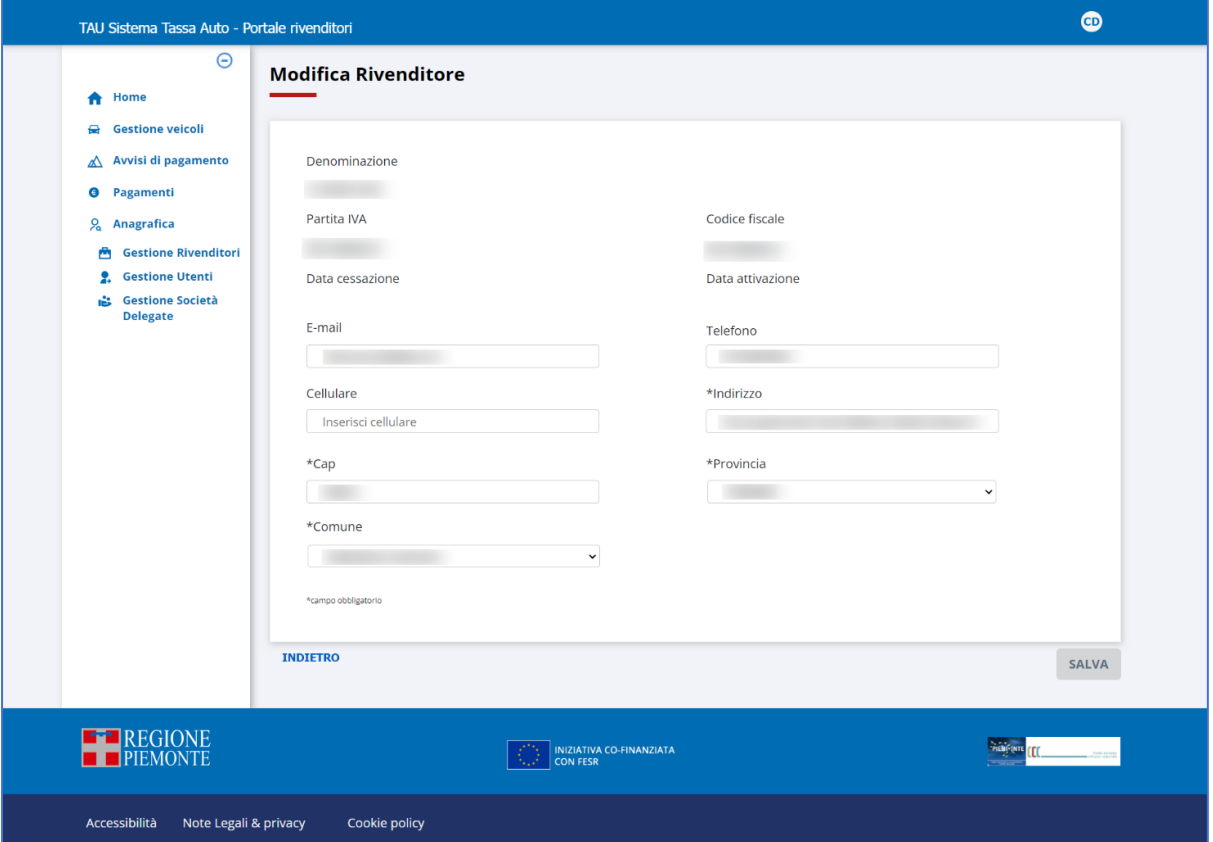

**Figura 39: Modifica dati rivenditore**

cliccando alla fine sul pulsante sul salva per registrare le variazioni apportate.

Il link "Indietro" riporta al risultato della ricerca iniziale.

La stessa funzionalità è accessibile utilizzando il tasto **MODIFICA** presente sulla pagina di dettaglio di un rivenditore (cfr. Figura 33 – [Dettaglio Rivenditore\)](#page-44-0)

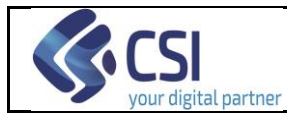

## **12. Gestione Utenti**

La funzionalità di gestione degli Utenti, abilitata solo per i ruoli "Utente Rivenditore Master" ed "Utente Regione-Assistenza", consente le operazioni di:

- Consultazione;
- Inserimento;
- Modifica;
- Inserimento associazione Utente Rivenditore;
- Cancellazione associazione Utente Rivenditore;

ed è attivabile

- dalla propria Home Page, tramite la scheda *Anagrafica* (cliccando su *Gestione Utenti*):

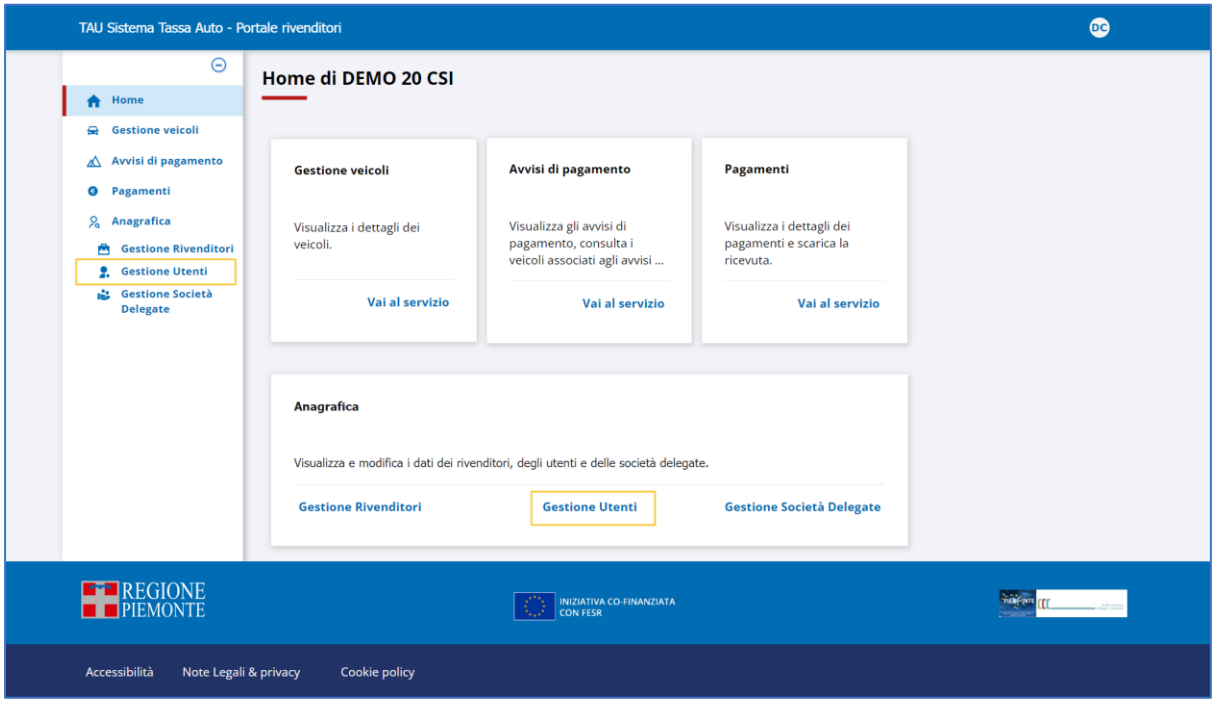

**Figura 40 – Accesso alla funzione "Gestione Utenti"**

- da qualsiasi pagina del Portale Rivenditori, cliccando su *Gestione Utenti* (Sottomenù della voce principale *Anagrafica*):

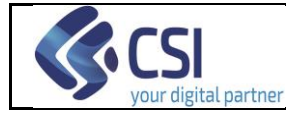

Pag. 53 di 77

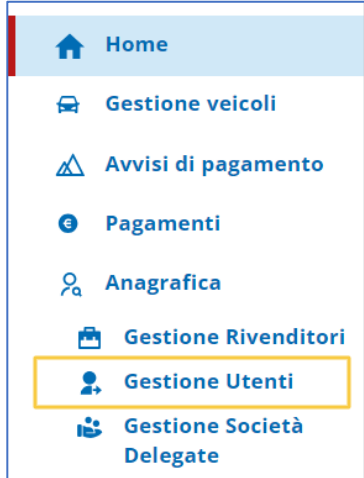

ottenendo la pagina di ricerca mostrata nella figura seguente

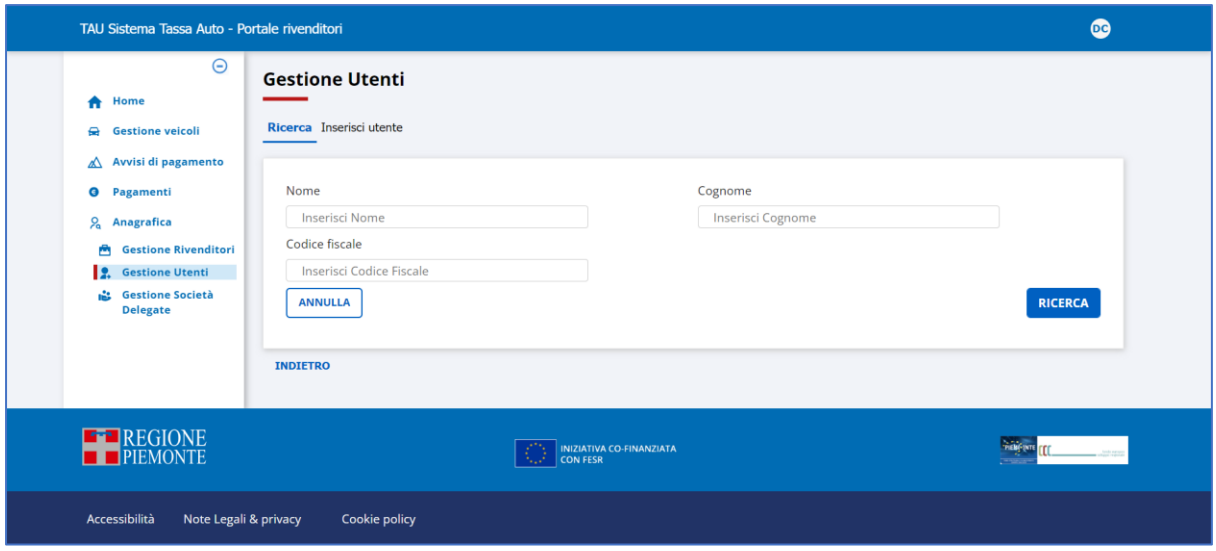

 **Figura 41: Pagina di ricerca Utenti**

#### **12.1 Consultazione Utenti**

Dalla pagina di ricerca Utenti è possibile visionare gli utenti di propria competenza registrati a sistema:

- l'utente Master vede gli utenti associati ai suoi stessi rivenditori o a un loro sottoinsieme e gli utenti di tipo rivenditore creati, ma non ancora associati ad alcun rivenditore;
- l'utente Regione-Assistenza vede tutti gli utenti censiti nel sistema.

I filtri che si possono valorizzare sono i seguenti:

#### ➢ **Nome**

liberamente digitabile

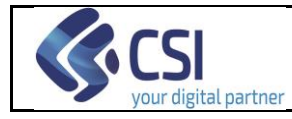

➢ **Cognome**

liberamente digitabile

➢ **Codice Fiscale**

liberamente digitabile

Per ripulire i filtri impostati attivare il tasto  $\Box$ 

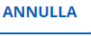

Selezionando **RICERCA** il sistema espone gli utenti di propria competenza che soddisfano le condizioni determinate dai filtri valorizzati.

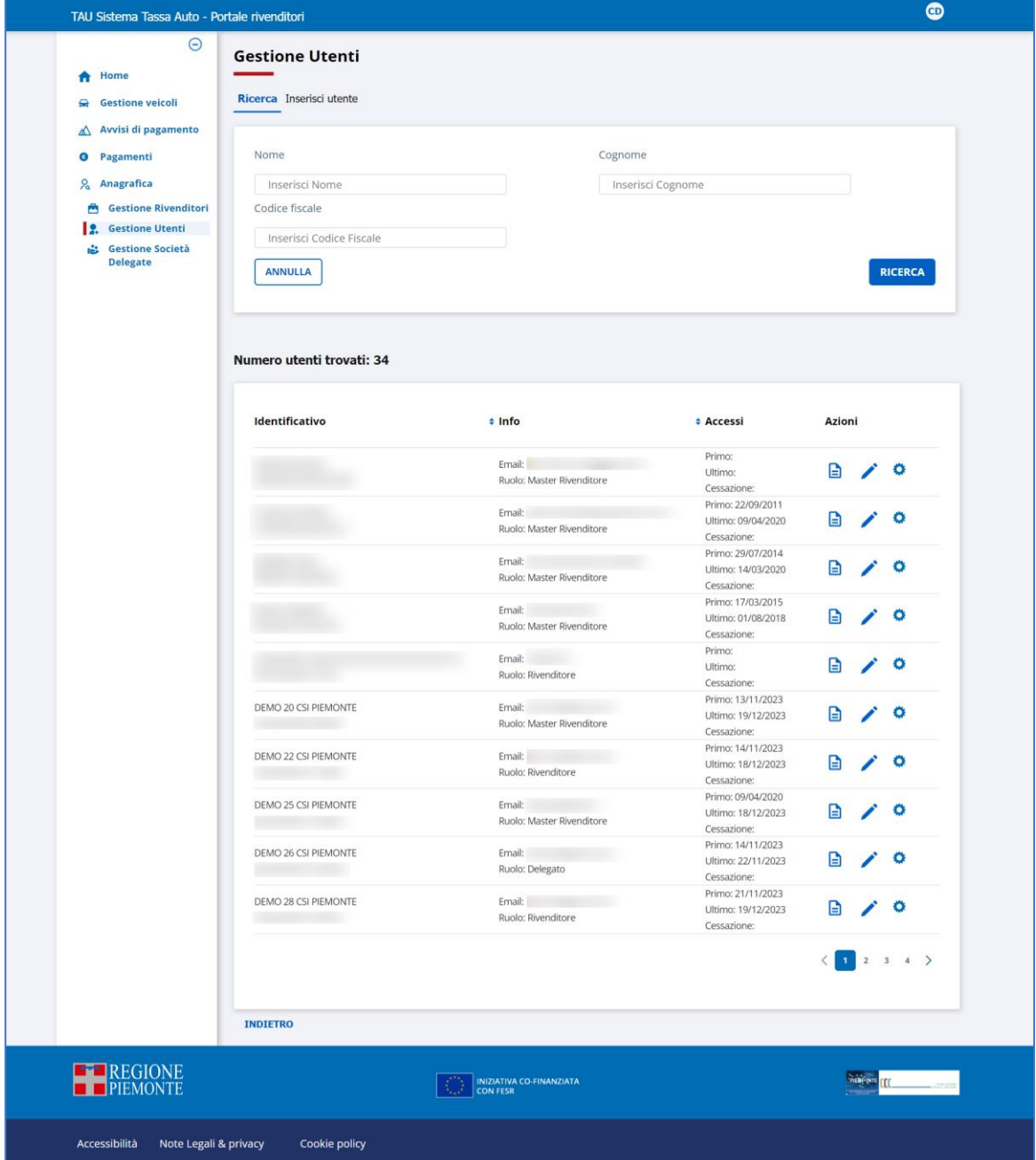

**Figura 42: Esito ricerca Utenti**

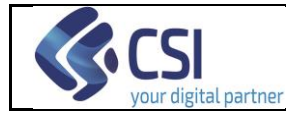

La colonna **Azioni** non è ordinabile e presenta su ogni riga due icone cliccabili:

- ❖ l'icona di dettaglio **e** per visualizzare i dati dell'utente;
- ❖ la matita per la modifica dei dati dell'utente;
- ❖ l'ingranaggio per associare l'utente ad un rivenditore.

Cliccando sull'icona di dettaglio di un utente in elenco, il sistema espone la pagina con i relativi dati:

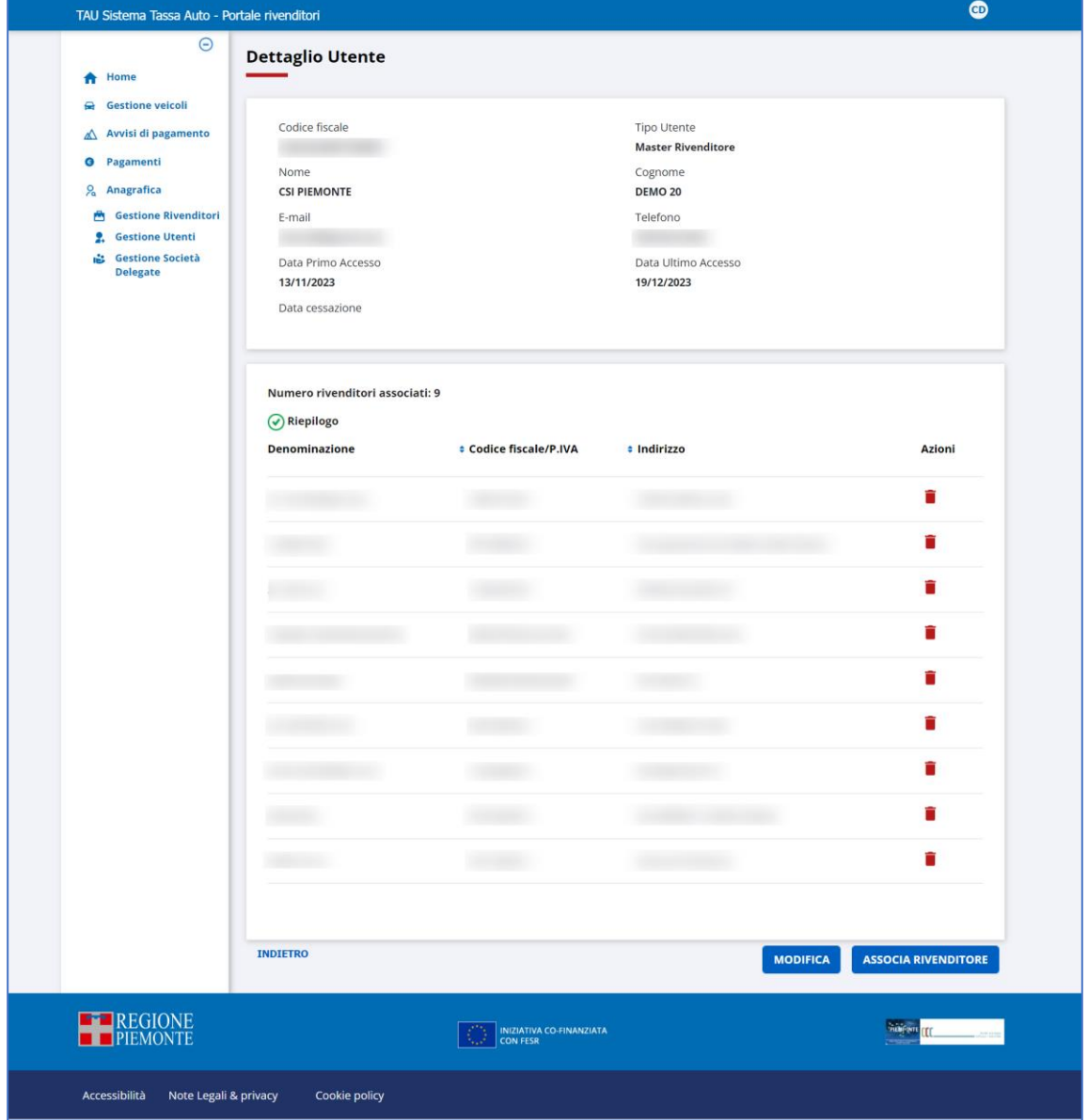

**Figura 43: Dettaglio utente**

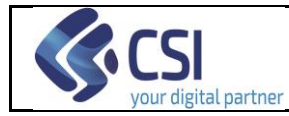

Selezionando l'icona il sistema permette di cancellare l'associazione tra utente e rivenditore (cfr. paragrafo [12.3](#page-56-0) [Cancellazione Associazione Utente -](#page-56-0) Rivenditore).

Selezionando il pulsante MODIFICA il sistema visualizza la pagina che permette di modificare i dati dell'utente (stessa funzionalità attivata dall'icona Matita, cfr. paragrafo [12.5](#page-59-0) [Modifica Utente\)](#page-59-0).

Selezionando il pulsante **il sistema il sistema visualizza la pagina che permette** di associare l'utente ad uno specifico rivenditore (stessa funzionalità attivata dall'icona ingranaggio, cfr. paragrafo [12.2](#page-55-0) [Inserimento Associazione Utente -](#page-55-0) Rivenditore).

Selezionando il link "Indietro" il sistema ritorna alla pagina di ricerca.

## <span id="page-55-0"></span>**12.2 Inserimento Associazione Utente - Rivenditore**

Per associare un utente ad un rivenditore si procede prima ricercandolo, e successivamente:

- attivando l'icona presente sulla sua occorrenza nel risultato della ricerca, oppure
- visualizzandone i dati di dettaglio tramite l'icona di dettaglio **e** ed attivando il tasto **ASSOCIA RIVENDITORE**

Il sistema mostra quindi la pagina seguente:

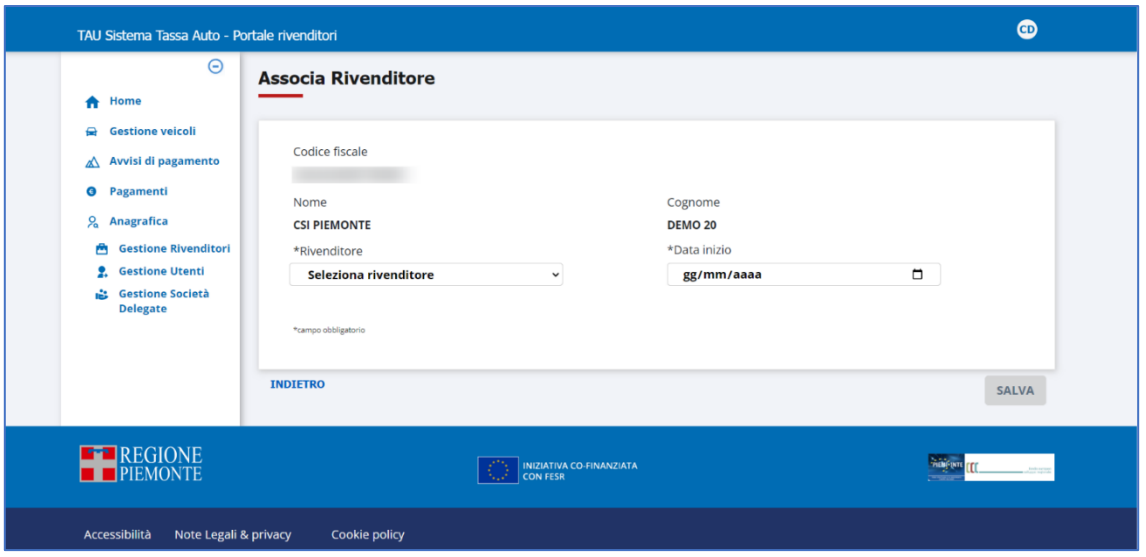

**Figura 44: Pagina di associazione Utente – Rivenditore**

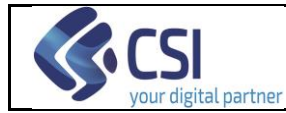

Il link "indietro" riporta alla pagina di dettaglio dell'utente.

Se l'utente seleziona il rivenditore da associare all'utente selezionato e preme Il pulsante **SALVA**, situato in basso a destra, il sistema salva il legame tra utente e rivenditore.

## *12.2.1 Inserimento Associazione Utente Delegato - Rivenditore*

Nel caso in cui l'utente selezionato sia di tipo "Delegato", la maschera si presenta con una combo in più:

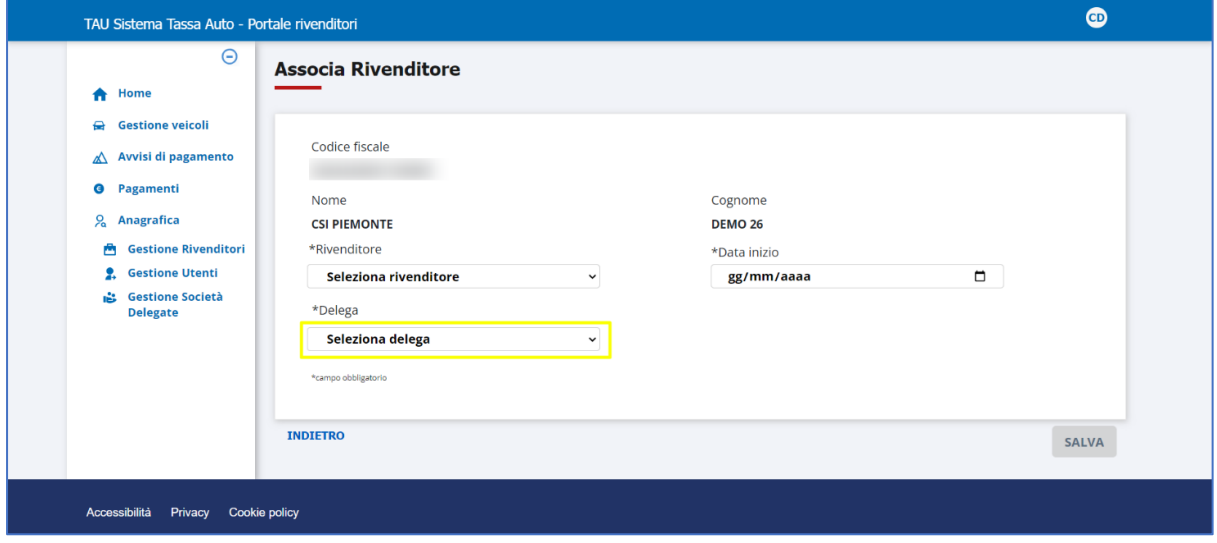

**Figura 45: Pagina di associazione Utente Delegato – Rivenditore**

Oltre ad indicare il rivenditore si dovrà selezionare anche la delega che lega il rivenditore alla società dell'utente delegato. Tale delega dovrà essere preventivamente inserita a sistema (cfr. paragrafo [11.1,](#page-42-0) funzionalità attivate dall'icona  $\bullet$  e [Figura 35](#page-46-0) – [Inserimento delega\)](#page-46-0).

#### <span id="page-56-0"></span>**12.3 Cancellazione Associazione Utente - Rivenditore**

Per eliminare l'associazione tra un Utente ed un Rivenditore, si procede ricercandolo, accedendo al suo dettaglio tramite l'icona  $\Box$  e cliccando sull'icona cestino in corrispondenza del rivenditore di interesse, come mostrato nell'immagine successiva:

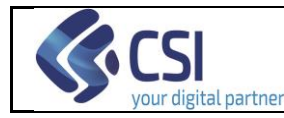

Pag. 58 di 77

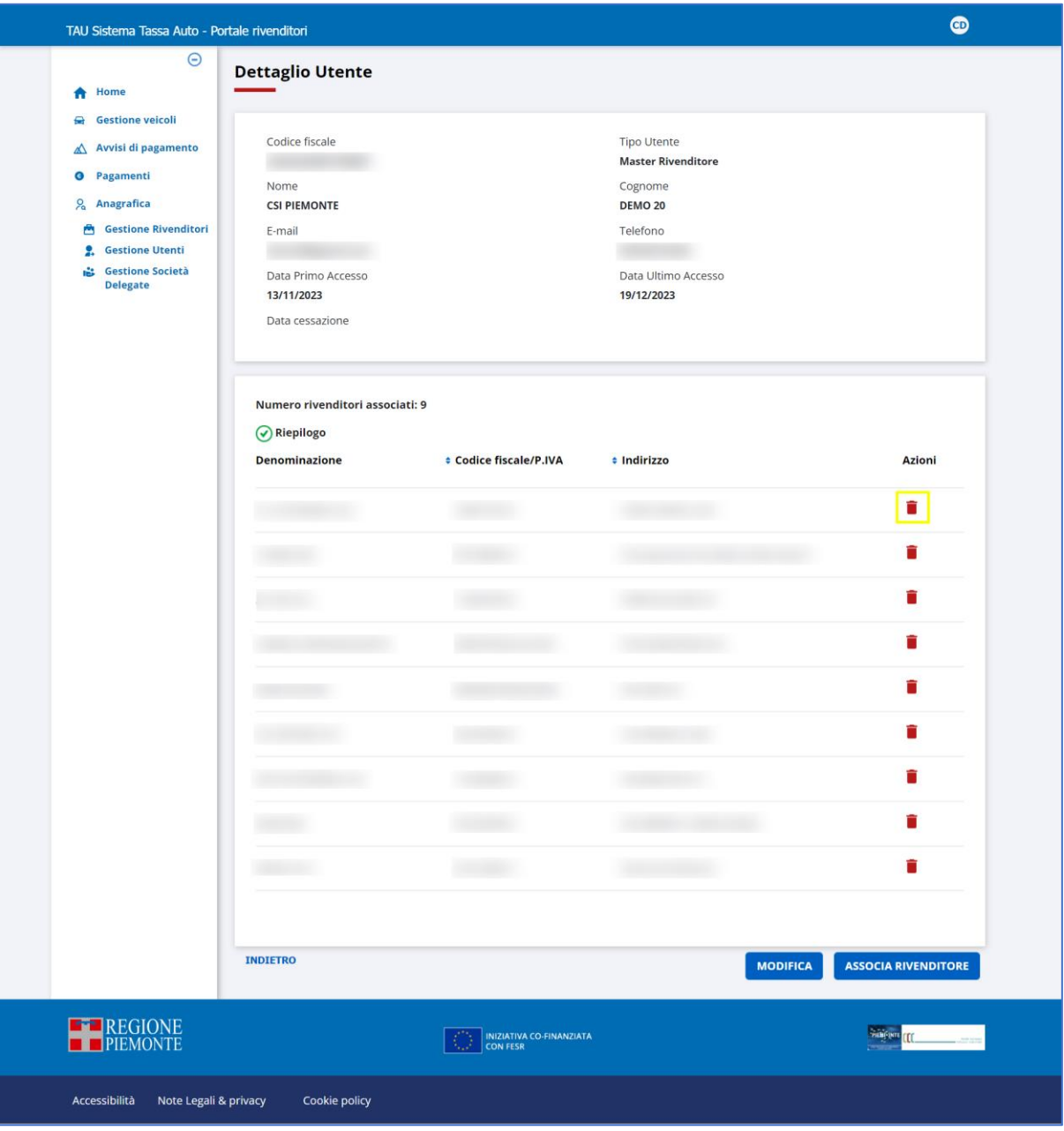

**Figura 46: Cancellazione associazione Utente – Rivenditore**

Il sistema chiede conferma dell'operazione tramite apposito Pop -Up:

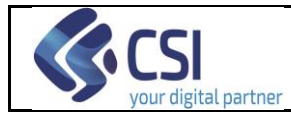

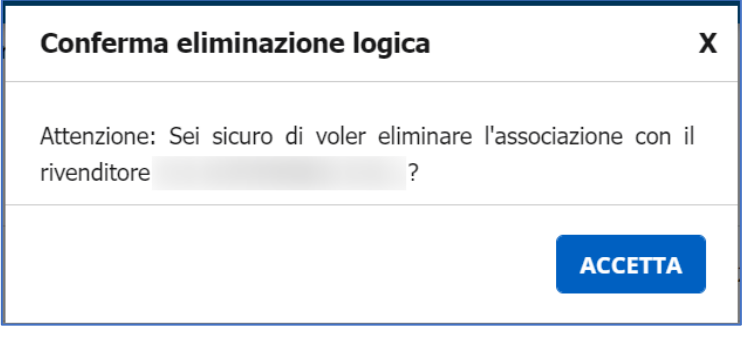

**Figura 47: Conferma cancellazione associazione Utente – Rivenditore**

Selezionando **il <sup>ACCETTA</sup> il sistema registra la cancellazione del legame**; cliccando invece sulla  $\bm{x}$  presente in alto a destra sul pop-up, l'applicativo rimane nella pagina di elenco, lasciando inalterato il legame tra rivenditore ed utente.

## **12.4 Inserimento Nuovo Utente**

Nella pagina di ricerca Utenti, accanto alla finestra di ricerca è disponibile e cliccabile il tab "Inserisci Utente": attivandolo il sistema espone la pagina di inserimento dati del *Nuovo Utente*, mostrata nella figura seguente:

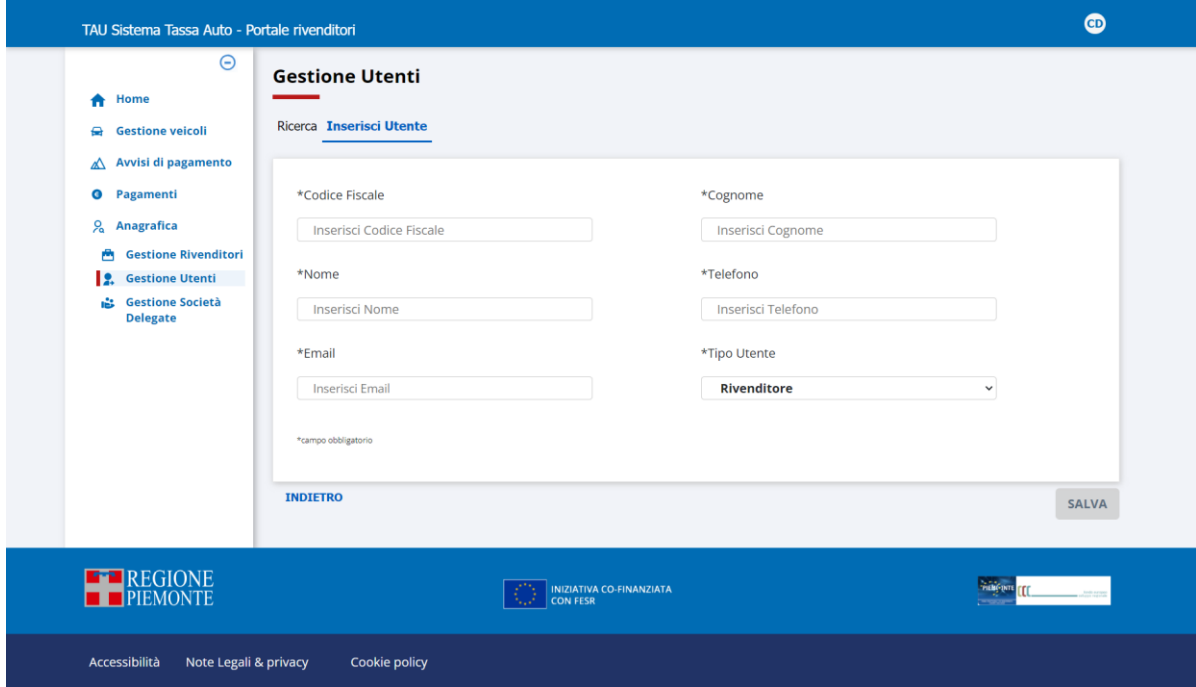

**Figura 48: Pagina di inserimento Nuovo Utente**

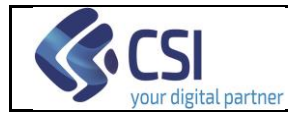

Il pulsante "Salva", situato in basso a destra, non è subito attivo: lo diventa appena si impostano tutti i dati obbligatori. Le modalità di compilazione dei campi sono le seguenti:

- o CODICE FISCALE obbligatorio è liberamente digitabile inserendo il codice fiscale dell'utente
- o NOME obbligatorio è liberamente digitabile
- o COGNOME obbligatorio è liberamente digitabile
- o TIPO UTENTE obbligatorio selezionabile dalla lista predefinita visualizzata appena si clicca all'interno del campo; è consentita la scelta solo dall'elenco esposto
- o E-MAIL Opzionale è liberamente digitabile inserendo l'indirizzo e-mail dell'utente
- o TELEFONO **Opzionale** è liberamente digitabile inserendo il recapito telefonico dell'utente

Impostando tutti i dati obbligatori il sistema attiva il pulsante salva . Premendolo l'utente viene registrato a sistema.

# <span id="page-59-0"></span>**12.5 Modifica Utente**

Per modificare i dati di un utente si procede prima ricercandolo ed in seguito si agisce nella pagina di elenco, ottenuta tramite la ricerca stessa. Sulla riga relativa si clicca sull'icona matita:

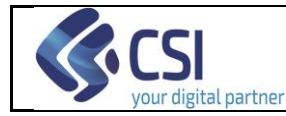

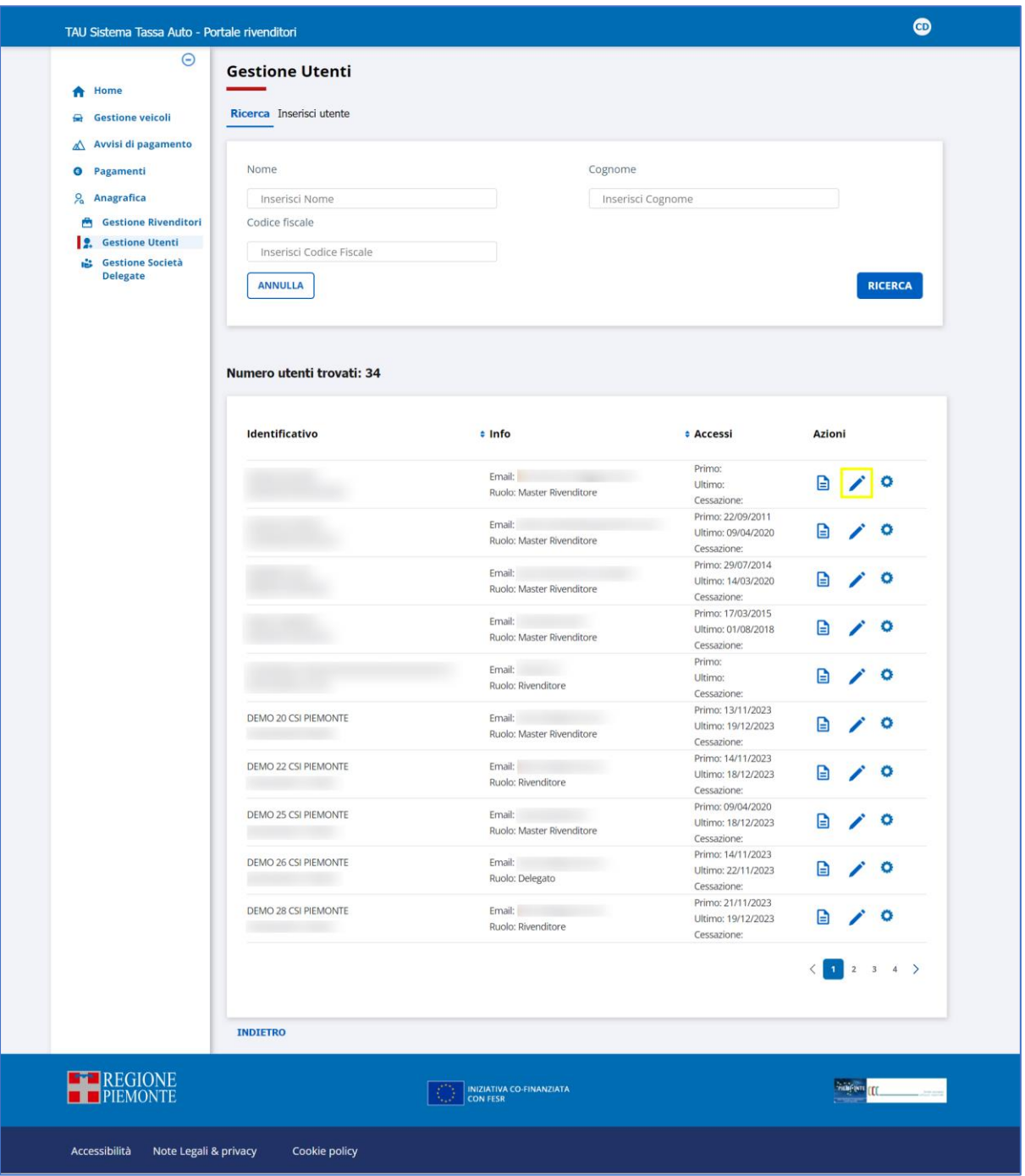

**Figura 49: Attivazione funzione di modifica utente**

L'applicativo, di conseguenza, espone la pagina di consultazione dati, nella quale è possibile apportare le variazioni ai seguenti campi:

- E-mail;
- Telefono.

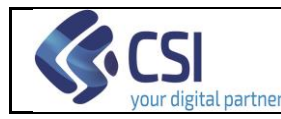

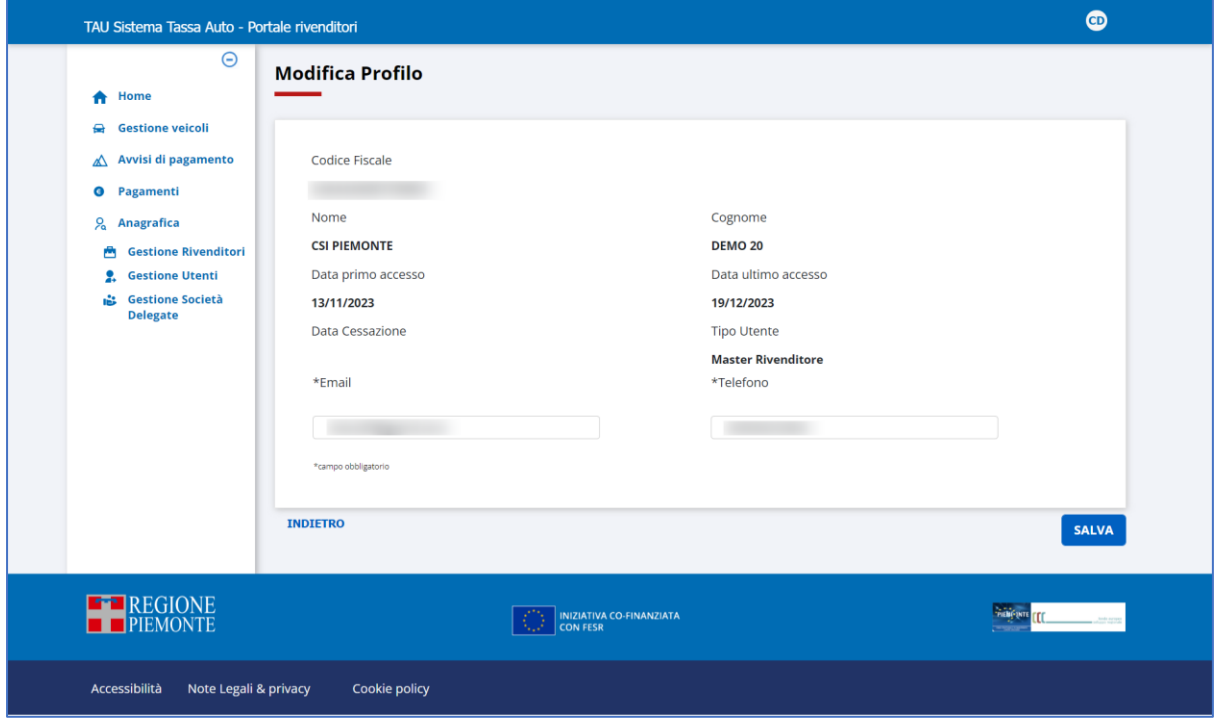

#### **Figura 50: Modifica utente**

cliccando alla fine sul pulsante **SALVA** per registrare le variazioni apportate.

Il link "Indietro" riporta al risultato della ricerca.

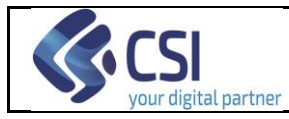

## **13. Gestione Società Delegate**

La funzionalità di gestione delle Società Delegate abilitata solo per i ruoli "Utente Rivenditore Master" ed "Utente Regione-Assistenza", consente le operazioni di:

- Consultazione;
- Inserimento;
- Modifica;
- Cancellazione;

ed è attivabile

- dalla propria Home Page, tramite la scheda *Anagrafica* (cliccando su *Gestione Società Delegate*)

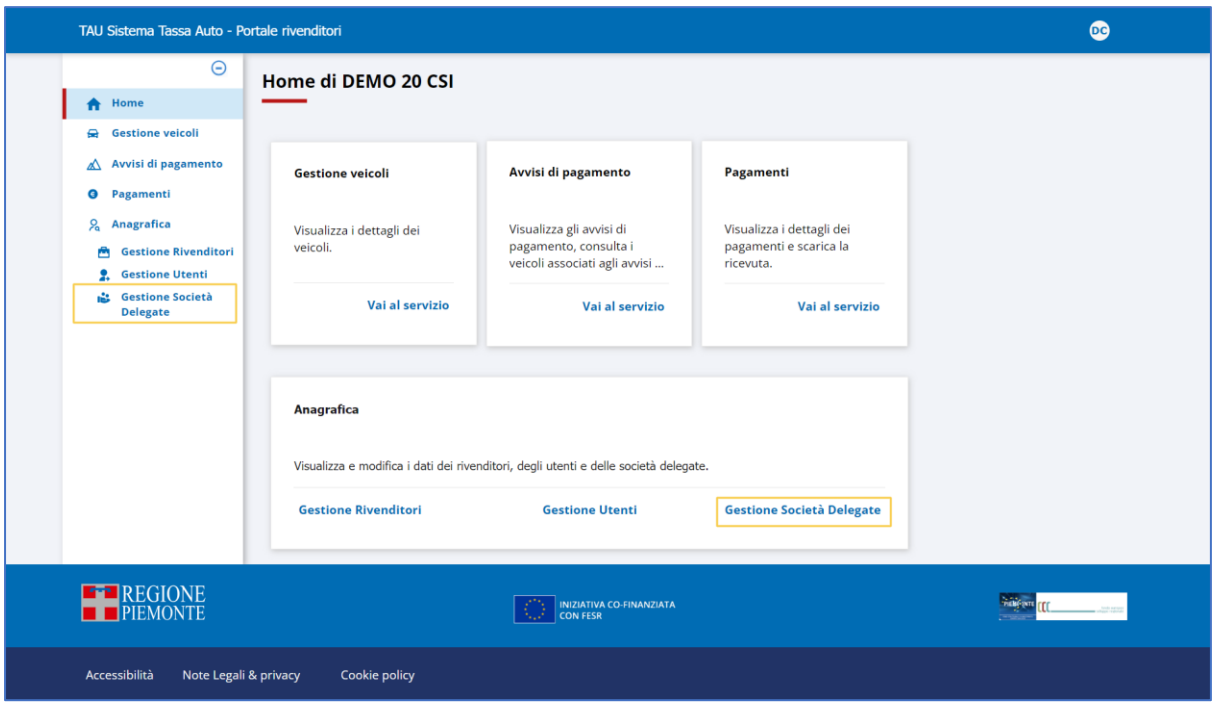

**Figura 51 – Accesso alla funzione "Gestione Società delegate"**

- da qualsiasi pagina del Portale Rivenditori, cliccando su *Gestione Società Delegate* (sottovoce della voce di menu principale *Anagrafica*):

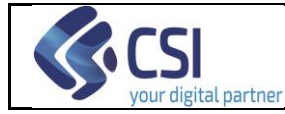

Pag. 64 di 77

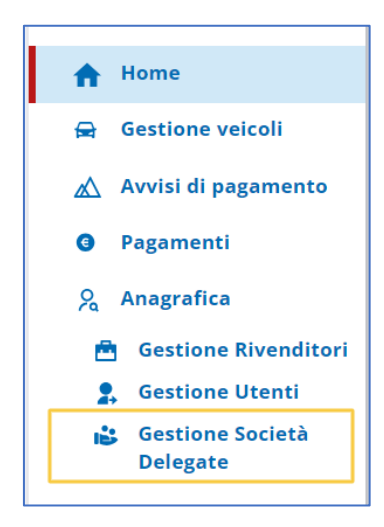

ottenendo la pagina di ricerca mostrata nella figura seguente:

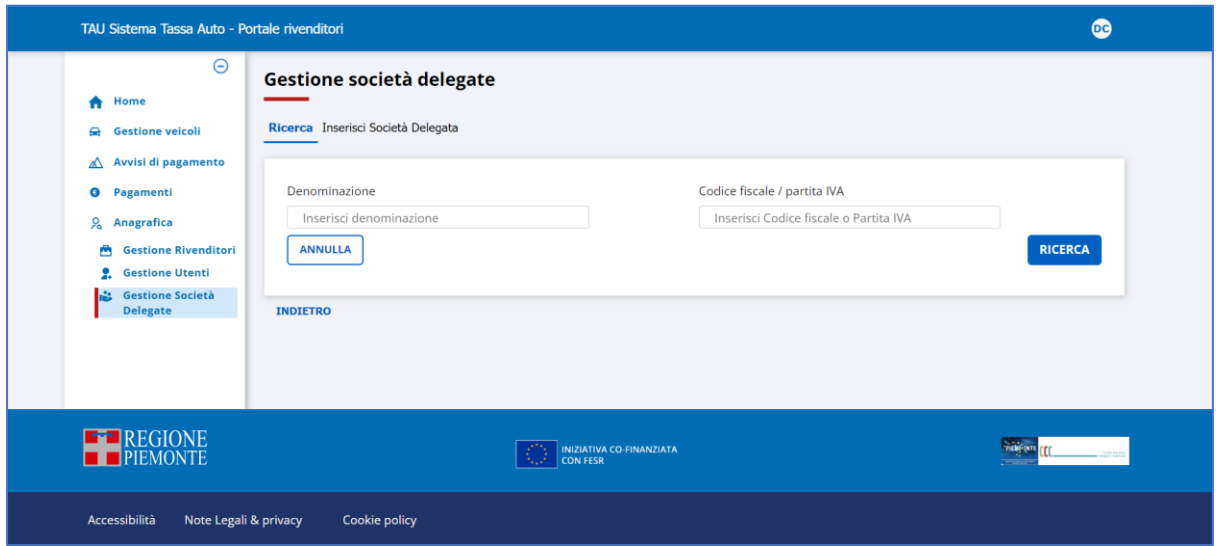

 **Figura 52: Pagina di ricerca Società Delegate**

La funzionalità permette la gestione delle anagrafiche delle società terze che il rivenditore può delegare ad operare per proprio conto.

Potenzialmente una società terza può essere delegata da più Rivenditori. Di conseguenza in questa funzione l'utente Master vede tutte le società che man mano vengono censite nel sistema, anche quelle censite da altri utenti Master.

Anche l'utente Regione-Assistenza, come l'utente Master, vede tutte le società censite nel sistema.

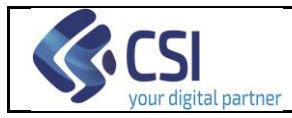

# **13.1 Consultazione Società Delegate**

Dalla pagina di ricerca Società Delegate è possibile visionare tutte le società delegate registrate a sistema. I filtri che l'utente può valorizzare sono i seguenti:

- ➢ **Denominazione** liberamente digitabile
- ➢ **Codice Fiscale/Partita IVA** liberamente digitabile

Per ripulire i filtri impostati attivare il tasto

Selezionando RICERCA il sistema espone le società delegate che soddisfano le condizioni determinate dai filtri valorizzati.

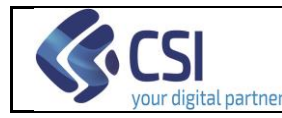

| TAU Sistema Tassa Auto - Portale rivenditori                                                                                                    |                                                                                                    | $\bullet$                                                                                |
|----------------------------------------------------------------------------------------------------|----------------------------------------------------------------------------------------------------|------------------------------------------------------------------------------------------|
| Θ<br>Home<br>A<br><b>Gestione veicoli</b><br>$\blacksquare$                                                                                                    | Gestione società delegate<br>Ricerca Inserisci Società Delegata                                                                                                    |                                                                                          |
| Avvisi di pagamento<br>$\Delta$<br>Pagamenti<br>$\bullet$<br>$\frac{1}{2}$<br>Anagrafica<br><b>Gestione Rivenditori</b><br>魯<br><b>Gestione Utenti</b><br>2<br><b>Gestione Società</b><br>в<br><b>Delegate</b> | Denominazione<br>Inserisci denominazione<br>ANNULLA                                                                                                    | Codice fiscale / partita IVA<br>Inserisci Codice fiscale o Partita IVA<br><b>RICERCA</b> |
|                                                                                                    | Numero società delegate trovate: 7                                                                                                    |                                                                                          |
|                                                                                                    | <b>Codice fiscale / P.IVA</b><br>Denominazione<br><b><i><u><b>#</b></u></i></b> Indirizzo<br>C.F.<br>P.I.:                                                                                                    | <b>Data cessazione</b><br><b>Azioni</b><br>G<br>21/11/2023                               |
|                                                                                                    | C.F.<br>P.L.<br>C.F.                                                                                                    | G<br>п                                                                                   |
|                                                                                                    | P.L.<br>C.F.<br>P.I.:                                                                                                    | e<br>G<br>п                                                                              |
|                                                                                                    | C.F.: The contract of the contract of the contract of the contract of the contract of the contract of the contract of the contract of the contract of the contract of the contract of the contract of the contract of the cont<br>P.I.: Particularly<br>C.F. | G<br>G<br>п                                                                              |
|                                                                                                    | P.L.: Particular and the projection<br>C.E.<br>P.I.: Participation                                                                                                    | G                                                                                        |
|                                                                                                    | <b>Esporta XLS</b>                                                                                                    |                                                                                          |
|                                                                                                    | <b>INDIETRO</b>                                                                                                    |                                                                                          |
| REGIONE                                                                                                    | INIZIATIVA CO-FINANZIATA<br><b>CON FESR</b>                                                                                                    | CCC.                                                                                     |
| Accessibilità<br>Note Legali & privacy                                                                                                    | Cookie policy                                                                                                    |                                                                                          |

**Figura 53: Esito ricerca di società delegate**

La colonna **Azioni** non è ordinabile e presenta su ogni riga due icone cliccabili:

- ❖ l'icona di dettaglio per visualizzare i dati della società delegata;
- ❖ la matita per la modifica dei dati della società delegata;
- ❖ il cestino per la cancellazione della società delegata.

Cliccando sull'icona di dettaglio di una società delegata in elenco, il sistema espone la pagina con i relativi dati:

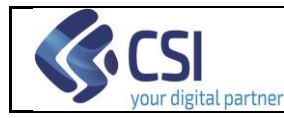

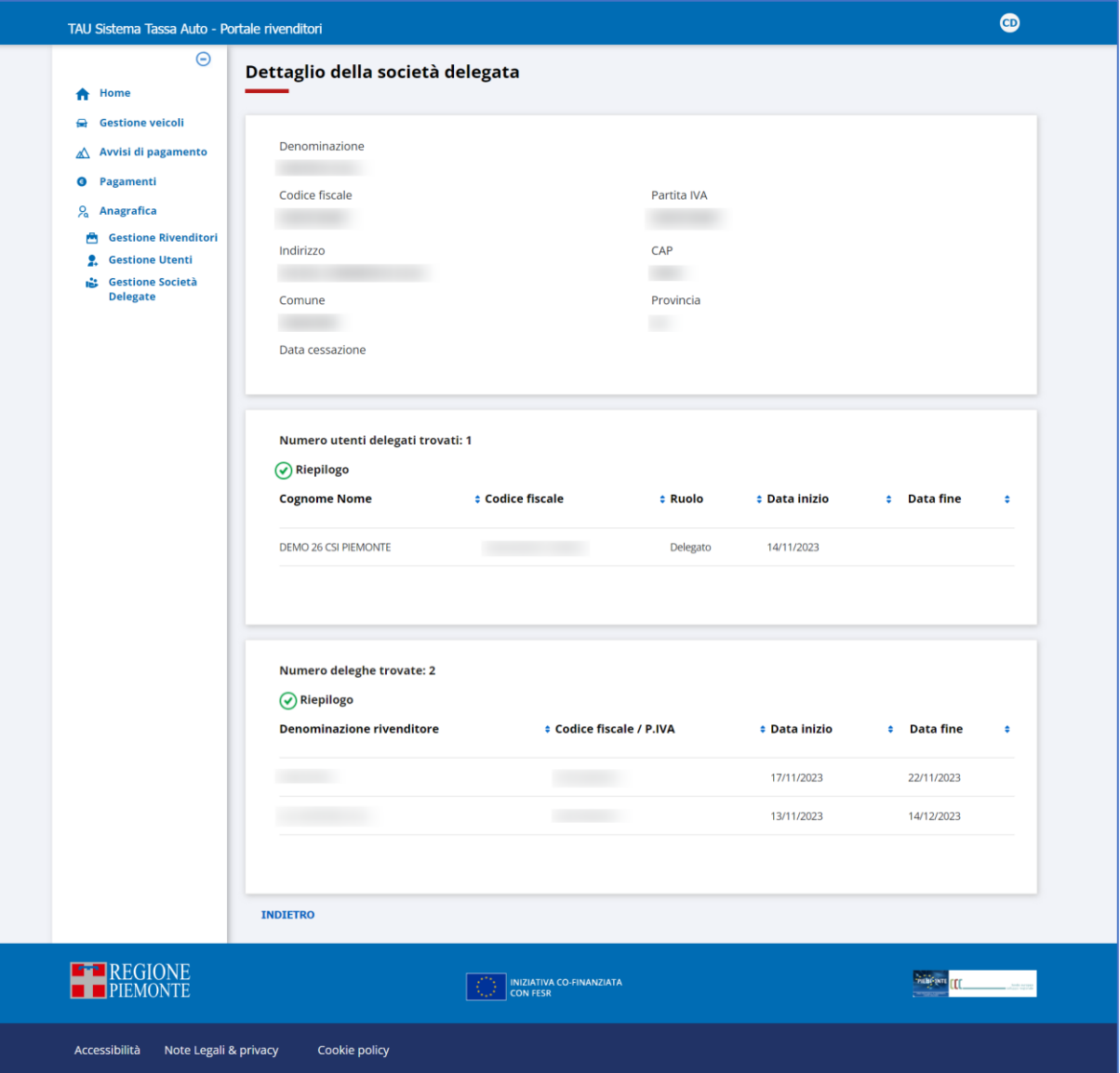

**Figura 54: Dettaglio società delegata**

Selezionando il link "Indietro" il sistema ritorna alla pagina di ricerca.

# **13.2 Inserimento Nuova Società Delegata**

Nella pagina che mostra la ricerca delle società delegate, accanto alla finestra di ricerca è presente e cliccabile il tab "Inserisci Società Delegata": attivandolo, il sistema espone la pagina di inserimento dati della *Nuova Società Delegata*, mostrata nella figura seguente:

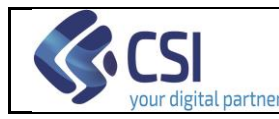

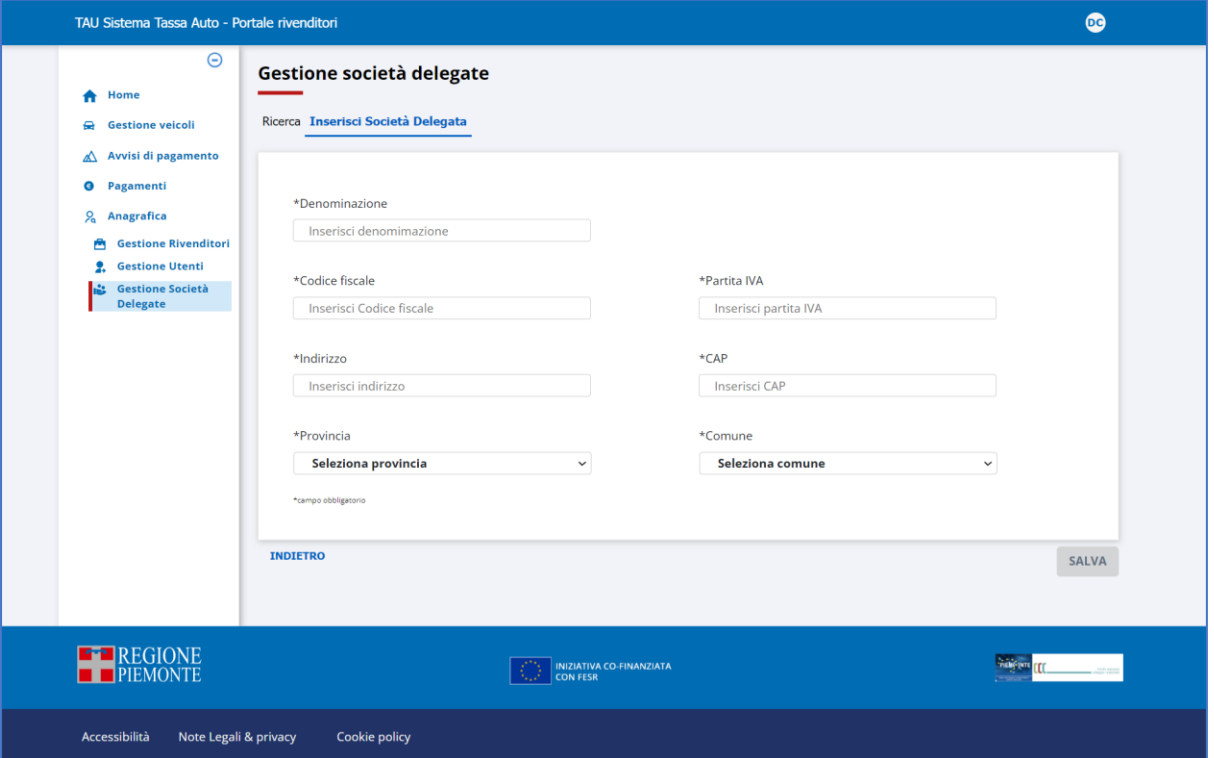

**Figura 55: Pagina di inserimento Nuova Società Delegata**

Il pulsante "Salva", situato in basso a destra, non è subito attivo: lo diventa appena si impostano tutti i dati obbligatori. Le modalità di compilazione dei campi sono le seguenti:

- o DENOMINAZIONE obbligatorio è liberamente digitabile inserendo la denominazione della società delegata
- o CODICE FISCALE obbligatorio è liberamente digitabile inserendo il codice fiscale della società delegata
- o PARTITA IVA obbligatorio è liberamente digitabile inserendo la Partita IVA della società delegata
- o INDIRIZZO obbligatorio

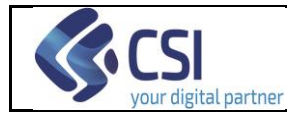

è liberamente digitabile inserendo l'indirizzo della società delegata

Impostando tutti i dati obbligatori il sistema attiva il pulsante **SALVA**; premendolo la società delegata viene registrata a sistema.

# **13.3 Modifica Società delegata**

Per modificare i dati di una società delegata si procede prima ricercandola ed in seguito si agisce nella pagina di elenco ottenuto tramite la ricerca stessa: sulla riga relativa si clicca sull'icona matita:

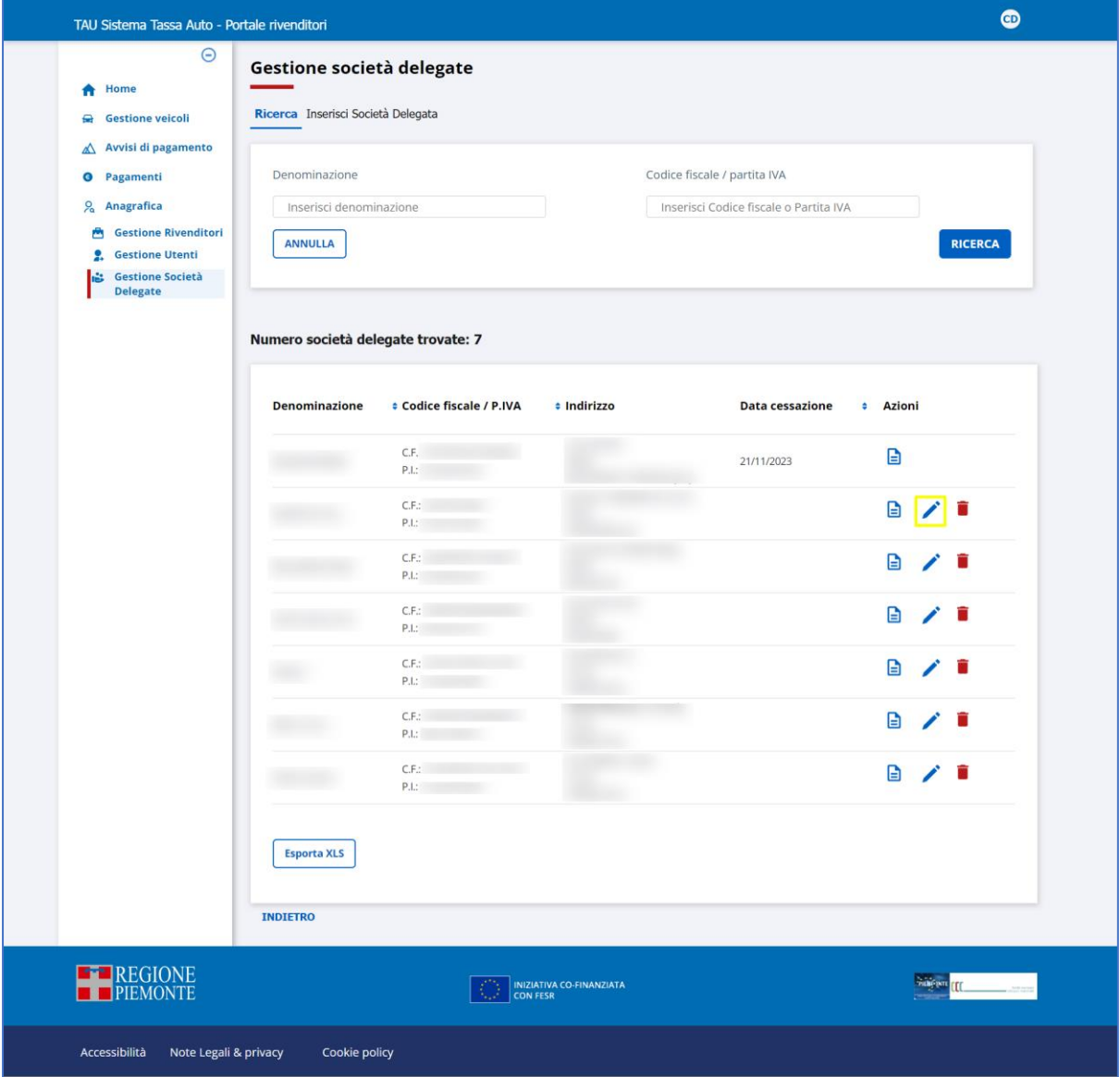

**Figura 56: Attivazione funzionalità di modifica società delegata**

e l'applicativo, di conseguenza, espone la pagina di consultazione dati, nella quale è possibile apportare le variazioni ai seguenti dati:

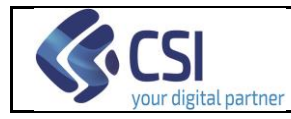

- Denominazione;
- Indirizzo;

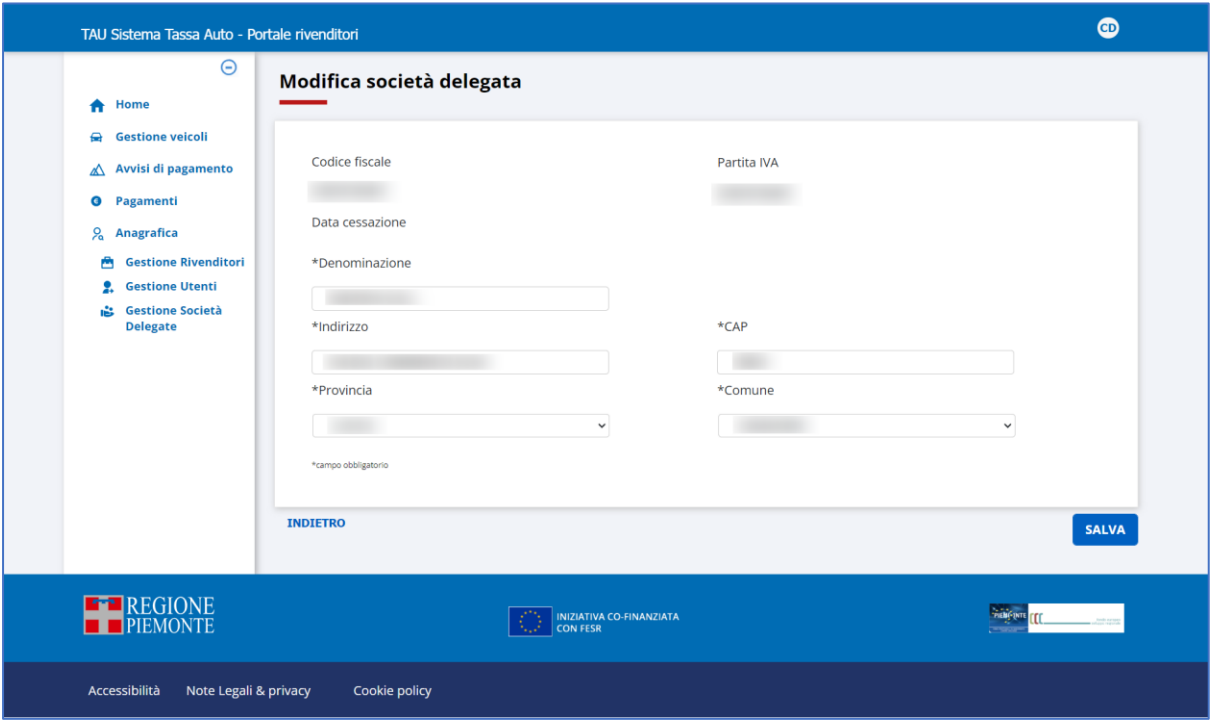

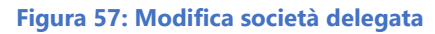

cliccando alla fine sul pulsante **SALVA**, per registrare le variazioni apportate.

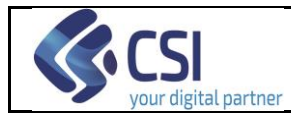

# **13.4 Cancellazione Società Delegata**

Per eliminare una società delegata, si procede ricercandola ed in seguito si agisce nella pagina di elenco, ottenuto tramite la ricerca stessa, cliccando sull'icona cestino:

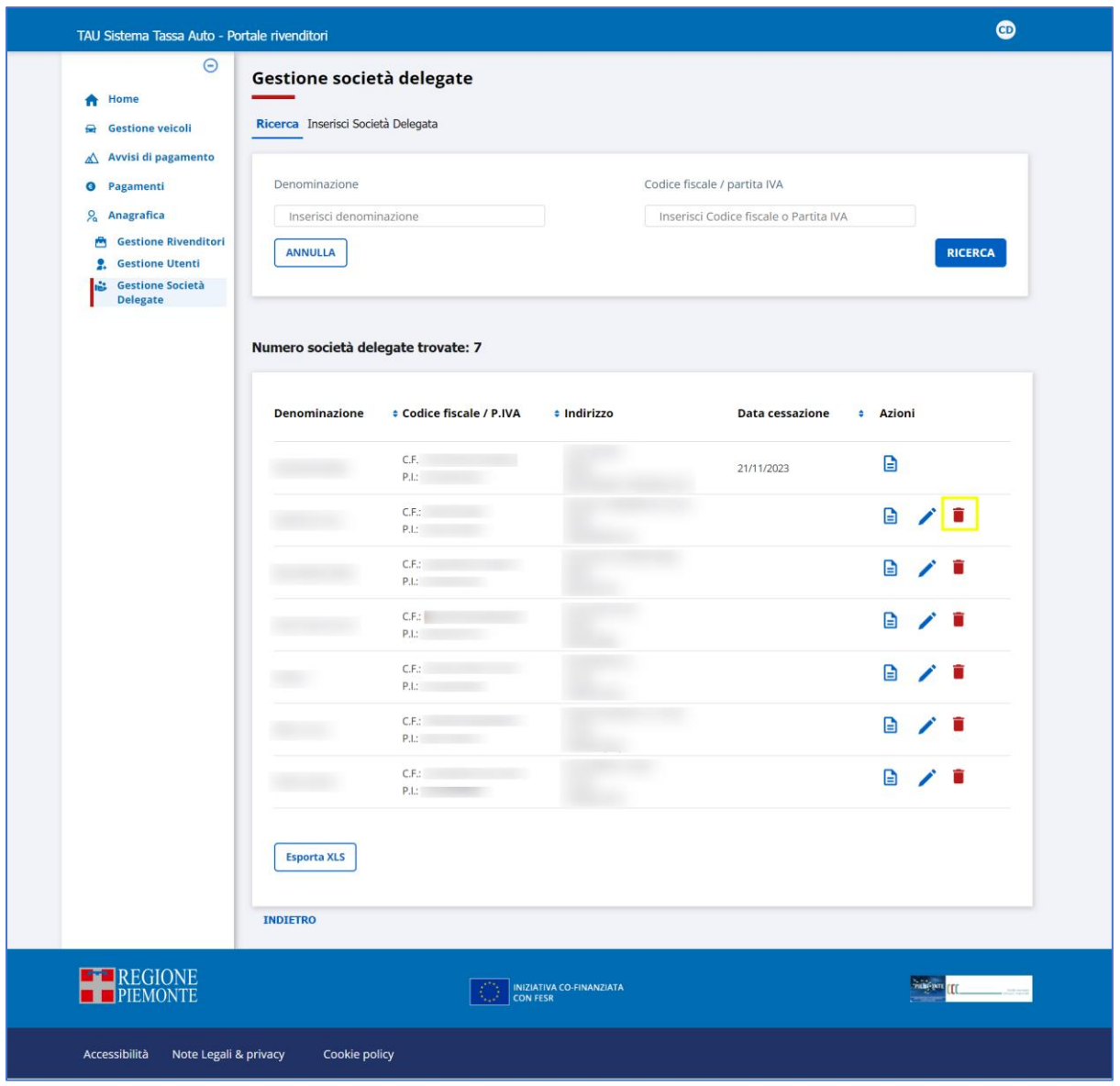

 **Figura 58: Cancellazione società delegata**

Il sistema chiede conferma dell'operazione tramite apposito Pop -Up

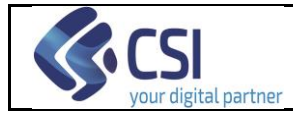

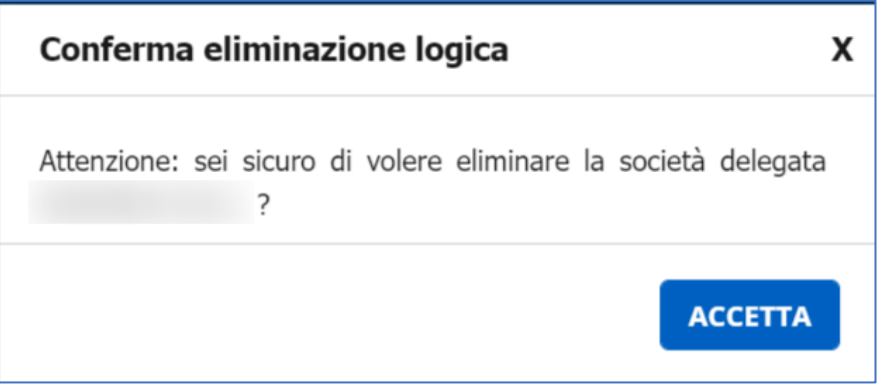

 **Figura 59: Conferma cancellazione società delegata**

Selezionando **ACCETTA** il sistema registra la cancellazione; cliccando invece sulla X presente in alto a destra sul pop-up, l'applicativo rimane nella pagina di elenco lasciando inalterata la società delegata.
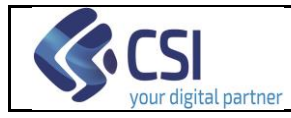

### **14. Icona Profilo**

L'icona profilo dell'utente connesso è accessibile da qualsiasi pagina del sistema Nuovo Portale Rivenditori:

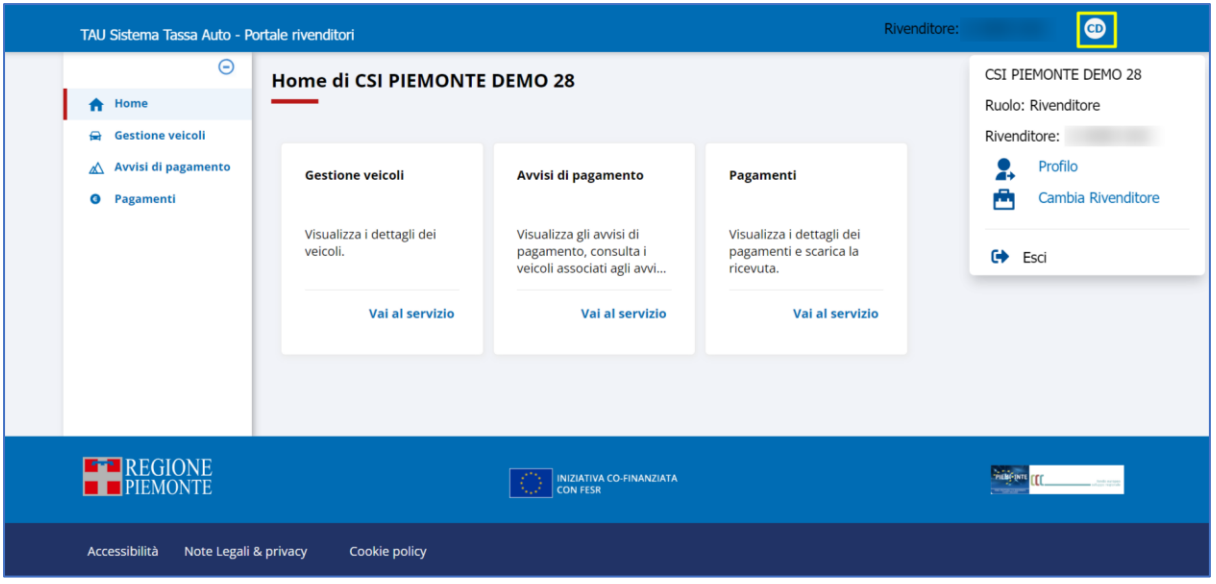

 **Figura 60 – Accesso all'icona Profilo**

Cliccando sul cerchio a sfondo bianco presente nell'angolo superiore destro di qualsiasi pagina, si accede alle seguenti informazioni, in base al ruolo assegnato:

# **Ruolo Rivenditore e Delegato**

- Nome e cognome dell'utente connesso;
- Ruolo dell'utente connesso;
- Denominazione del rivenditore per il quale si sta operando;
- Link "Visualizza Dati del profilo";
- Link "Cambia rivenditore";
- Link "Logout".

#### **Ruolo Rivenditore Master**

- Nome e cognome dell'utente connesso;
- Ruolo dell'utente connesso;
- Link "Visualizza Dati del profilo";
- Link "Logout".

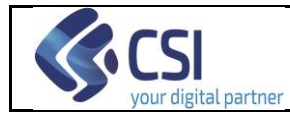

### **Ruolo Regione Assistenza**

- Nome e cognome dell'utente connesso;
- Ruolo dell'utente connesso;
- Link "Visualizza Dati del profilo";
- Link "Logout".

## **14.1 Consultazione Dati del profilo**

Attivando l'icona profilo e successivamente premendo il link  $\boxed{\longrightarrow}$  Profilo viene presentata la seguente pagina di consultazione dei dati:

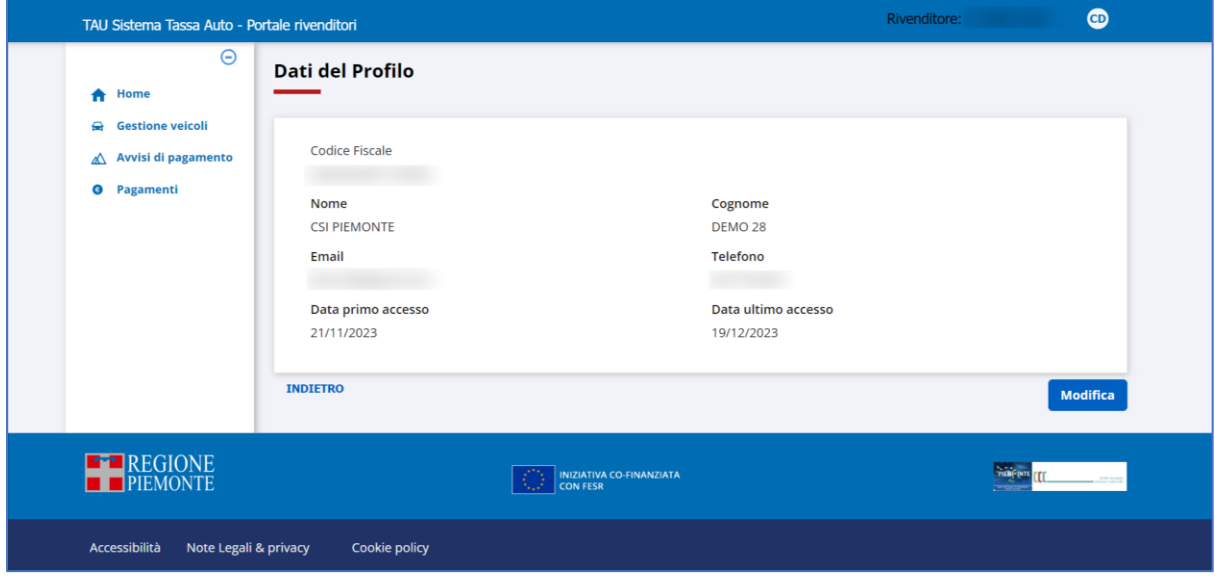

 **Figura 61 – Consultazione dati del profilo**

Selezionando il link "Indietro" il sistema ritorna alla Home page.

Selezionando il tasto **Modifica** il sistema visualizza la pagina che permette di modificare i dati del profilo (cfr. paragrafo [14.2](#page-73-0) [Modifica Dati del profilo\)](#page-73-0).

### <span id="page-73-0"></span>**14.2 Modifica Dati del profilo**

Per modificare i dati del proprio profilo si procede prima attivando l'icona profilo (presente su ogni pagina del sistema Nuovo Portale Rivenditori, nell'angolo superiore

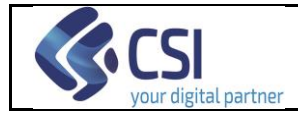

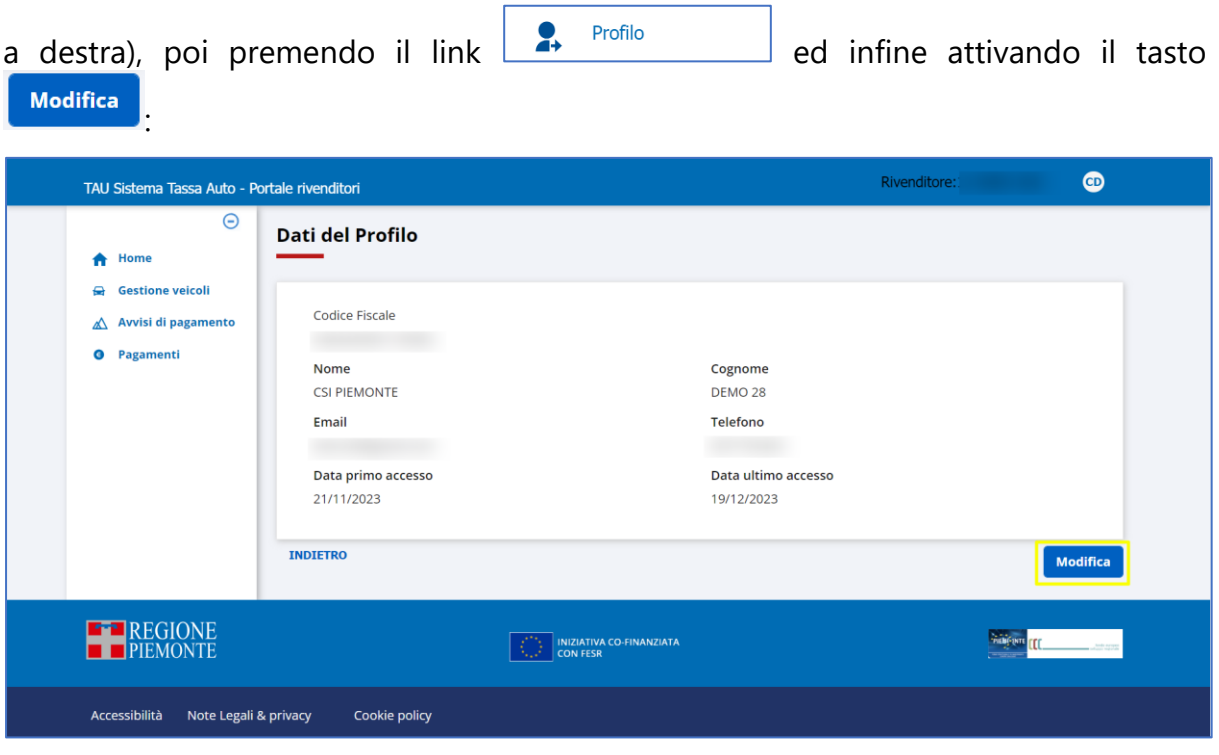

**Figura 62: Accesso alla funzionalità di modifica dati del profilo**

L'applicativo, di conseguenza, espone la pagina di consultazione dati, nella quale è possibile apportare le variazioni ai seguenti campi:

- E-mail;
- Telefono;

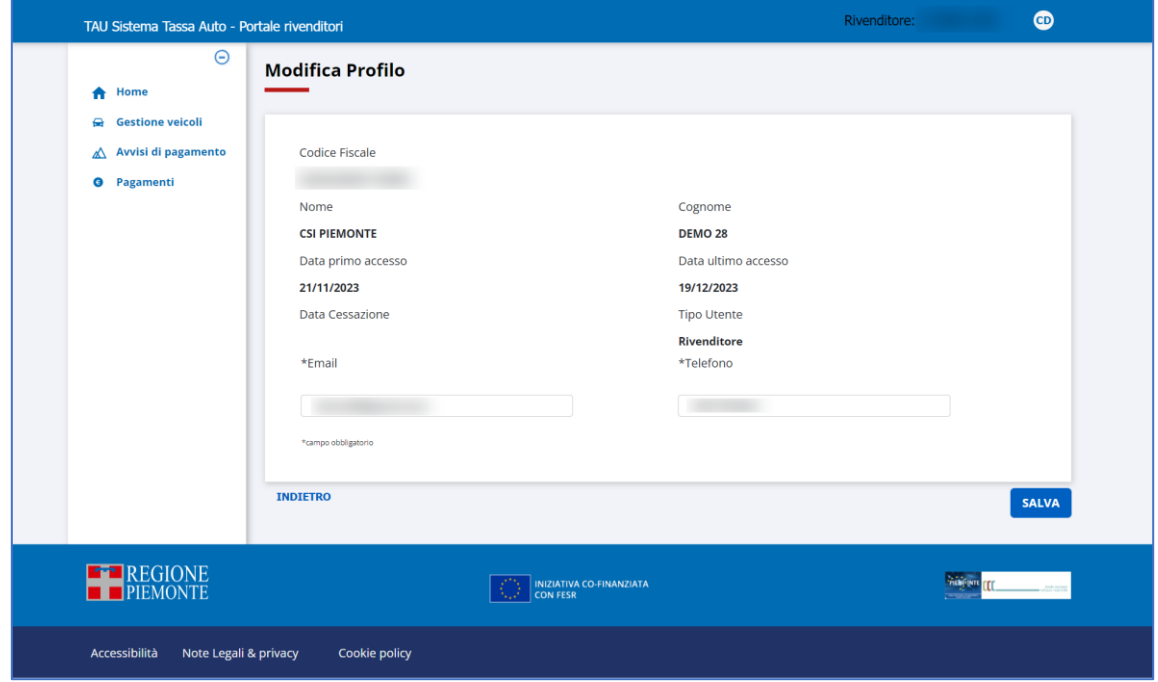

**Figura 63: Modifica dati del profilo**

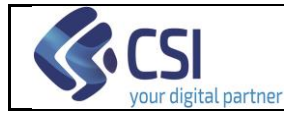

Cliccando alla fine sul pulsante **SALVA**, le variazioni apportate vengono registrate nel sistema.

### **14.3 Cambia Rivenditore (solo per ruoli Rivenditore e Delegato)**

Per poter cambiare il rivenditore per il quale si sta operando (nel caso in cui se ne rappresenti più di uno) si procede prima attivando l'icona profilo (presente su ogni pagina del sistema Nuovo Portale Rivenditori, nell'angolo superiore a destra), poi

premendo il link **integral de la contra del contra del premendo il link** a,

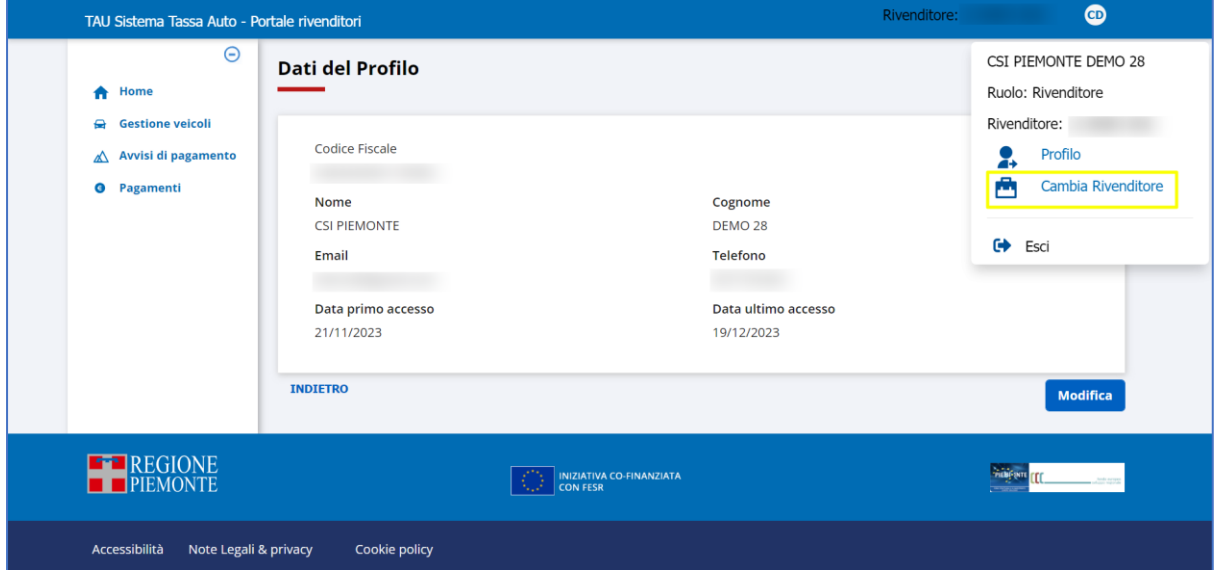

**Figura 64: Accesso alla funzione di selezione del rivenditore per il quale operare**

L'applicativo, di conseguenza, espone la pagina nella quale è possibile selezionare un nuovo rivenditore:

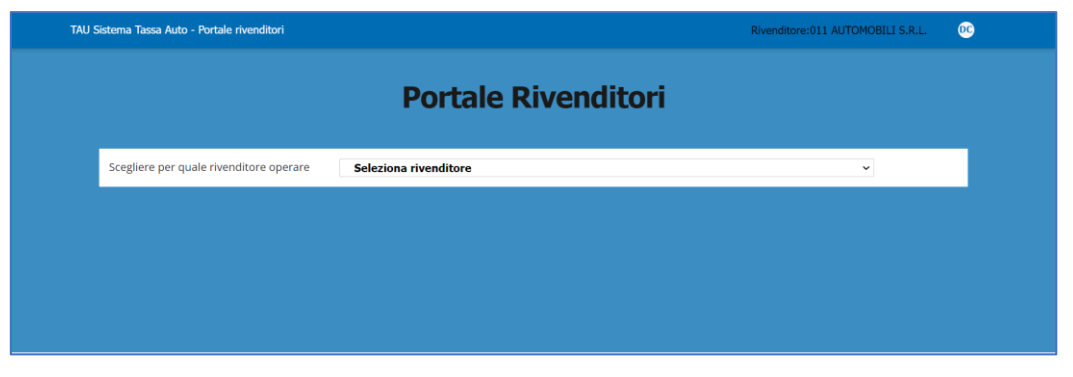

**Figura 65: Selezione del rivenditore per il quale operare**

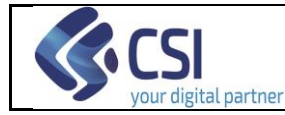

Una volta selezionato il rivenditore, il sistema torna alla home page e l'utente può iniziare ad operare in sua vece.

## **14.4 Logout**

Per potersi disconnettere dall'applicazione RIV (Nuovo Portale Rivenditori) si procede prima attivando l'icona profilo (presente su ogni pagina del sistema Nuovo Portale

Rivenditore, nell'angolo superiore a destra), poi premendo il link  $\Box$ 

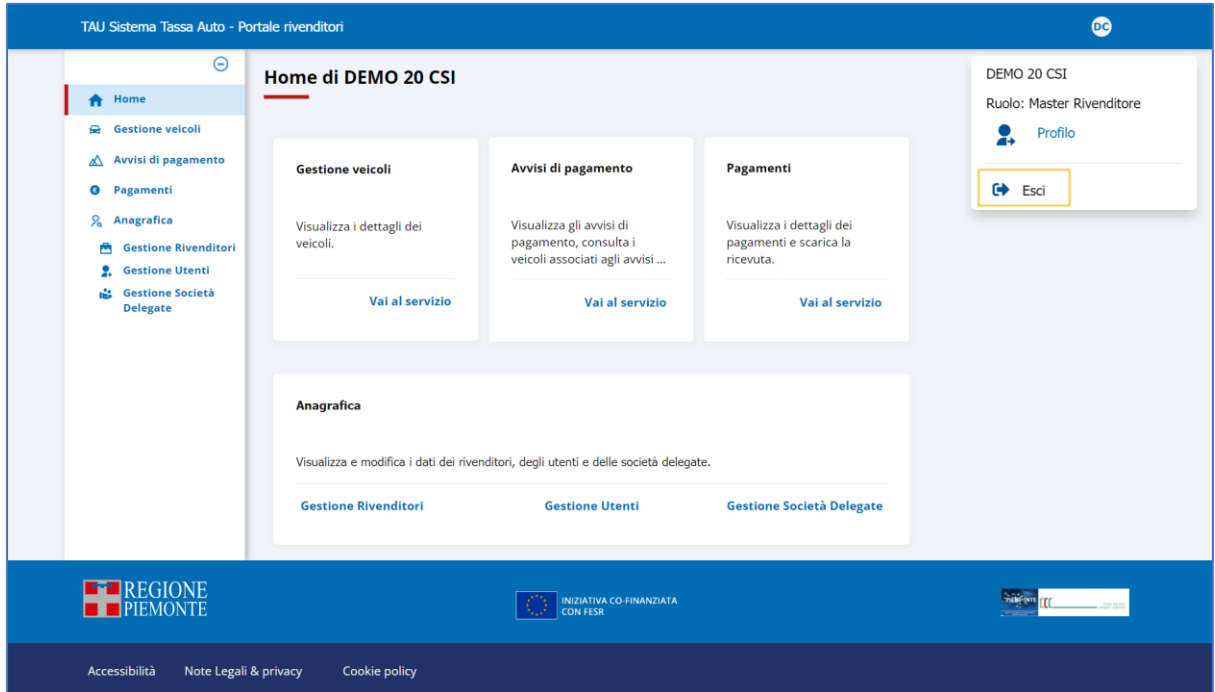

**Figura 66: Logout**